# **OMRON**

## **自動シャットダウンソフトウェア**

## **PowerAttendant Standard Edition Linux 版 Ver.1.1.1**

**取扱説明書**

## <span id="page-1-0"></span>**はじめに**

本取扱説明書には本ソフトウェアをご使用いただくための重要なことが書かれていますので、ご使用される前に必ずお 読みください。

- 本取扱説明書は、必要なときはいつでも確認できるようにしておいてください。
- 本取扱説明書の内容の一部または全部を無断で複製、転載することは禁止されております。
- 本取扱説明書の内容については、将来予告なしに変更することがあります。
- 本取扱説明書に記載している画面やイラストはイメージです。実際とは異なる場合があります。

登録商標について

- ●「PowerAttendant」はオムロン株式会社の登録商標です。
- Linux は、Linus Torvalds の米国およびその他の国における登録商標または商標です。
- その他、各会社名、各社製品名は各社の商標または登録商標です。

## **対象となる製品**

- 本取扱説明書は以下の製品を対象にしています。
	- PowerAttendant Standard Edition Linux 版

## **対象となる読者の方々**

- 本取扱説明書は、次の方を対象に記述しています。
	- Linux 用のソフトウェアを使用する知識を有し、UPS の導入/運用を担当される方

### 目次

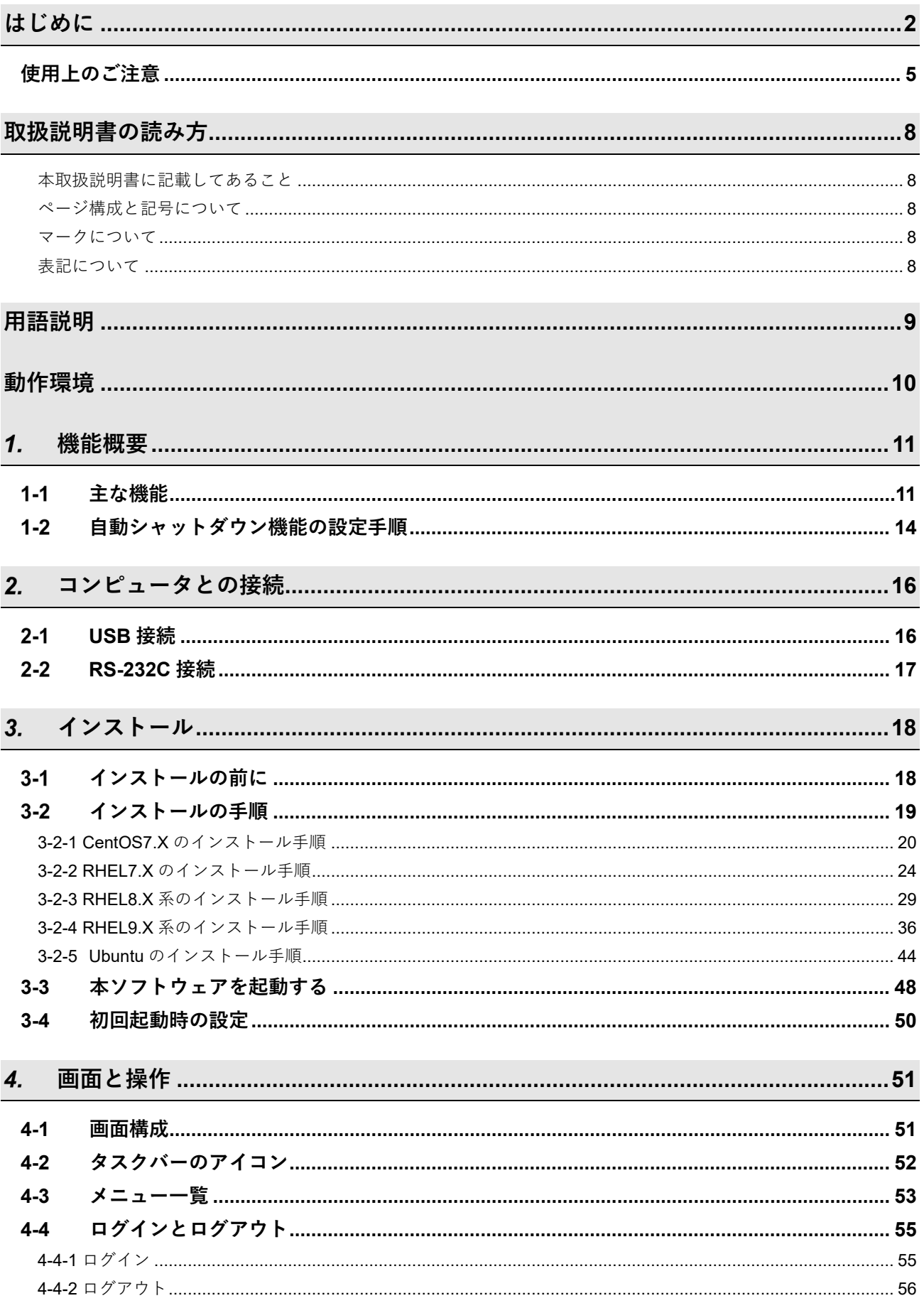

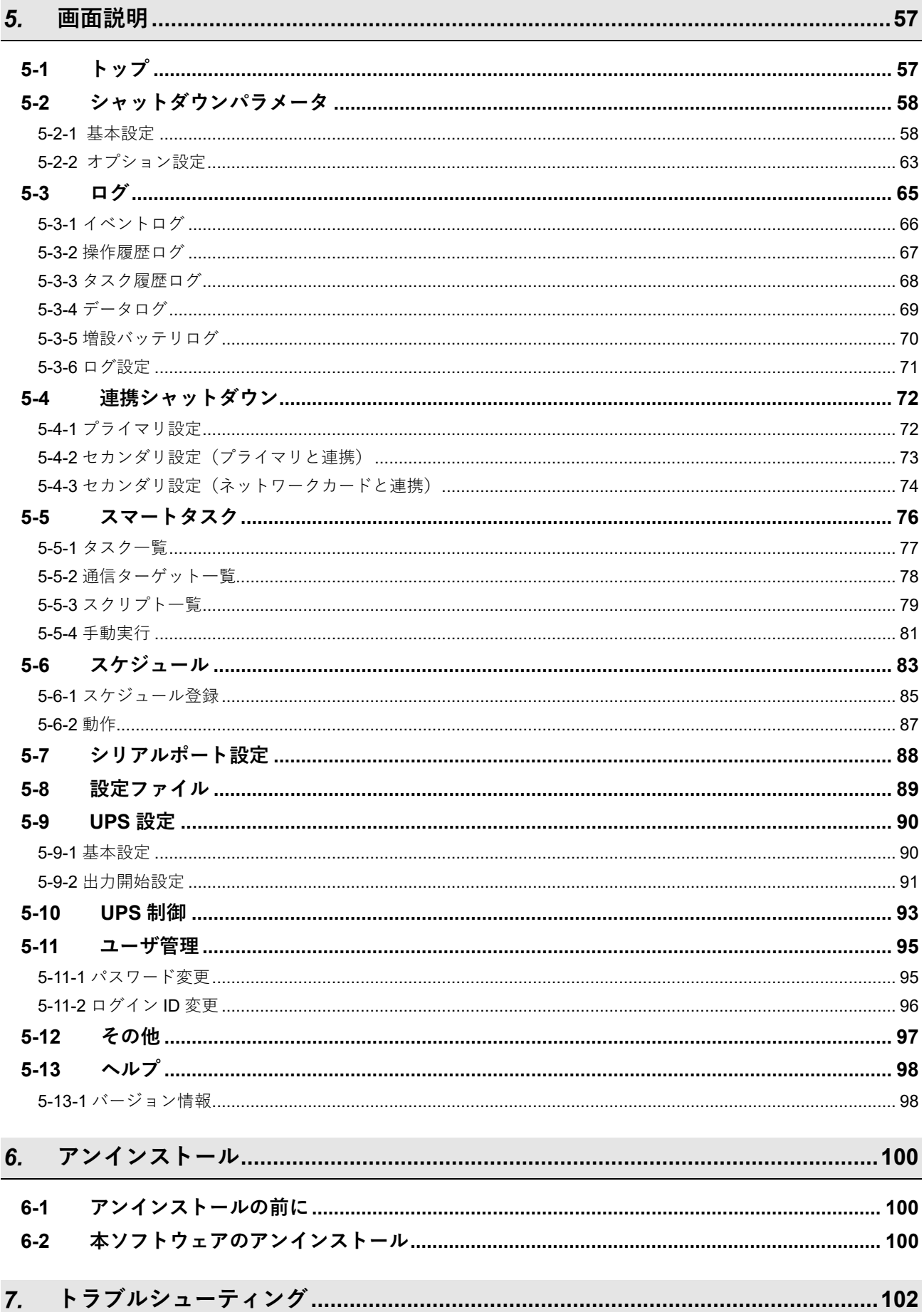

## <span id="page-4-0"></span>**使用上のご注意**

#### <本ソフトウェアの用途について>

本ソフトウェアは、コンピュータなどの OA 機器もしくは FA 機器に使用することを目的に設計・製造されていま す。以下のような、極めて高い信頼性や安全性が要求される機器、用途には使用しないでください。

- ・ 人命に直接かかわる医療機器やシステム
- ・ 人身の損傷に至る可能性のある用途。(航空機、船舶、鉄道、エレベータなどの運行、運転、制御などに 直接関連する用途)
- ・ 車載、船舶など常に振動が加わる可能性がある用途
- ・ 故障すると社会的、公共的に重大な損害や影響を与える可能性のある用途。
- (主要な電子計算機システム、幹線通信機器、公共の交通システムなど)
- ・ これらに準ずる機器、用途

#### <本ソフトウェアの使用について>

本ソフトウェアは、ファイアウォールで守られている等、外部からのセキュリティ対策が講じられている安全な環 境下で使用してください。

#### <ソフトウェア使用許諾契約書>

このソフトウェアのダウンロード、インストール又は使用に際しては、次のソフトウェア使用許諾契約書(以下本 契約)の内容が適用されることに同意いただく必要があります。ご同意いただけない場合には、このソフトウェア をダウンロードし、コンピュータにインストールし又は使用しないでください。

このソフトウェア使用許諾契約書 (以下「本契約」)は、オムロン ソーシアルソリューションズ株式会社 (以下オムロン)がお客様に許諾ソフトウェア(第1項の定義による)を使用許諾する条件を定めたもので す。

許諾ソフトウェアのダウンロード、インストール又は使用に際しては、本契約の内容が適用されることに同 意いただく必要があります。

- 1. 本契約において、次の各号に掲げる用語の意味は、当該各号に定めるところによります。
	- (1) 「エンドユーザ」とは、オムロン UPS 及び許諾ソフトウェアが組み込まれたお客様製品を自己のも とで使用する最終使用者をいいます。
	- (2) 「お客様製品」とは、お客様が製造及び販売する機器又はシステムソフトウェアをいいます。
	- (3) 「オムロン UPS」とは、お客様又はエンドユーザがオムロンから直接又は販売店その他の第三者を通 して購入したオムロンの無停電電源装置(UPS)をいいます。
	- (4) 「許諾コンピュータ」とは、1台又は複数のコンピュータであって、お客様又はエンドユーザが所有 し、かつ、1台のオムロン UPS から電源供給を受けているものをいいます。
	- (5) 「許諾ソフトウェア」とは、コンピュータ・プログラム「PowerAttendant Standard Edition」及びそ れに関連する一切のドキュメントで当該プログラムとともに配付されるものをいいます。
- 2. オムロンは、お客様に対し、本契約に基づき許諾ソフトウェアに関し次に掲げる非独占的権利を許諾しま す。
	- (1) オムロン UPS を監視及び管理する目的に限り、一つ又は複数の許諾ソフトウェアの複製物を作成 し、許諾コンピュータにおいて当該複製物を使用する権利。
	- (2) オムロン UPS を監視及び管理する目的に限り、一つ又は複数の許諾ソフトウェアの複製物をオブジ ェクトコードの形式で作成し、オムロン UPS 及び許諾ソフトウェアを組み込んだお客様製品の一部 として直接又は販売店その他の第三者を通してエンドユーザに対しこれを頒布する権利。
- (3) 前号による頒布の目的に限り、ハードディスクドライブのクローニング(複製)のためのマスター・ ハードディスクドライブ(ハードディスクドライブ・イメージを含む)の一部としてオブジェクトコ ード形式で許諾ソフトウェアの複製物を作成する権利
- (4) バックアップの目的に限り、一つの許諾ソフトウェアの複製物を作成する権利
- 3. 許諾ソフトウェアは、前項により使用許諾されるものであり、許諾ソフトウェアに関する著作権その他の 知的財産権が本契約に基づきお客様に移転することはありません。お客様は、前項に基づき明示的に許諾 されたものを除き、許諾ソフトウェアに関する次に掲げる行為を行うことはできません。
	- (1) 複製又は改変
	- (2) 第三者への再使用許諾、譲渡又は貸与
	- (3) 逆コンパイル、逆アセンブリ、リバースエンジニアリングその他これらに類する行為
	- (4) 外国為替及び外国貿易管理法その他お客様に適用される輸出管理規制に違反する行為
- 4. お客様は、許諾ソフトウェアに含まれる情報を機密として取扱い、第三者へ開示しないものとします。

5. お客様が許諾ソフトウェアのライセンスを購入した日又はお客様が許諾ソフトウェアをインストールした 日のいずれか早く到来する日から 90 日以内に許諾ソフトウェアの作動のマニュアルへの重大な不一致が あることを発見してオムロンにその旨を通知した場合、オムロンは、当該不一致が当該期間内にお客様か ら書面で報告され、かつ、再現可能であるときに限り、オムロンの費用負担で当該許諾ソフトウェアを交 換し又は当該不一致を修正いたします。 当該交換又は修正によって当該不一致のすべてが除去されるものではありません。 オムロンは、オムロンの選択により、当該交換又は修正に代えてお客様が許諾ソフトウェアを購入するた めに支払った費用を返金することができます。この場合、この契約は終了します。 上記にかかわらず、当該不一致がお客様又は第三者によるオムロン UPS 若しくは許諾ソフトウェア又は コンピュータの不適切な使用又は取扱いにより生じた場合、取扱説明書の指示に従わなかったことにより 生じた場合又は使用されることが意図されていない設備機器とともに使用された場合については、上記の 許諾ソフトウェアの交換又は修正の対象外となります。 さらに、この項の最初の段落にかかわらず、ユーザがオムロン UPS に同梱の記録媒体又はオムロンのウ ェブページからのダウンロードにより許諾ソフトウェアを無償で入手した場合、許諾ソフトウェアは、現 状有姿で提供され、この項は適用されません。

- 6. 前項は、オムロンの許諾ソフトウェアの作動及び不作動に関する責任のすべてを定めるものであり、オム ロンは許諾ソフトウェアの作動及び不作動により発生した、お客様の直接的、間接的、あるいは波及効果 による損害、特別な事情による損害、逸失利益についての損害に対しては一切の責任を負いません。
- 7. オムロンは、お客様が許諾ソフトウェアを他社のソフトウェアと連携させて使用した場合の許諾ソフトウ ェアの目的適合性、動作性、第三者の知的財産権の非侵害及び合法性については、一切の保証をいたしか ねます。お客様ご自身にてご確認いただき、許諾ソフトウェアのご利用の可否をご判断ください。
- 8. 許諾ソフトウェアの改変並びに逆コンパイル、逆アセンブリ及びリバースエンジニアリングその他のそれ に類する行為により、特許権(実用新案権に基づく権利も含む。以下同じ)、著作権又は営業秘密を侵害 するものとしてオムロンに使用を許諾している第三者又は当該第三者以外からお客様が請求された場合に はオムロンは責任を負いません。
- 9. オムロンがお客様の損害について責任を負ういかなる場合においても、オムロンの責任はお客様が許諾ソ フトウェアにより監視及び管理している無停電電源装置(UPS)の購入代金として支払った金額又は許 諾ソフトウェアのライセンスの購入代金として支払った金額のいずれか低い方の金額を超えることはあり ません。
- 10.お客様が本契約に違反した場合、オムロンはお客様に通知することにより許諾ソフトウェアの使用許諾を 終了させることができます。 その場合、お客様は許諾ソフトウェア及びそのすべての複製物をオムロンに返却し又は削除しなければな りません。
- 11. 本契約は、日本国法に基づき解釈されるものとします。
- 12.お客様が日本に居住する個人又は日本法に基づき設立された法人の場合には、本契約に関する一切の紛争 については、東京地方裁判所をもって第一審の専属的合意管轄裁判所とします。 その他の場合には、本契約に関する一切の紛争については、一般社団法人日本商事仲裁協会の商事仲裁規 則にしたがって、東京において仲裁により最終的に解決されるものとします。 仲裁人の裁定は、最終的かつ本契約の当事者を拘束するものとします。
- 13.本契約は、日本語版で作成されるものとし、英語版は参考訳とします。日本語版の内容と英語版の参考訳 の内容に相違がある場合は、日本語版の内容が優先します。

## <span id="page-7-1"></span><span id="page-7-0"></span>**取扱説明書の読み方**

### **本取扱説明書に記載してあること**

本ソフトウェアの機能概要、操作方法、設定方法、無停電電源装置(UPS)との接続方法などについて記載 してあります。

UPS 本体の説明については、各 UPS の取扱説明書をご参照ください。

### <span id="page-7-2"></span>**ページ構成と記号について**

本取扱説明書の各ページの構成と記号は次のとおりです。

### <span id="page-7-3"></span>**マークについて**

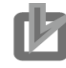

#### お願い

本ソフトウェアの動作不能、誤動作、または性能・機能への悪影響を予防するために、予め実 施または回避すべきことを示します。

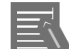

#### 参考

必要に応じて読んでいただきたい項目です。 知っておくと便利な情報や、使用する上で参考となる内容について説明しています。

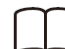

詳しい情報や、関連情報の記載されている場所を示します。

### <span id="page-7-4"></span>**表記について**

本取扱説明書では、ソフトウェア画面上の項目やボタンについて、以下のように記述しています。

「 」 ..................画面に表示される項目で、画面名や設定値を表します。

(例)「シャットダウンパラメータ」タブ

[ ]ボタン........画面に表示される項目で、操作対象のもの(クリックできるボタン類)を表します。 (例)[次へ]ボタン

本ソフトウェア ....「Power Attendant Standard Edition」を指します。

## <span id="page-8-0"></span>**用語説明**

本取扱説明書では、特に説明する場合を除き、以下の用語を使用します。

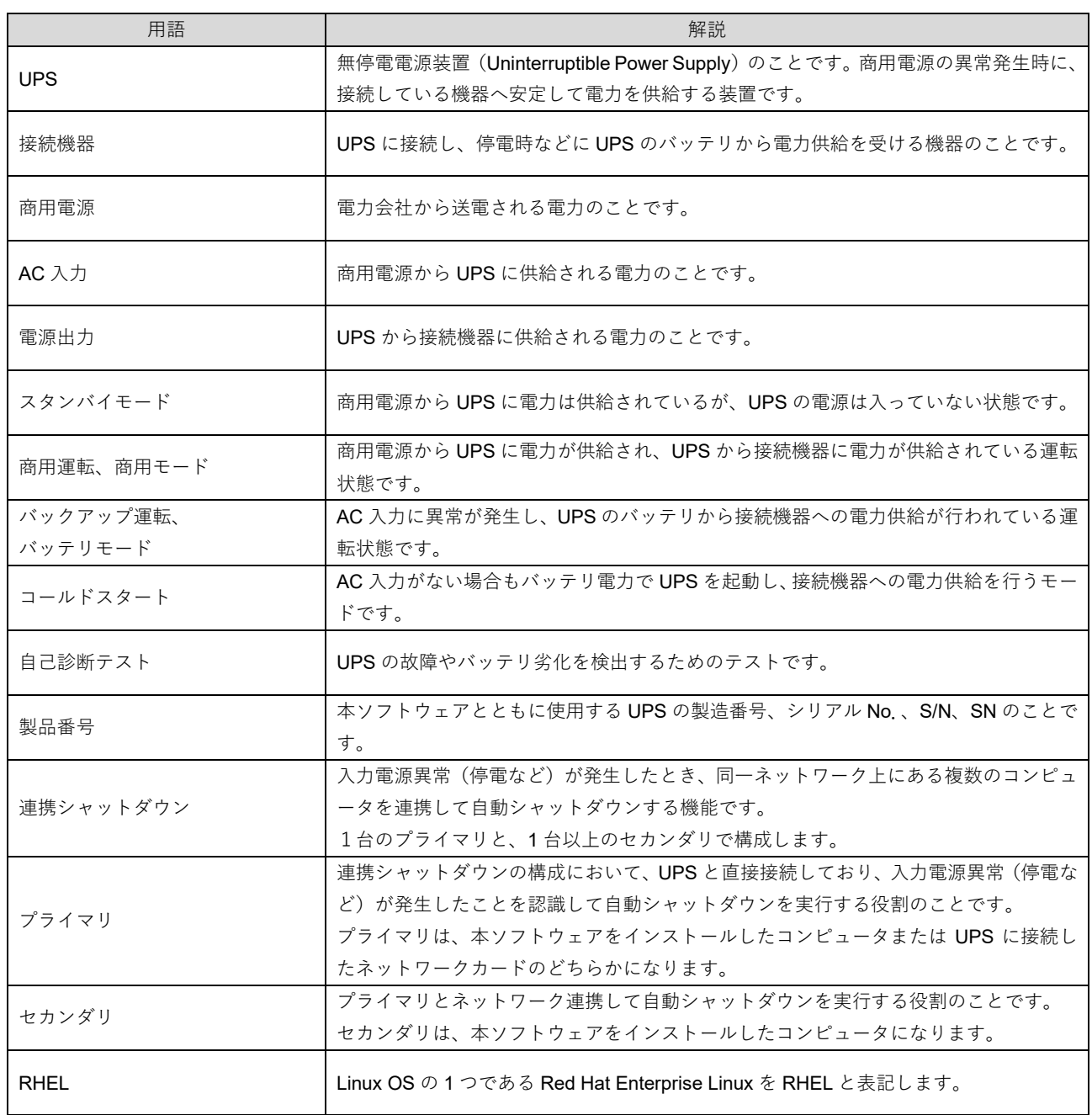

## <span id="page-9-0"></span>**動作環境**

本ソフトウェアの動作環境は以下の通りです。

#### ■ 対応 OS

対応状況は、当社ホームページをご覧ください。 https://socialsolution.omron.com/jp/ja/products\_service/ups/product/soft/shutdownsoft\_sentaku.html

■ 対応ブラウザ Firefox (Ver.78.3 以上) Google Chrome

■ 対応 UPS 全機種(生産終了機種を除く)

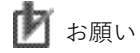

UPS にネットワークカードが装着されている場合は、本ソフトウェアをプライマリモードとして使用することはでき ません。ネットワークカード装着時はセカンダリモードでご使用ください。

■ 接続インタフェース UPS との接続 : USB / RS-232C ネットワークカードとの接続 : LAN

## <span id="page-10-0"></span>**機能概要**

PowerAttendant Standard Edition (以下、本ソフトウェア)は、自動シャットダウン機能が実行できます。 自動シャットダウン機能は、コンピュータに接続した無停電電源装置(以下、UPS)の状態を常時監視し て、入力電源異常(停電など)が発生した際に、コンピュータを正常にシャットダウンして、OS やハード ディスクの損傷を防止する機能です。

#### <span id="page-10-1"></span> $1 - 1$ **主な機能**

本ソフトウェアの主な機能について説明します。

入力電源異常時に UPS に接続したコンピュータを自動シャットダウンさせる ( 「5-2 シャットダウンパラメータ」58 ページ)

入力電源異常(停電など)が発生したとき、UPS に接続されているコンピュータのデータやソフトウェアの 安全を守るため、UPS からの電源出力が停止する前に、コンピュータを自動的にシャットダウンさせます。

USB や RS-232C ケーブルで、UPS に直接接続したコンピュータの OS を正常に終了させます。UPS とコン ピュータを 1 対 1 で接続する構成です。

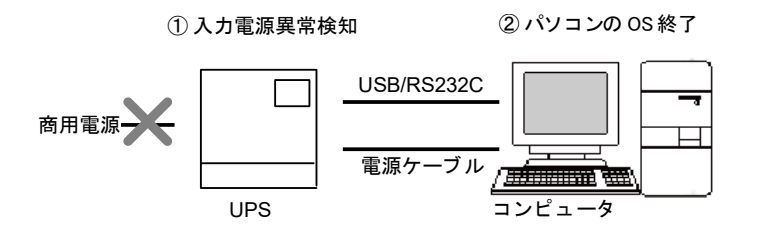

入力電源異常時に複数のコンピュータを自動シャットダウンさせる

( 「5-4 連携シャットダウン」72 ページ)

入力電源異常(停電など)が発生したとき、UPS に接続されているコンピュータとともに、ネットワークで 接続されている複数のコンピュータを自動的にシャットダウンする機能です。自動シャットダウンしたいす べてのコンピュータに、本ソフトウェアをインストールします。

UPS と直接接続したプライマリとなるコンピュータと、自動シャットダウンしたいセカンダリとなるコンピ ュータのすべてに本ソフトウェアをインストールしてネットワーク接続する構成と、UPS に装着したネット ワークカードをプライマリとした構成の、どちらかを選択します。

プライマリが本ソフトウェアをインストールしたコンピュータの場合

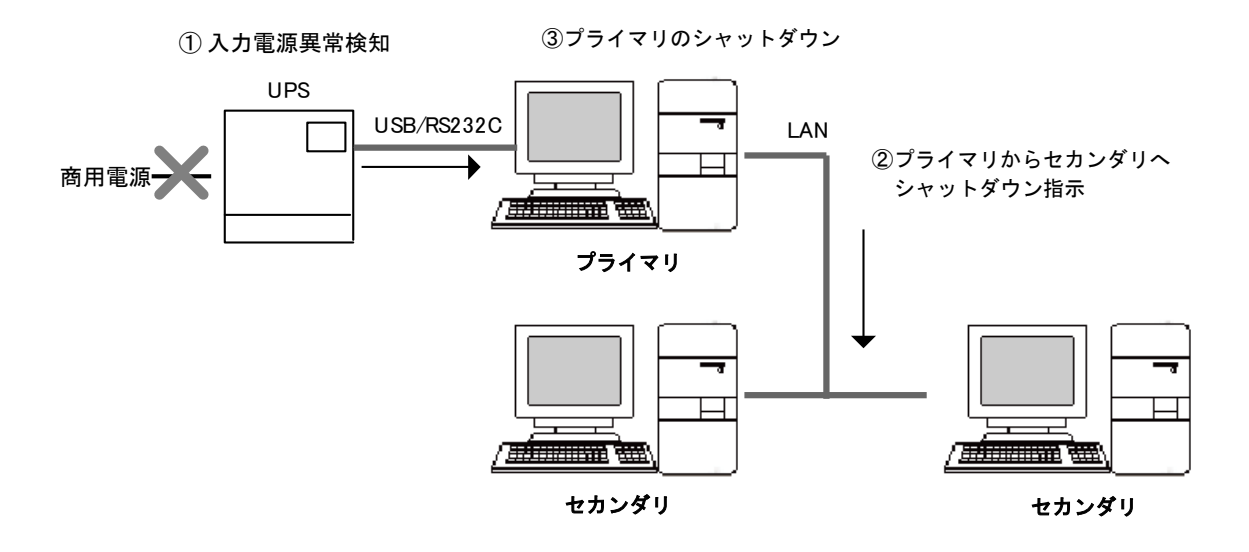

プライマリが UPS に装着したネットワークカードの場合

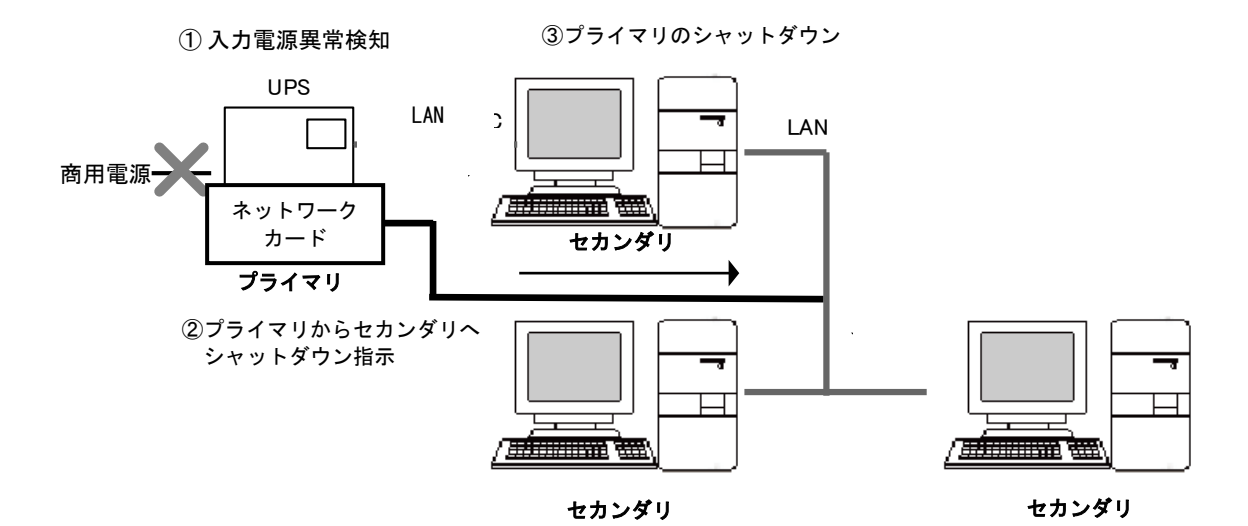

**12 12 PowerAttendant Standard Edition Linux** 版 取扱説明書

自動シャットダウン実行時にスクリプトを実行する

( 「5-5 スマートタスク」76 ページ)

自動シャットダウン実行時に、本ソフトウェアから他のコンピュータなどの機器にネットワーク経由で自動 接続してスクリプトを実行することができます。

Linux 以外の OS を使用しているコンピュータなど、本ソフトウェアをインストールできない機器を自動シ ャットダウンしたい場合などに使用します。

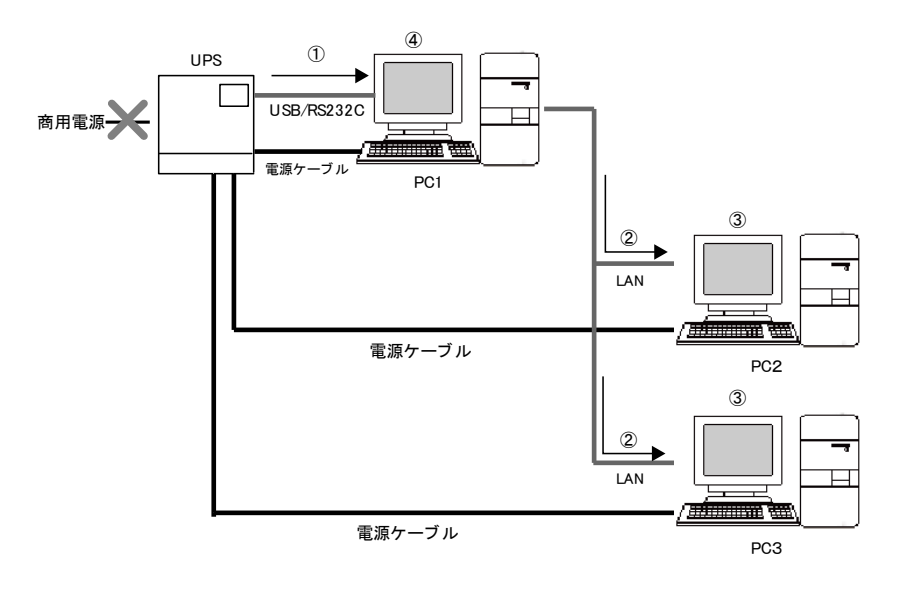

<シャットダウン動作の流れ>

- ①本ソフトウェアがインストー ルされているコンピュータ (PC1) が、入力電源異常を 検知。
- ②コンピュータ (PC1) が、同 一ネットワーク上にあるコン ピュータ(PC2、PC3)に対 し、シャットダウンコマンド のスクリプトを発信します。

③コンピュータ(PC2、PC3) でシャットダウンコマンドが 実行されてシャットダウンし ます。

(4)コンピュータ (PC1) がシャ ットダウします。

設定したスケジュールで UPS とコンピュータを自動シャットダウンさせる ( 「5-6 スケジュール」83 ページ)

あらかじめ設定されたスケジュールに従って、コンピュータを自動シャットダウンできます。 また、定期的に UPS の自己診断テストを実行させることも可能です。

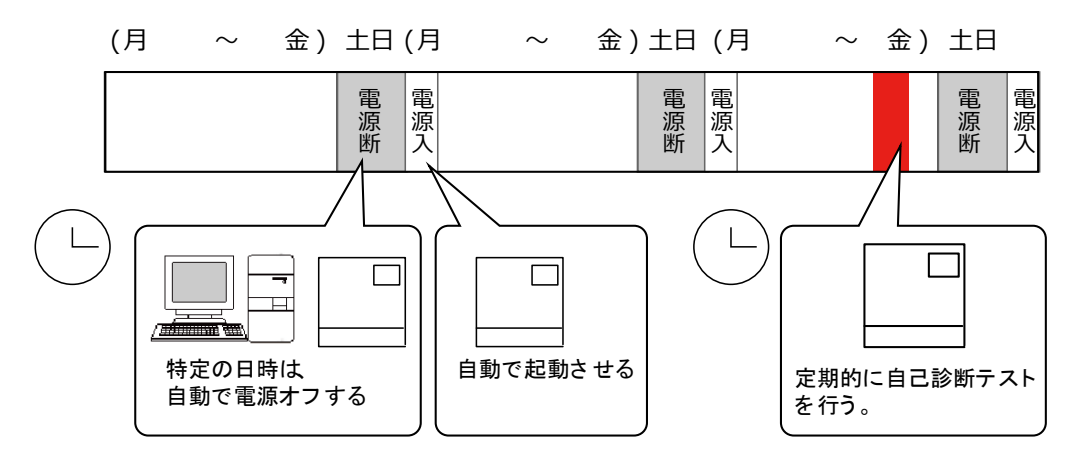

#### <span id="page-13-0"></span> $1 - 2$ **自動シャットダウン機能の設定手順**

以下の手順で自動シャットダウン機能を設定します。操作方法は該当するページを参照してください。

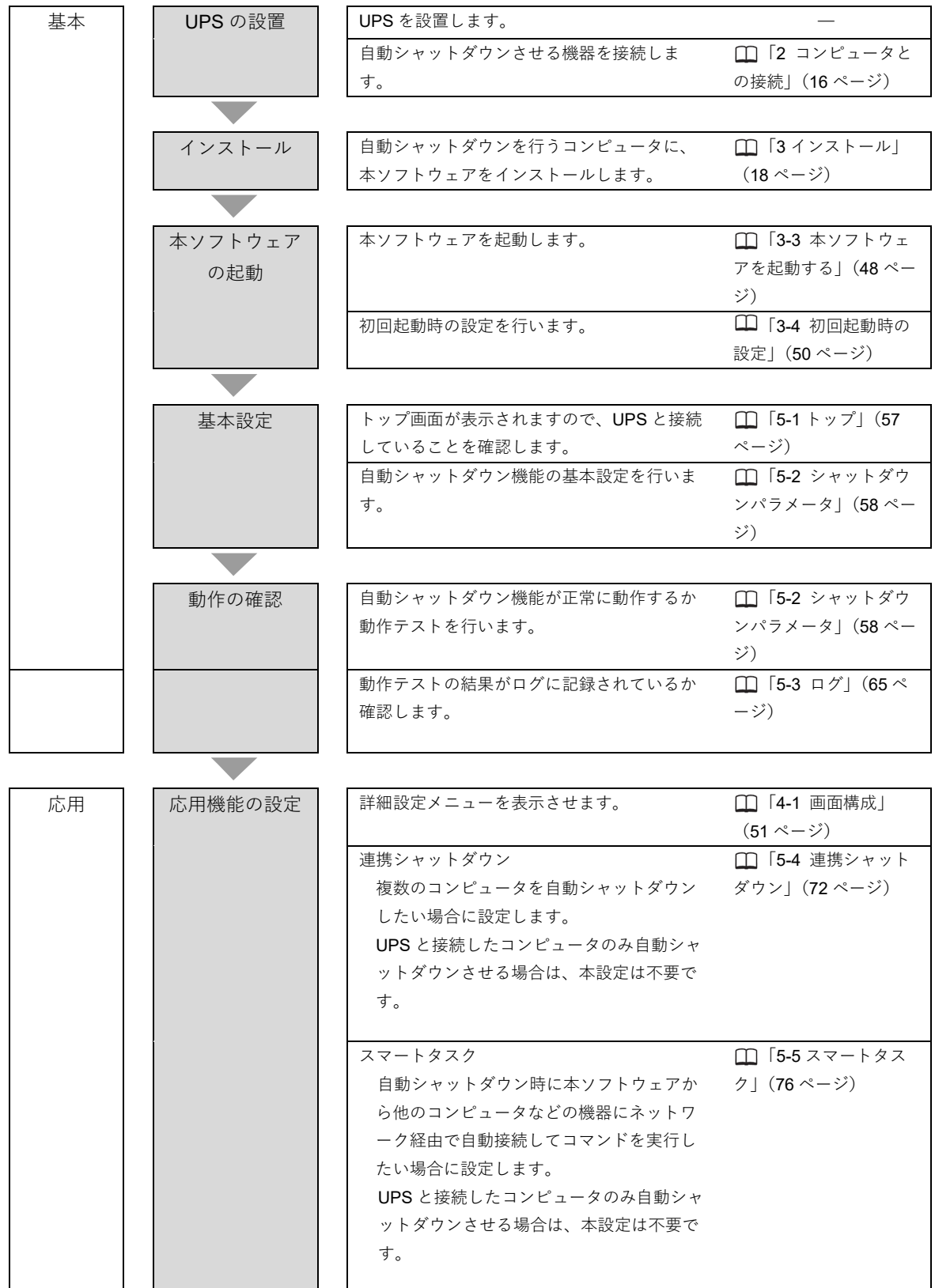

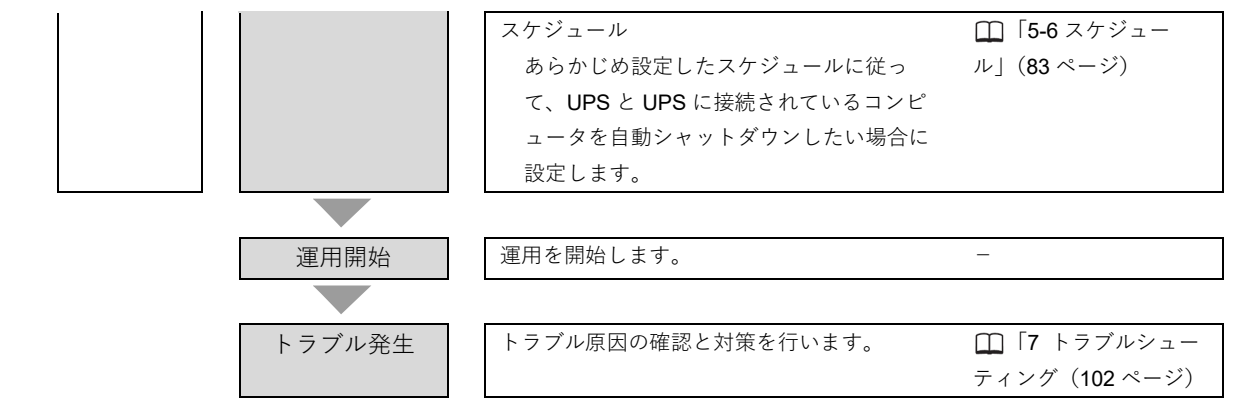

## <span id="page-15-0"></span>**コンピュータとの接続**

コンピュータと UPS を USB ケーブルまたは RS232C ケーブルで接続します。

#### <span id="page-15-1"></span> $2 - 1$ **USB 接続**

コンピュータと UPS を USB ケーブルで接続します。

- *1.* コンピュータの電源を OFF にします。
- *2.* UPS に付属している USB ケーブルで、コンピュータと UPS を接続します。

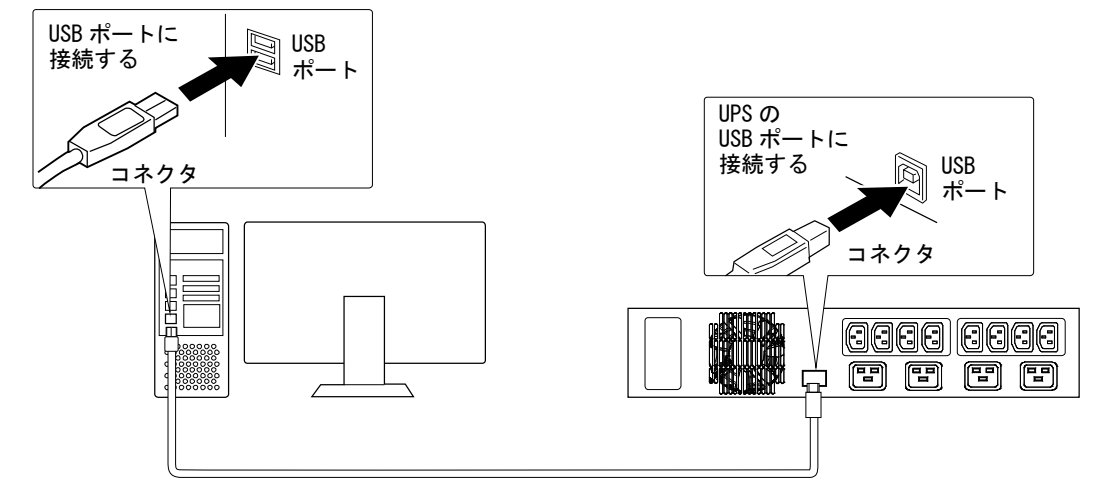

- **3.** UPS→コンピュータの順番に電源をON にします。
- 国 参考

USB ケーブルは、コンピュータが起動してから接続しても問題ありません。

#### <span id="page-16-0"></span> $2 - 2$ **RS-232C 接続**

コンピュータと UPS を、RS-232C ケーブルで接続します。

■お願い

RS-232C ケーブルは、UPS 付属のケーブルを使用してください。

- *1.* コンピュータの電源を OFF にします。
- *2.* UPS に付属している RS-232C ケーブルで、コンピュータと UPS を接続します。

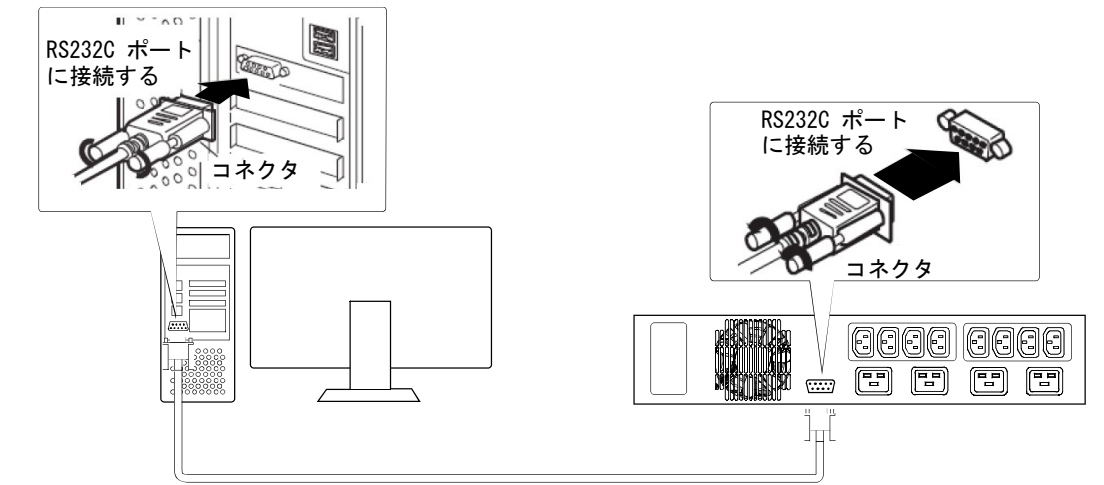

- *3.* RS-232C ケーブルの固定用ねじを締めてコネクタを固定します。
- *4.* UPS→コンピュータの順番に電源を ON にします。

## ■お願い

コンピュータと UPS を RS-232C 接続する場合は、本ソフトウェアの「シリアルポート設定」を最 初に行ってください。

「シリアルポート設定」では、UPS との接続に使用するシリアルポートを設定してください。

## <span id="page-17-0"></span>**インストール**

#### <span id="page-17-1"></span> $3 - 1$ **インストールの前に**

- ・本ソフトウェアは、オムロン ソーシアルソリューションズ製 UPS 以外では使用できません。
- ・他の自動シャットダウンソフトウェアを使用している場合は、必ずそのソフトウェアをアンインストールし、 OS を再起動してから、本ソフトウェアをインストールしてください。各ソフトウェアのアンインストール方 法は、それぞれの取扱説明書を参照してください。
- ・本ソフトウェアをインストールする前に、UPS とコンピュータを接続してください。
- ・root 権限があるユーザ名でコンピュータにログインしてください。
- ・本ソフトウェアをインストールする前に、起動している他のアプリケーションを終了してください。
- ・本ソフトウェアを使用するためには、.NET6.0 のインストールが必要です。
- ・本ソフトウェアを使用するためには GUI 環境(GNOME3)が必要です。本ソフトウェアをインストールする前に GUI 環境をインストールしてください
- ・本ソフトウェアを RedHat 系のディストリビューションで使用するためには、デスクトップ機能拡張のインスト ールが必要です。各プログラムのインストール方法については、 □「3-2 インストールの手順」(19ページ)をご参 照ください。

### ■お願い

本ソフトウェアを RedHat 系のディストリビューションで使用するために必要となるプログラムは以下 の通りです。OS の種類やバージョンによって異なります。下記一覧表にて〇がついているプログラム が必要となります。各プログラムのインストール方法については、 □「3-2 インストールの手順」(19ペ ージ)をご参照ください。Ubuntu の場合は、.NET6.0 のみが必要となります。

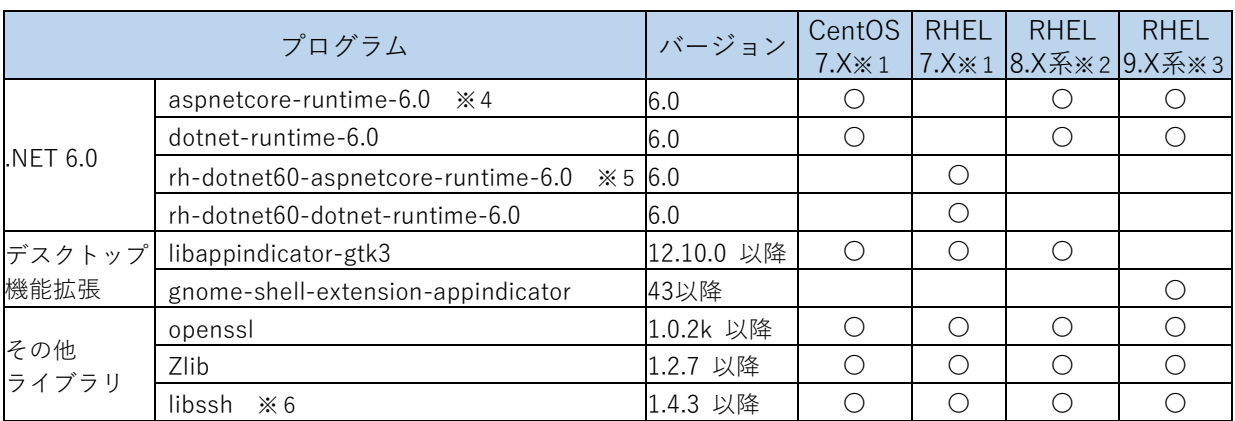

- ※1 本ソフトウェアは CentOS 7.5 以上、RHEL 7.5 以上でご使用ください(7.4 以下には対応しておりません)。
- ※2 RHEL8.X 系には、AlmaLinux8.X、Rocky Linux8.X、Oracle Linux8.X、MIRACLE LINUX8.X を含みます。
- ※3 RHEL9.X 系には、AlmaLinux9.X、Rocky Linux9.X、Oracle Linux9.X、MIRACLE LINUX9.X を含みます。
- ※4 aspnetcore-runtime-6.0 をインストールすることにより dotnet-runtime-6.0 および openssl、zlib が同時 にインストールされます。
- ※5 rh-dotnet60-aspnetcore-runtime-6.0 をインストールすることにより rh-dotnet-runtime-6.0 および openssl、zlib が同時にインストールされます。
- ※6 通常は OS の標準ライブラリとしてインストール済です。インストール済であることをご確認ください。

## <span id="page-18-0"></span>**インストールの手順**

本ソフトウェアのインストールの流れについて説明します。

インストールは以下の順序で行います。

- ② .NET6.0 のインストール
- ② デスクトップ拡張機能のインストール(Ubuntu 以外の場合)

③ 本ソフトウェアのインストール

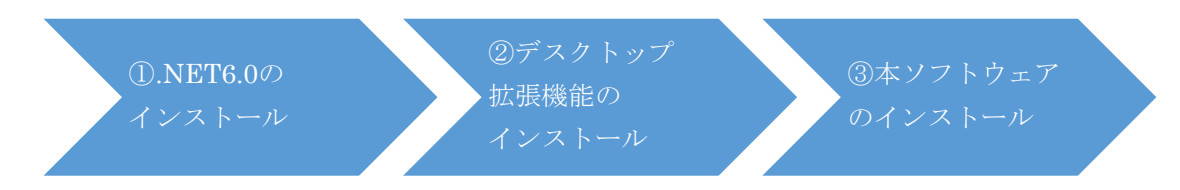

まず①と②で本ソフトウェアを使用するために必要となるプログラムをインストールします。

最後に、本ソフトウェアをインストールします。

ご使用の OS により、インストールの詳細手順が異なります。ご使用の OS のインストール手順をご参照くだ さい。

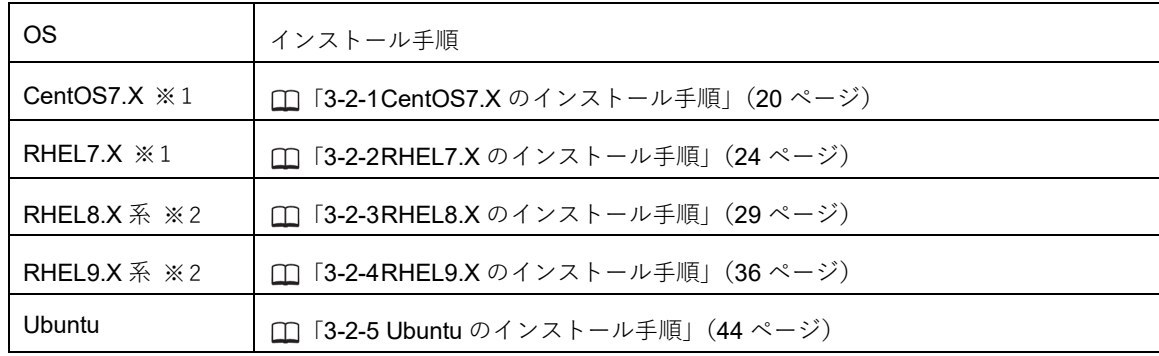

- ※1 本ソフトウェアは CentOS 7.5 以上、RHEL 7.5 以上でご使用ください(7.4 以下には対応しておりません)。
- ※2 RHEL8.X 系には、AlmaLinux8.X、Rocky Linux8.X、Oracle Linux8.X、MIRACLE LINUX8.X を含みます。 RHEL9.X 系には、AlmaLinux9.X、Rocky Linux9.X、Oracle Linux9.X、MIRACLE LINUX9.X を含みます。

## <span id="page-19-0"></span>**3-2-1 CentOS7.X のインストール手順**

## **① .NET 6.0 のインストール**

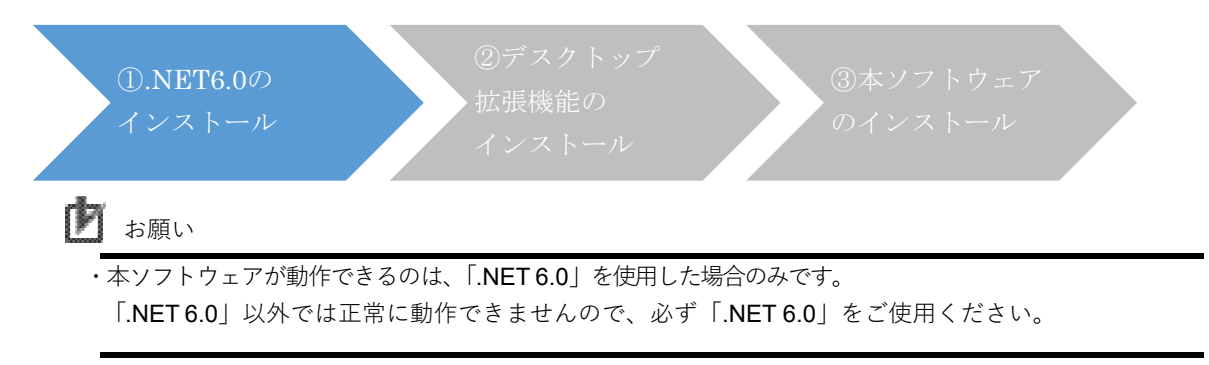

*1.* 端末画面に以下のコマンドを入力して、.Net6.0をインストールします。

**rpm -Uvh https://packages.microsoft.com/config/centos/7/packagesmicrosoft-prod.rpm**

(上記で1つのコマンドになります。改行箇所はスペースを入れずに続けて入力してください)

**yum install aspnetcore-runtime-6.0 -y**

- 以上で 「① .Net6.0 のインストール」は終了です。
- 「② デスクトップ拡張機能のインストール」へ進んでください。
- **② デスクトップ拡張機能のインストール**

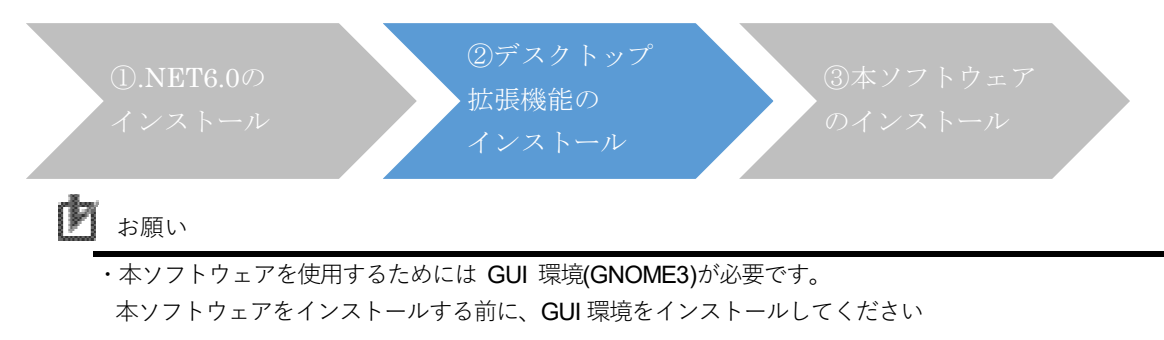

*1.* 端末画面に以下のコマンドを入力して、デスクトップ拡張機能をインストールします。

#### **yum install libappindicator-gtk3 -y**

ここで、dotnet-runtime-6.0 も同時にインストールされます。

以上で「② デスクトップ拡張機能のインストール」は終了です。 「③ 本ソフトウェアのインストール」へ進んでください。

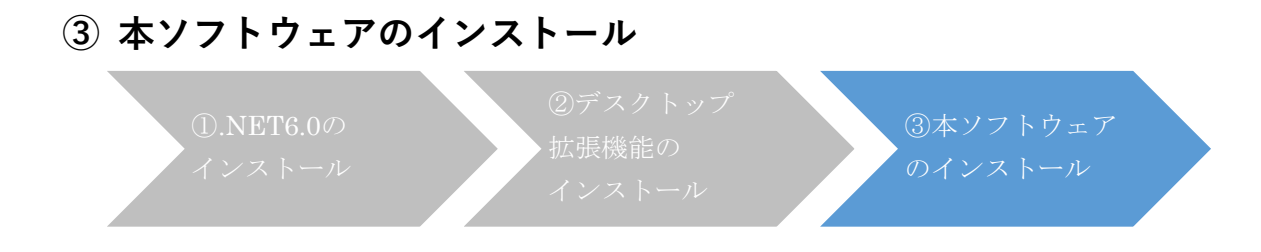

- *1.* 当社ホームページよりダウンロードした本ソフトウェアを、インストールするコンピュータ 上で解凍します。
- *2.* 解凍したディレクトリに移動し、端末画面に以下のコマンドを入力して、本ソフトウェア をインストールします。

#### **rpm -i PowerAttendant-1.1.1-1.x86\_64.rpm**

*3.* ソフトウェア使用許諾書が表示されますので、同意する場合は「y」を入力しエンターキーを押し ます。同意しない場合、「n」を入力し、インストールを終了します。

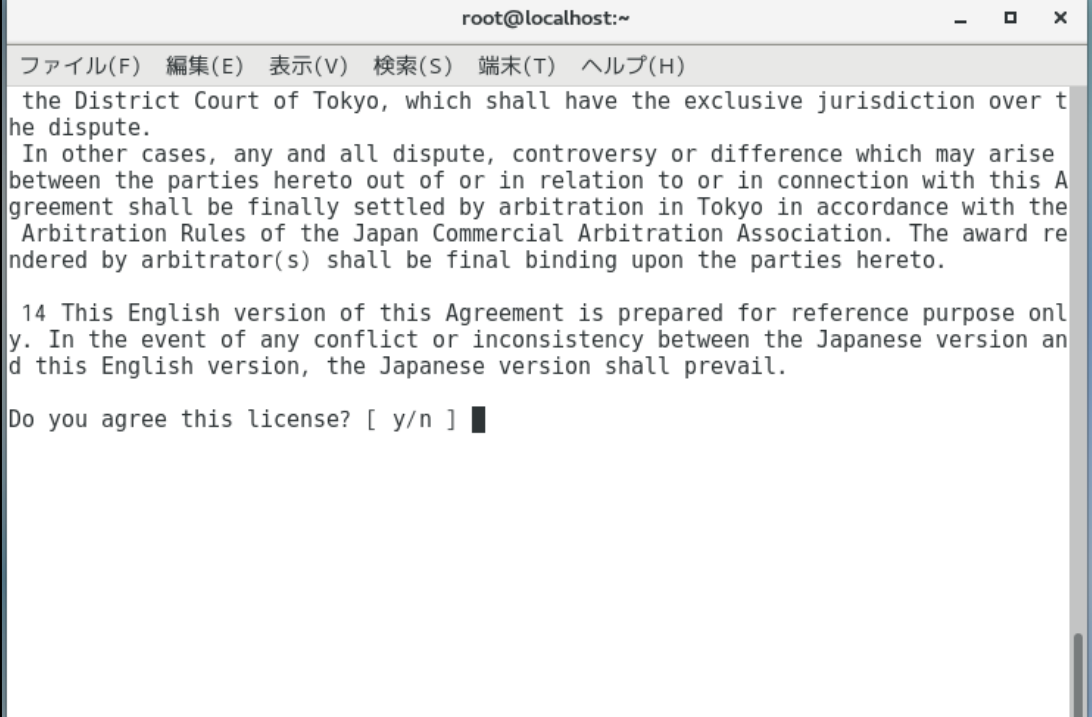

*4.* 本ソフトウェアで使用するポート番号を入力して、[次へ]ボタンをクリックします。 本ソフトウェアの画面をブラウザで表示させるために、使用するポート番号を設定する必要が あります。

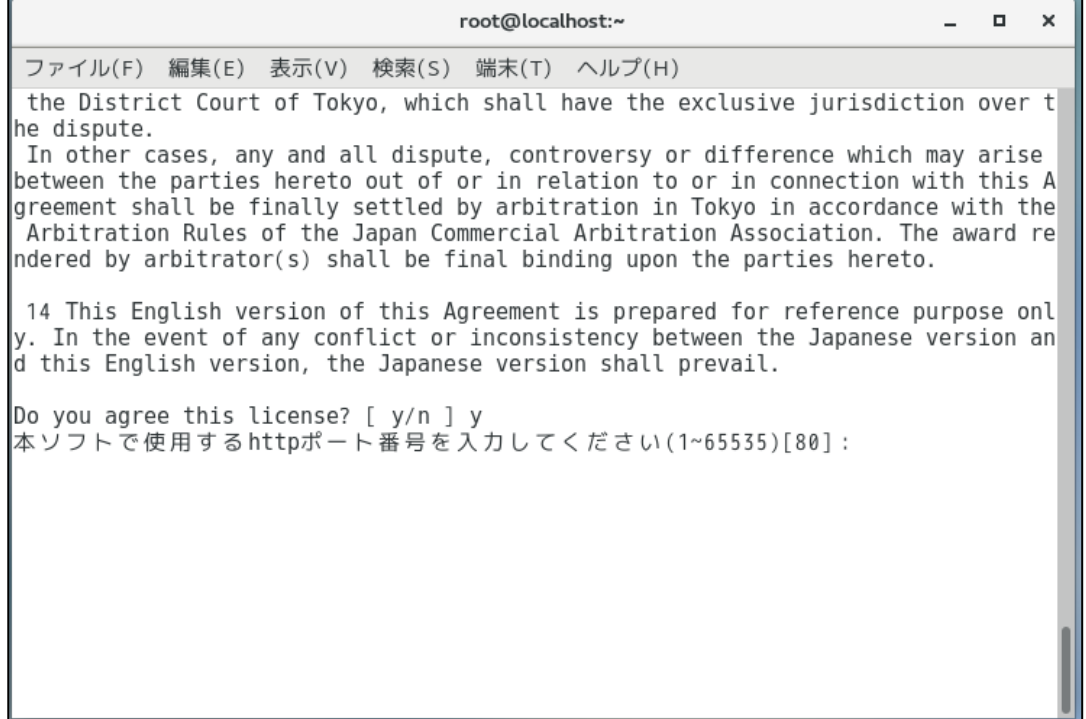

初期値として表示されているポート番号 80 番が、すでに他のソフトウェアで使用されている 場合は、

ポート番号はすでに使用されています:80

別のポート番号を入力してください(1-65535)[80]:

というメッセージが表示されますので、1 から 65535 の範囲内で別のポート番号を設定して ください。

*5.* 以下の表示が出たら、インストールは完了です。

root@localhost:~  $\blacksquare$  $\boldsymbol{\times}$ ファイル(F) 編集(E) 表示(V) 検索(S) 端末(T) ヘルプ(H) the District Court of Tokyo, which shall have the exclusive jurisdiction over t he dispute. In other cases, any and all dispute, controversy or difference which may arise between the parties hereto out of or in relation to or in connection with this A greement shall be finally settled by arbitration in Tokyo in accordance with the Arbitration Rules of the Japan Commercial Arbitration Association. The award re ndered by arbitrator(s) shall be final binding upon the parties hereto. 14 This English version of this Agreement is prepared for reference purpose onl y. In the event of any conflict or inconsistency between the Japanese version an d this English version, the Japanese version shall prevail. Do you agree this license? [ y/n ] y 本ソフトで使用するhttpポート番号を入力してください(1~65535)[80]:80 Created symlink from /etc/systemd/system/multi-user.target.wants/powerattendantd . service to /etc/systemd/system/powerattendantd.service. インストール完了しました [root@localhost ~]#

端末画面を閉じてください。

*6.* 設定を有効にするために、一度ログアウトしてログインし直してください。

以上で、CentOS 7.X の場合のインストール手順は終了となります。

<span id="page-23-0"></span>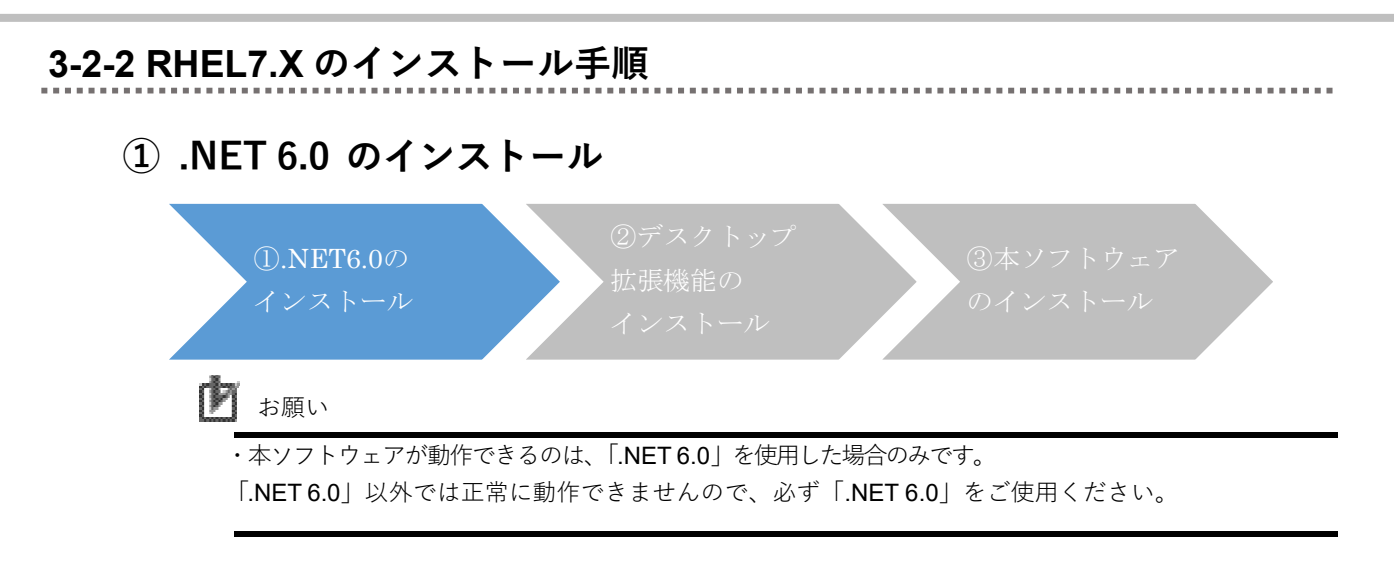

- *1.* 端末画面に以下のコマンドを入力して、scl-utilsパッケージをインストールします。 **yum install scl-utils -y**
- *2.* 端末画面に以下のコマンドを入力して、.NET のサブスクリプション登録をします。 **subscription-manager repos --enable=rhel-7-server-dotnet-rpms**
- *3.* 端末画面に以下のコマンドを入力して、.NET 6.0 とそのすべての依存関係をインストールしま す。

**yum install rh-dotnet60-aspnetcore-runtime-6.0 -y** (ここで、rh-dotnet60-dotnet-runtime-6.0 も同時にインストールされます。)

- *4.* 端末画面に以下のコマンドを入力して、rh-dotnet60 ソフトウェアコレクション 環境を有効に します。 **scl enable rh-dotnet60 bash**
- *5.* rh-dotnet60 ソフトウェアコレクションを永続的に有効化します。 ホームディレクトリ直下にある.bashrc ファイルをエディタで開いて、必要な情報を追加します。

.bashrcファイルの最後の行に次の一行を追加して保存してください。 **source scl\_source enable rh-dotnet60**

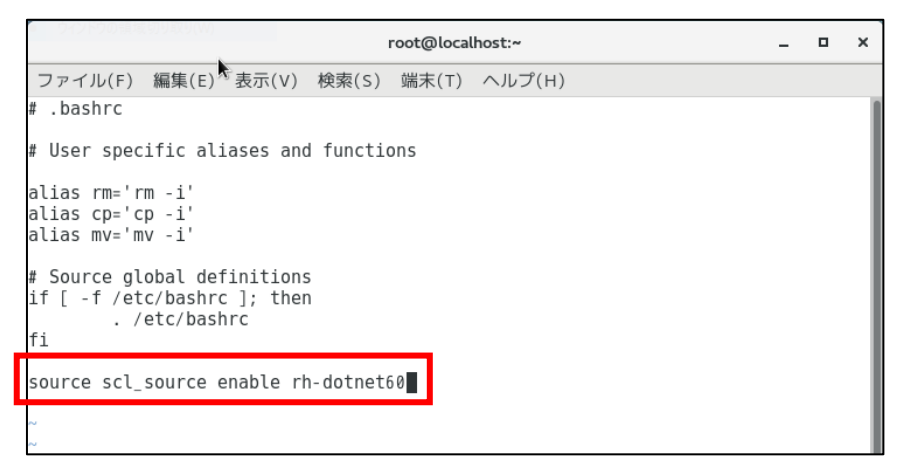

- *6.* 端末画面に以下のコマンドを入力して、dotnetのリンク先を変更します。 **ln -s /opt/rh/rh-dotnet60/root/usr/lib64/dotnet /usr/share/dotnet**
- *7.* .NET 6.0 が正しくインストールされていることを確認します。 端末画面に以下のコマンドを入力してください。 **dotnet --info-runtimes**

以下の結果が表示されていたら、正しくインストールされています。 **Microsoft.AspNetCore.App 6.0.XX [/opt/rh/rh-dotnet60/root /usr/lib64/dotnet/shared/Microsoft.AspNetCore.App] Microsoft.NETCore.App 6.0.XX [/opt/rh/rh-dotnet60/root /usr/lib64/dotnet/shared/Microsoft.NETCore.App]**

(XXの部分は はインストールした.NET6.0のバージョンにより異なります。)

以上で 「① .Net6.0 のインストール」は終了です。 「② デスクトップ拡張機能のインストール」へ進んでください。

### **② デスクトップ拡張機能のインストール**

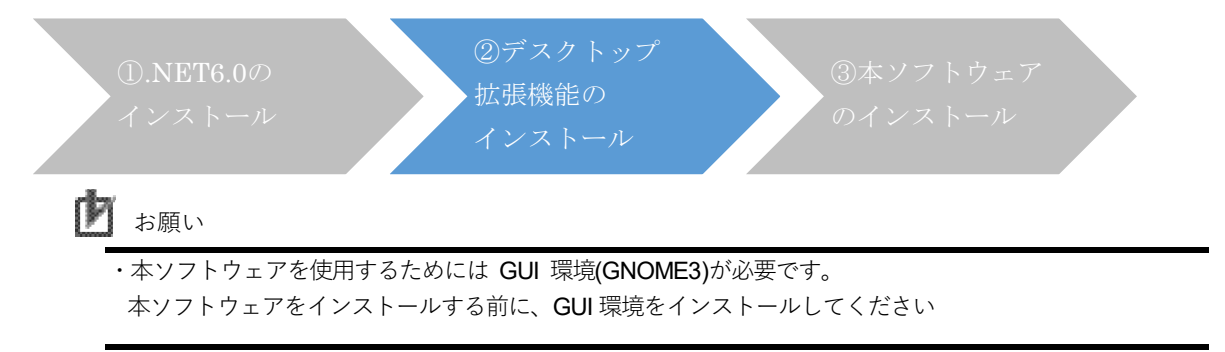

*1.* 端末画面に以下のコマンドを入力して、デスクトップ拡張機能をインストールします。 **yum install libappindicator-gtk3 -y**

以上で「② デスクトップ拡張機能のインストール」は終了です。 「③ 本ソフトウェアのインストール」へ進んでください。

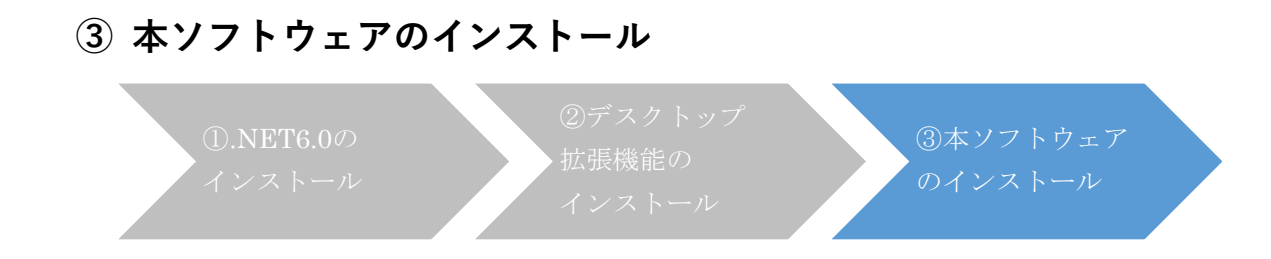

- *1.* 当社ホームページよりダウンロードした本ソフトウェアを、インストールするコンピュータ上で 解凍します。
- *2.* 解凍したディレクトリに移動し、端末画面に以下のコマンドを入力して、本ソフトウェアをイン ストールします。

**rpm -i --nodeps PowerAttendant-1.1.1-1.x86\_64.rpm**

*3.* ソフトウェア使用許諾書が表示されますので、同意する場合は「y」を入力しエンターキーを押しま す。同意しない場合、「n」を入力し、インストールを終了します。

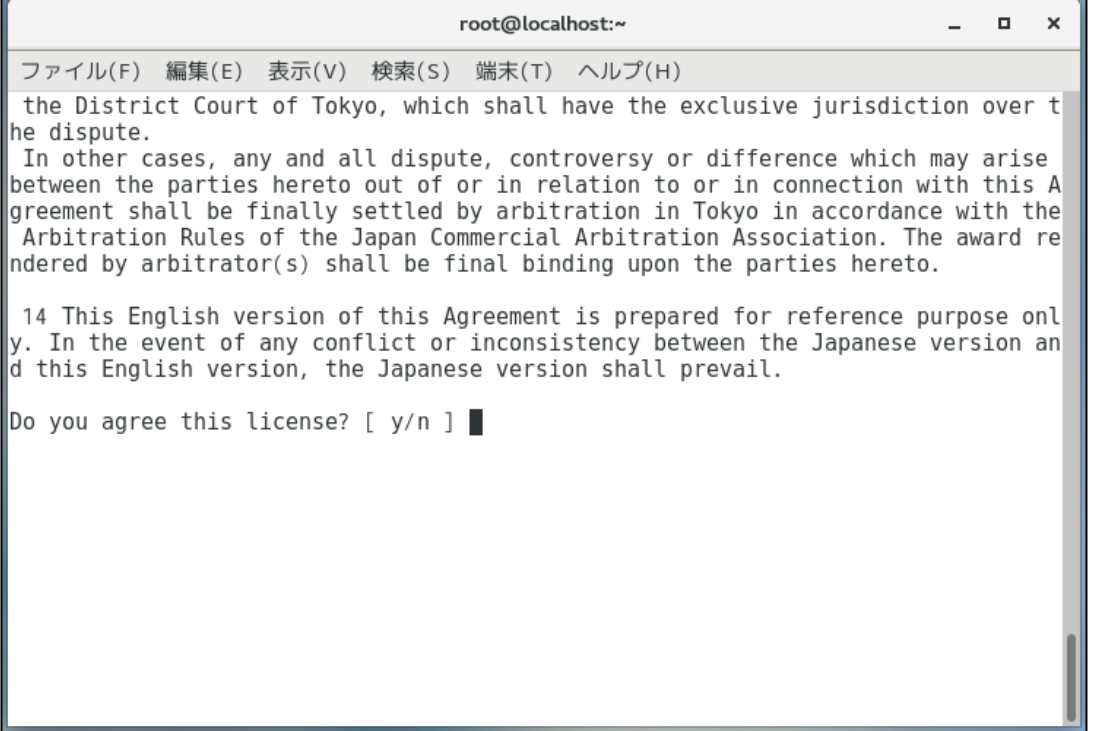

*4.* 本ソフトウェアで使用するポート番号を入力して、[次へ]ボタンをクリックします。 本ソフトウェアの画面をブラウザで表示させるために、使用するポート番号を設定する必要がありま す。

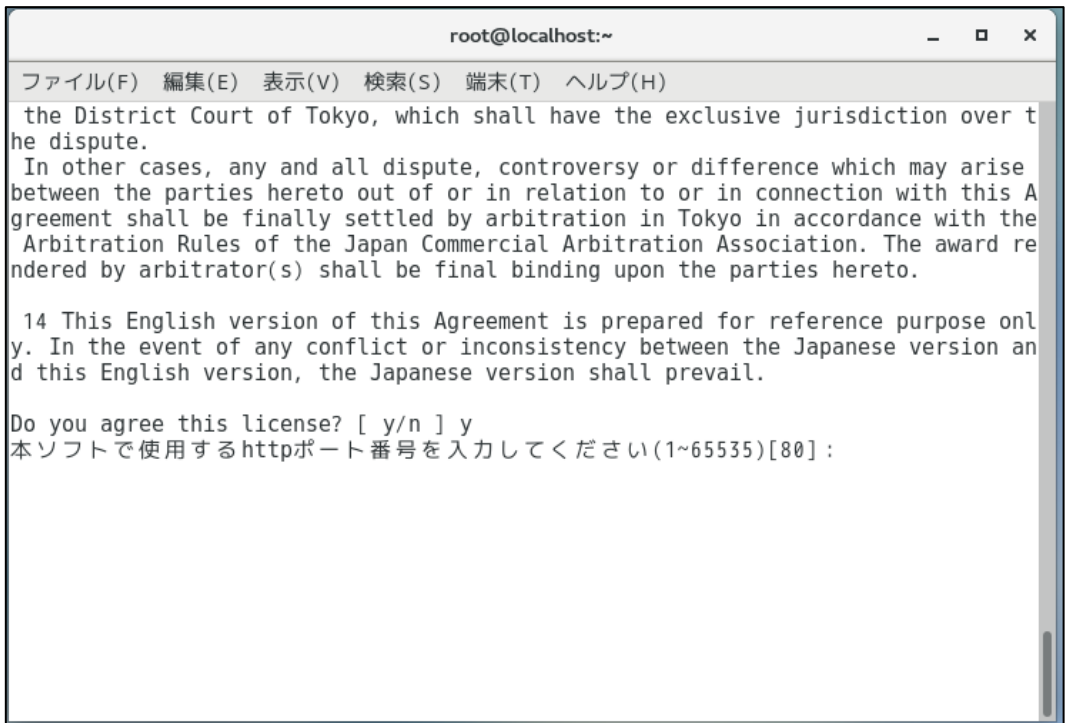

初期値として表示されているポート番号 80 番が、すでに他のソフトウェアで使用されている場合 は、

ポート番号はすでに使用されています:80

別のポート番号を入力してください(1-65535)[80]:

というメッセージが表示されますので、1 から 65535 の範囲内で別のポート番号を設定してくださ い。

*5.* 以下の表示が出たら、インストールは完了です。

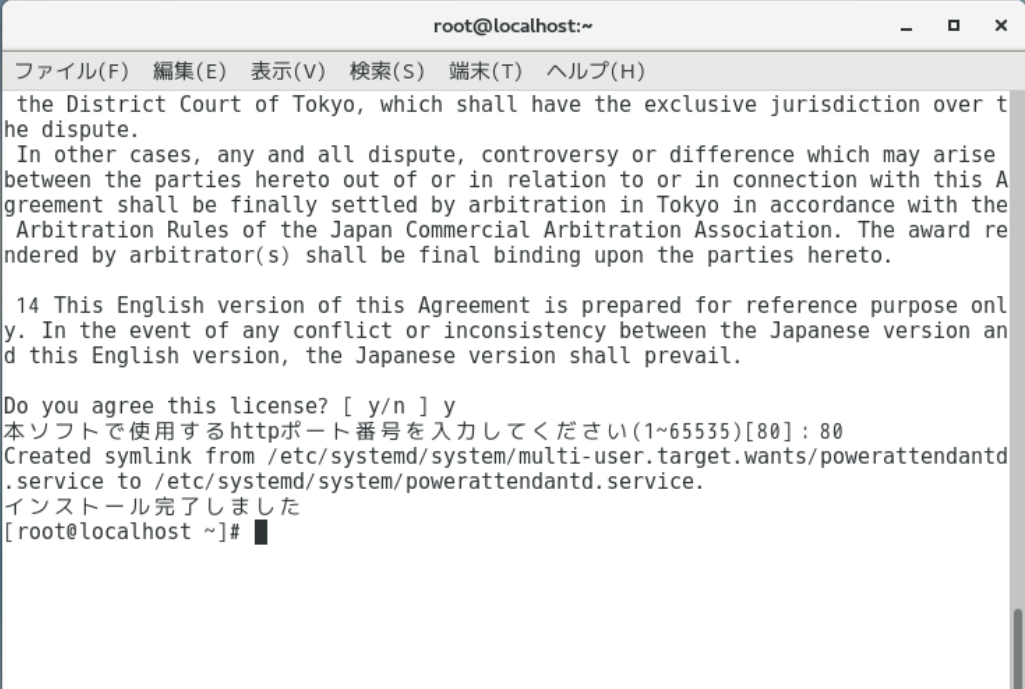

端末画面を閉じてください。

*6.* 設定を有効にするために、一度ログアウトして、再度ログインしてください。

以上で、RHEL 7.X の場合のインストール手順は終了となります。

### <span id="page-28-0"></span>**3-2-3 RHEL8.X 系のインストール手順**

※ RHEL8.X 系には、AlmaLinux8.X、Rocky Linux8.X、Oracle Linux8.X、MIRACLE LINUX8.X を含みます。

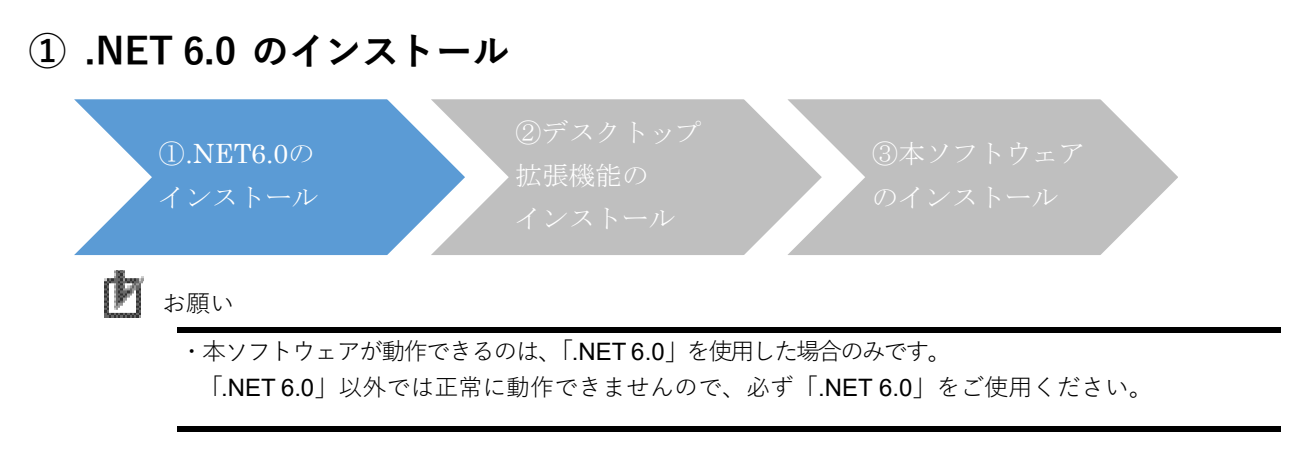

- *1.* 端末画面に以下のコマンドを入力して、.Net6.0をインストールします。 **dnf install aspnetcore-runtime-6.0 -y** (ここで、dotnet-runtime-6.0 も同時にインストールされます。)
- 以上で 「① .Net6.0 のインストール」は終了です。
- 「② デスクトップ拡張機能のインストール」へ進んでください。

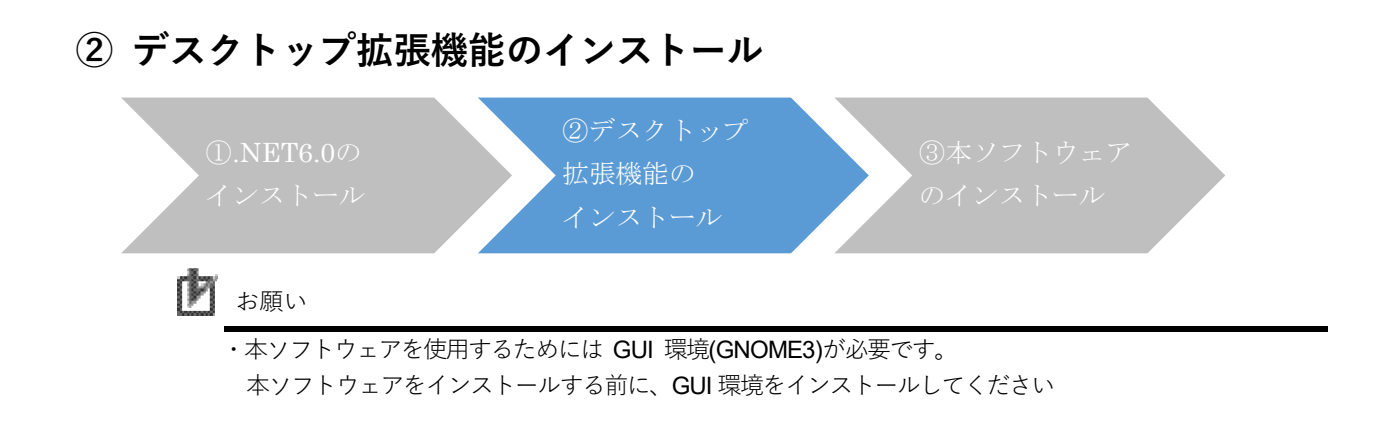

- *1.* 端末画面に以下のコマンドを入力して、デスクトップ拡張機能をインストールします。 **dnf install libappindicator-gtk3 -y**
- *2.* デスクトップ拡張機能を設定します。

① GNOMEスタンダードの場合

アクティビティ ⇒ ソフトウェア を開き、●をクリックして検索欄を表示させます。

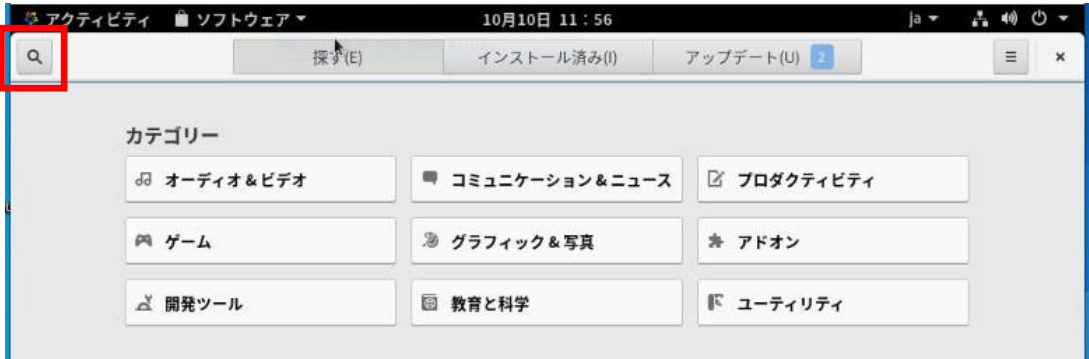

② GNOMEクラシックの場合

アプリケーション ⇒ システムツール ⇒ ソフトウェア を開き、Qをクリックして検索欄を 表示させます。

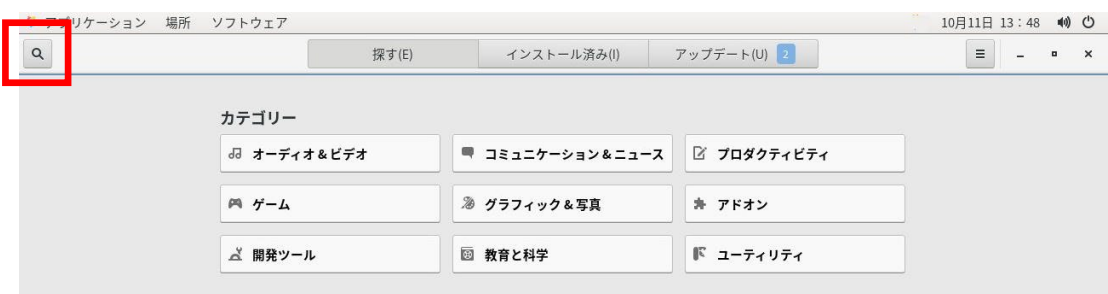

**3.** 検索欄に appindicator と入力します。

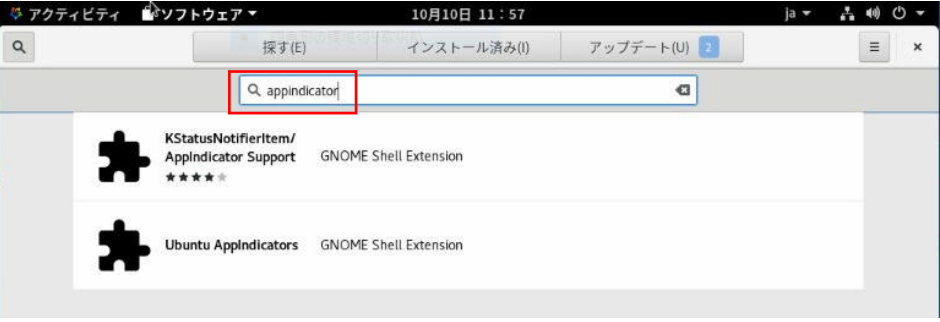

4*.* KStatusNotifierItem/AppIndicator Support を選択します。

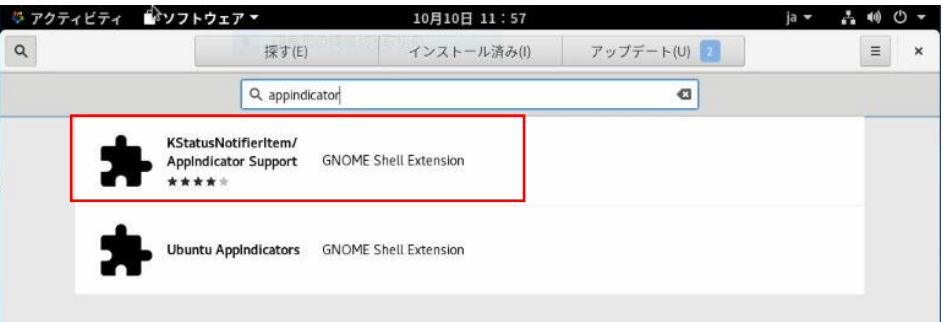

5*.* KStatusNotifierItem/AppIndicator Support の画面が開いたら、「インストール(I)」をクリ ックして拡張機能をインストールします。

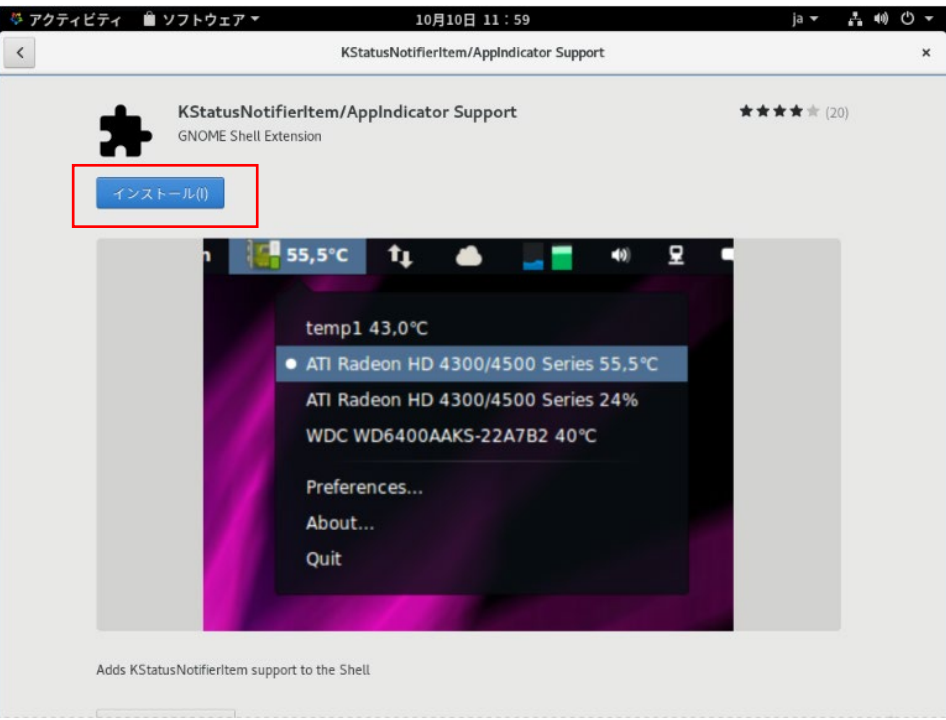

*6.* インストール後に「Extension Settings」をクリックします。

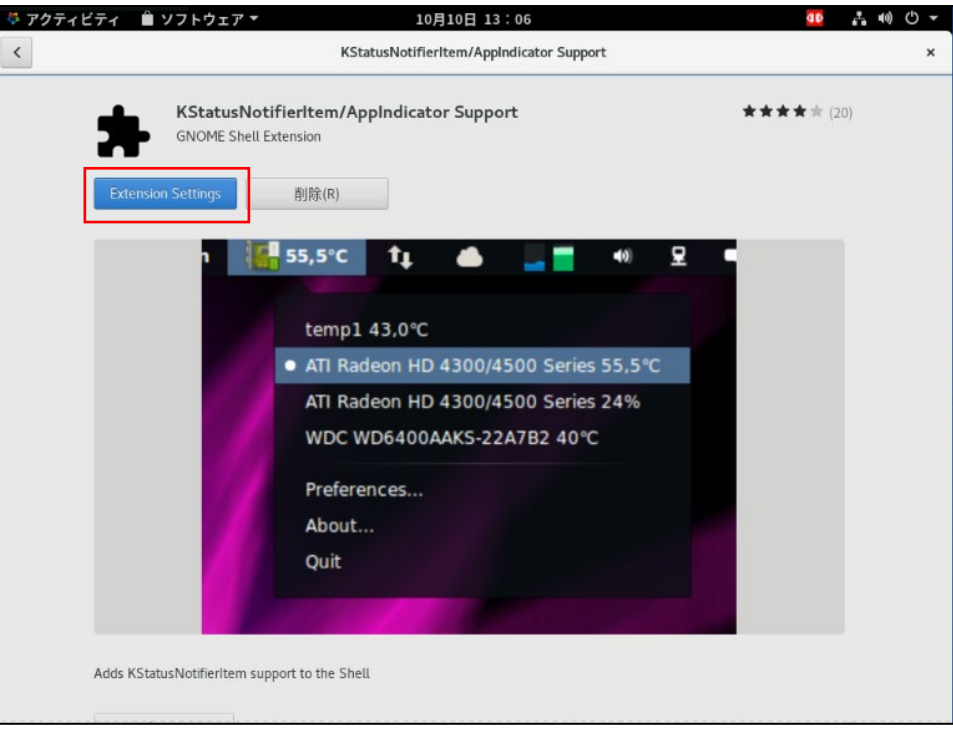

*7.* AppIndicator and KStatusNotifierItem Support の設定を[オン]にします。

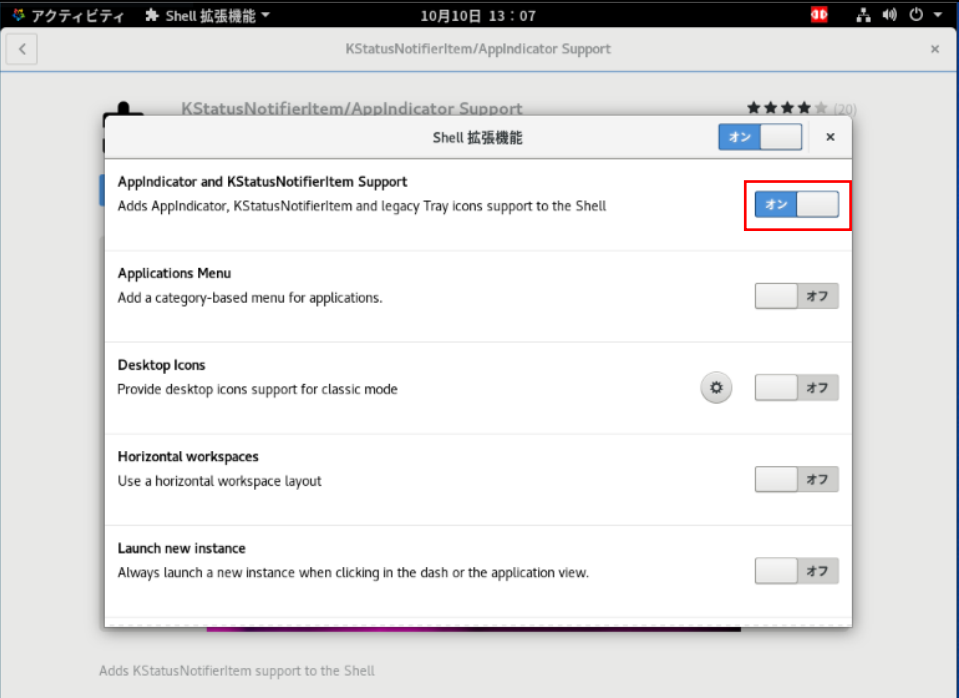

以上で「② デスクトップ拡張機能」のインストールは終了です。 「③ 本ソフトウェアのインストール」へ進んでください。

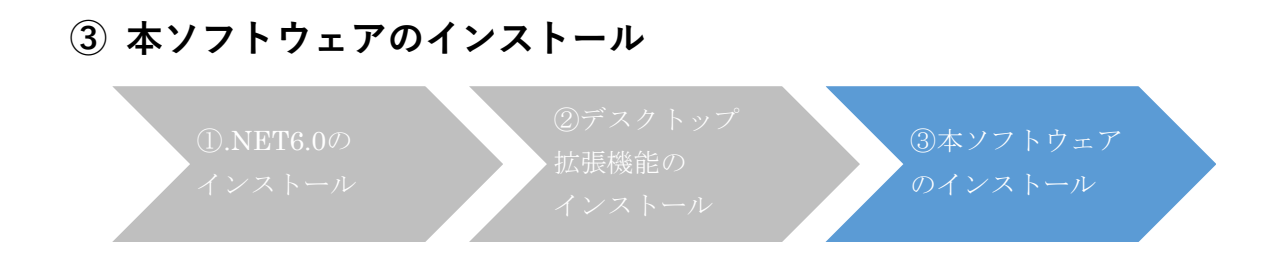

- *1.* 当社ホームページよりダウンロードした本ソフトウェアを、インストールするコンピュータ上で 解凍します。
- *2.* 解凍したディレクトリに移動し、端末画面に以下のコマンドを入力して、本ソフトウェアをイン ストールします。

#### **rpm -i PowerAttendant-1.1.1-1.x86\_64.rpm**

*3.* ソフトウェア使用許諾書が表示されますので、同意する場合は「y」を入力しエンターキーを押しま す。同意しない場合、「n」を入力し、インストールを終了します。

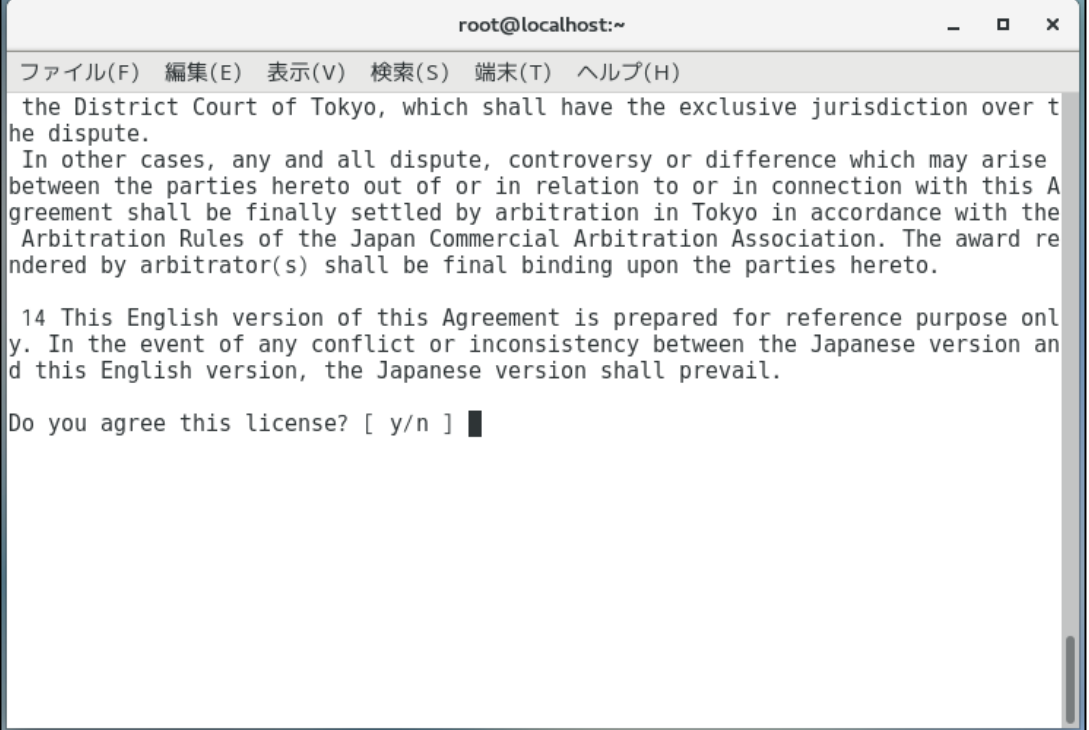

*4.* 本ソフトウェアで使用するポート番号を入力して、[次へ]ボタンをクリックします。 本ソフトウェアの画面をブラウザで表示させるために、使用するポート番号を設定する必要があり ます。

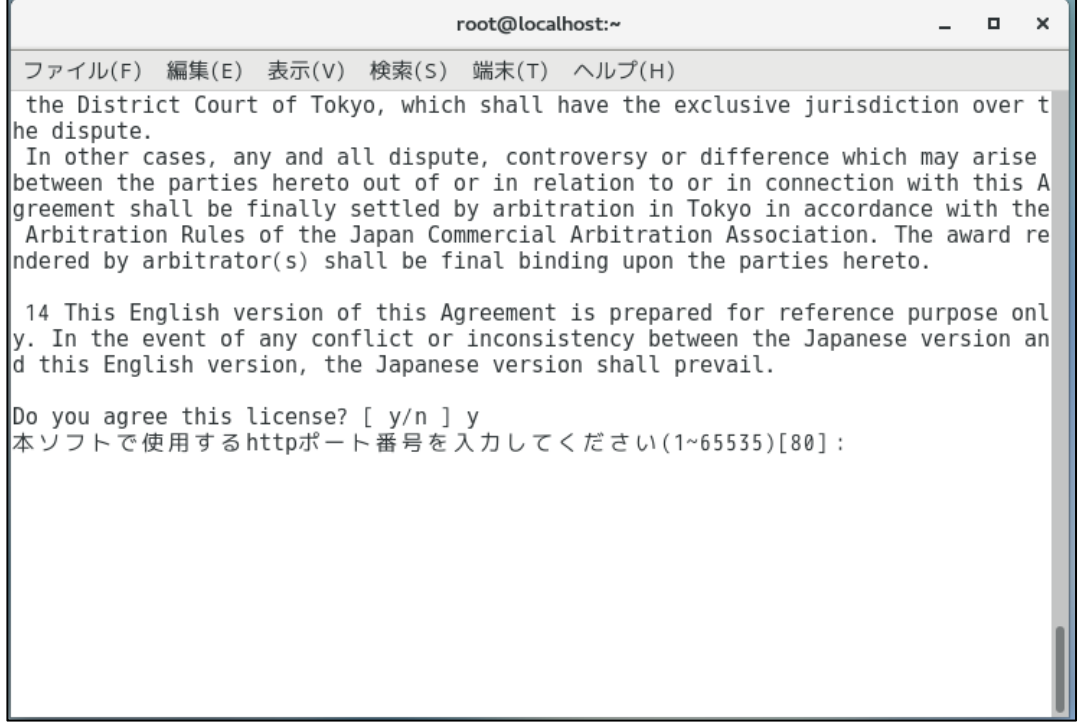

初期値として表示されているポート番号 80 番が、すでに他のソフトウェアで使用されている場合 は、

ポート番号はすでに使用されています:80

別のポート番号を入力してください(1-65535)[80]:

というメッセージが表示されますので、1 から 65535 の範囲内で別のポート番号を設定してくだ さい。

### *5.* 以下の表示が出たら、インストールは完了です。

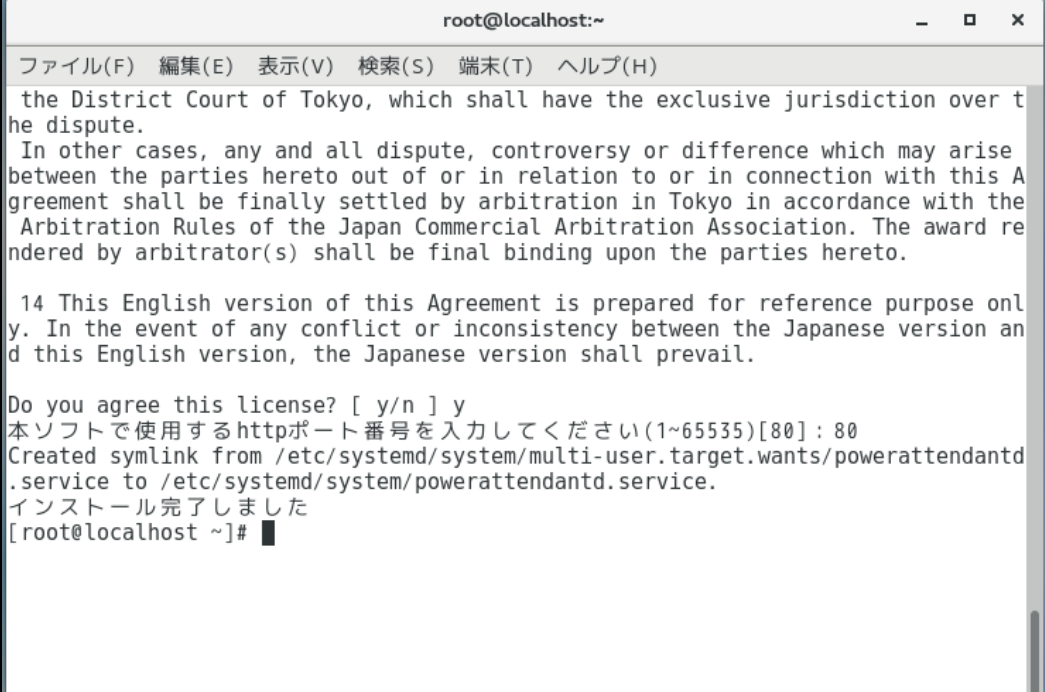

端末画面を閉じてください。

<sup>6</sup>*.* 設定を有効にするために、一度ログアウトして、再度ログインしてください。

以上で、RHEL 8.X 系の場合のインストール手順は終了となります。

## <span id="page-35-0"></span>**3-2-4 RHEL9.X 系のインストール手順** <u>. . . . . . . . . . . . . .</u> . ※ RHEL9.X 系には、AlmaLinux9.X、Rocky Linux9.X、Oracle Linux9.X、MIRACLE LINUX9.X を含みます。

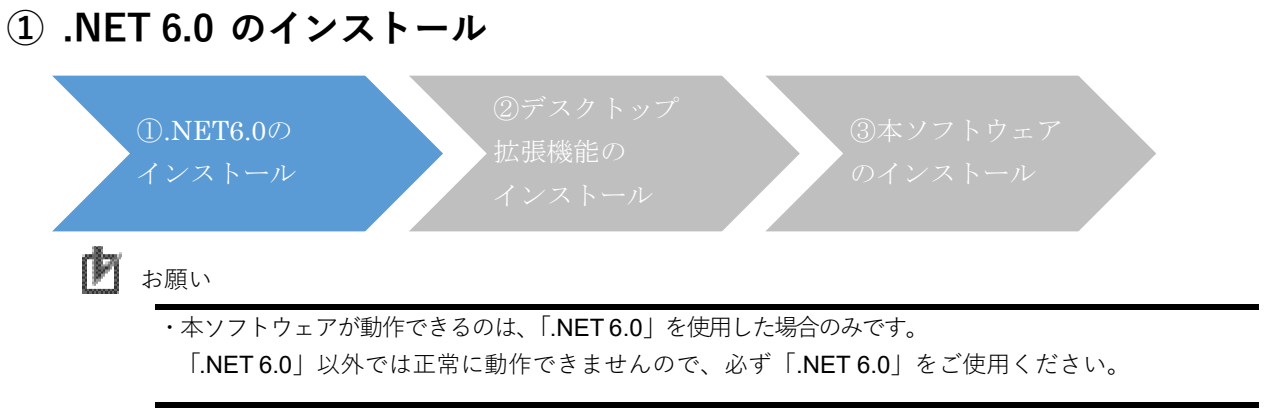

*1.* 端末画面に以下のコマンドを入力して、.Net6.0をインストールします。 **dnf install aspnetcore-runtime-6.0 -y**

(ここで、dotnet-runtime-6.0 も同時にインストールされます。)

以上で 「① .Net6.0 のインストール」は終了です。 「② デスクトップ拡張機能のインストール」へ進んでください。
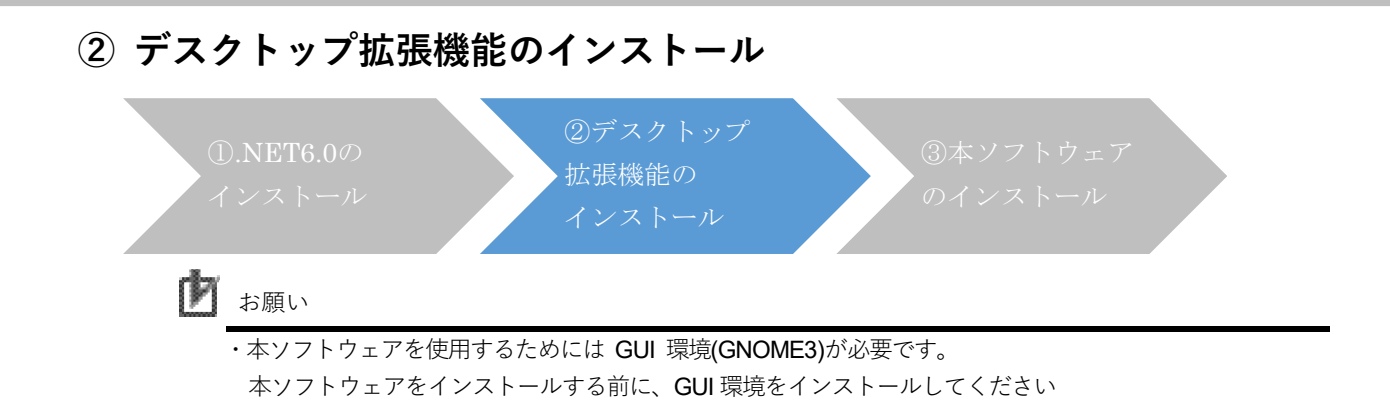

*1.* 端末画面に以下のコマンドを入力します。

#### **dnf install epel-release -y**

もし上記のコマンドがエラーとなる場合は、下記のコマンドを実行した後に、再度上記のコ マンドを実行してください。

#### **dnf install https://dl.fedoraproject.org/pub/epel/epel-release-latest-9.noarch.rpm -y**

(上記で1つのコマンドになります。改行箇所はスペースを入れずに続けて入力してください)

*2.* 端末画面に以下のコマンドを入力して、デスクトップ拡張機能をインストールします。

**dnf install gnome-shell-extension-appindicator -y**

- *3.* ここまでの設定を有効にするために、一度ログアウトして、再度ログインしてください。
- *4.* デスクトップ拡張機能の設定をします。

① GNOMEスタンダードの場合 アクティビティ ⇒ ソフトウェア を開き、Qをクリックして検索欄を表示させます。

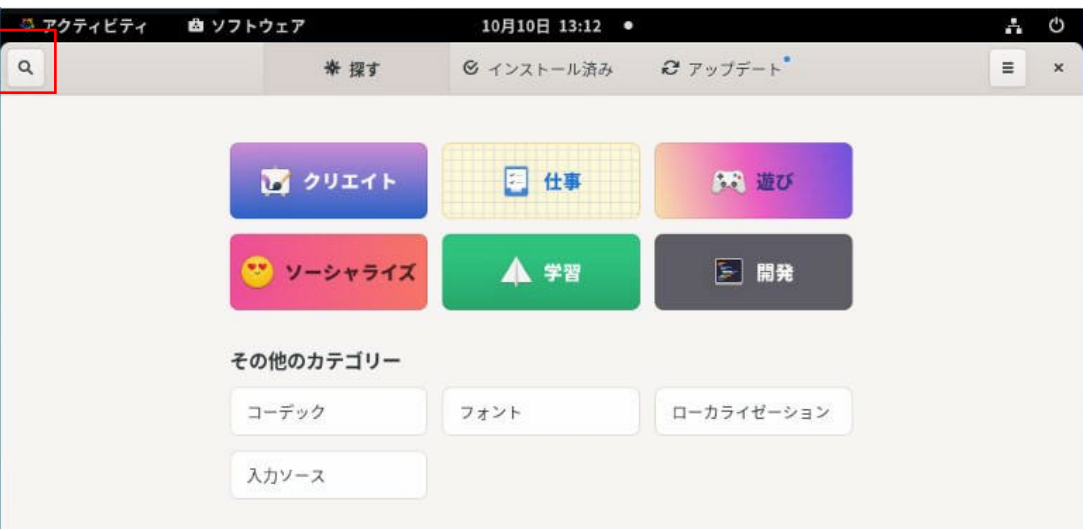

① GNOMEクラシックの場合

アプリケーション ⇒ システムツール ⇒ ソフトウェア を開き、Qをクリックして検索欄を 表示させます。

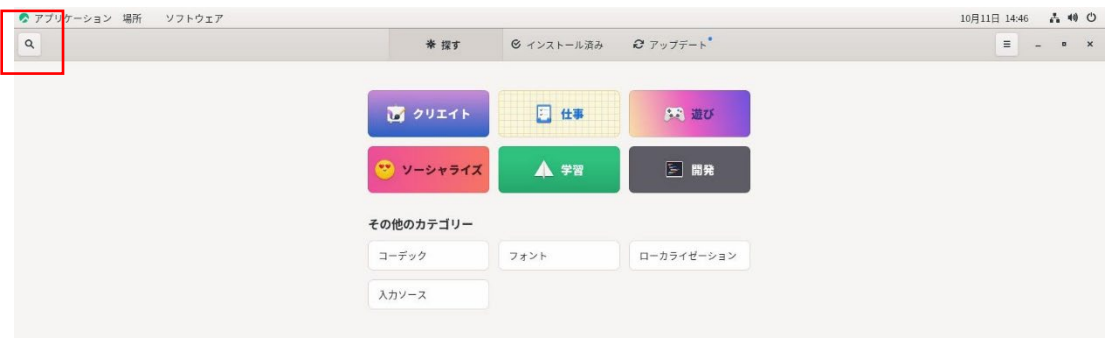

 $5<sub>1</sub>$ 検索欄に gnome と入力します。

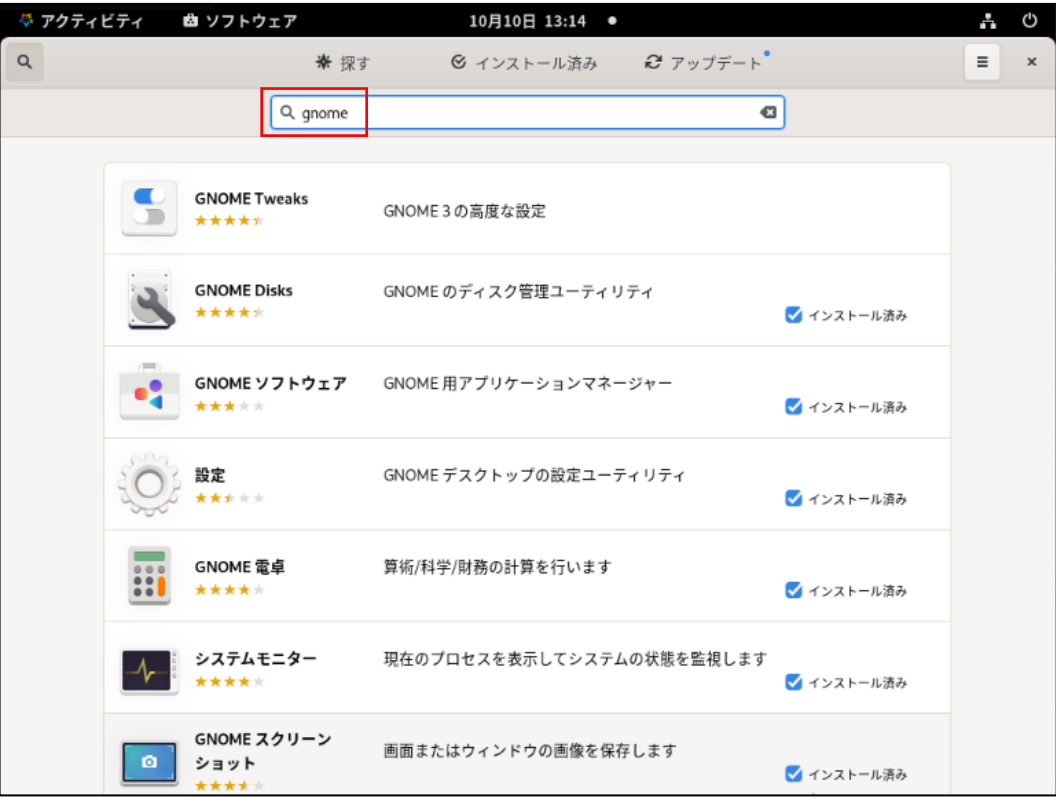

*6.* 拡張機能 を選択します。

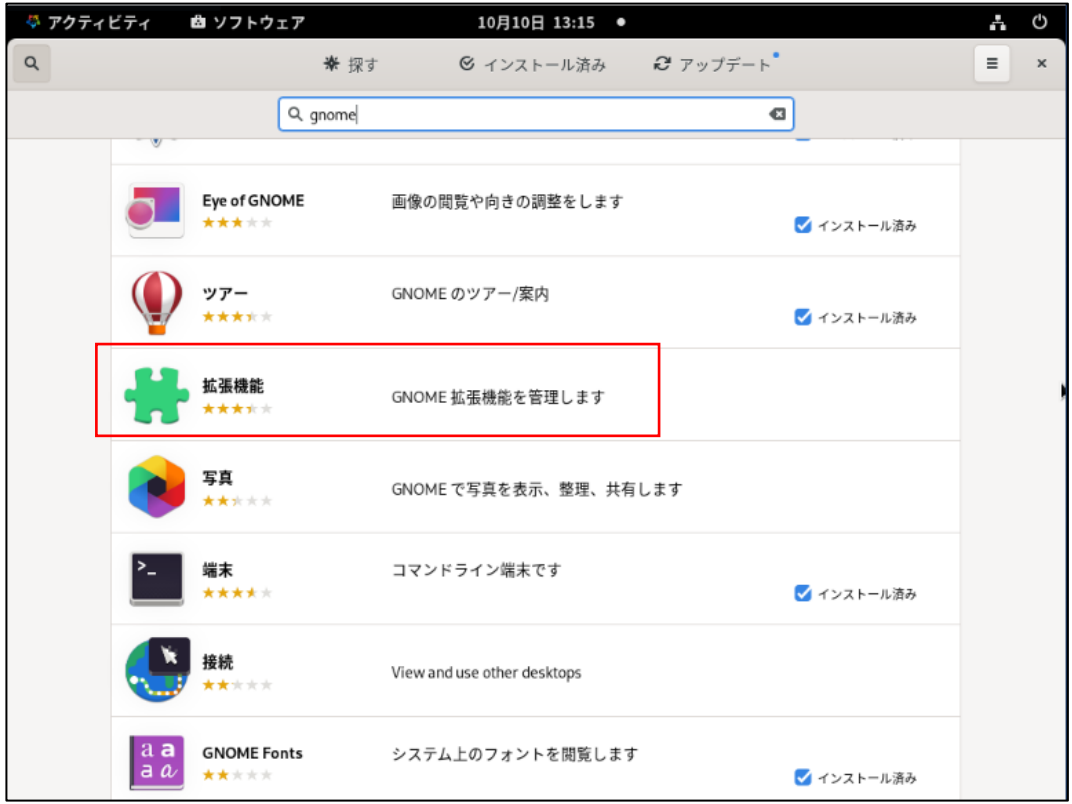

*7.* 拡張機能 画面が開いたら、「インストール(I)」をクリックして拡張機能をインストールしま す。

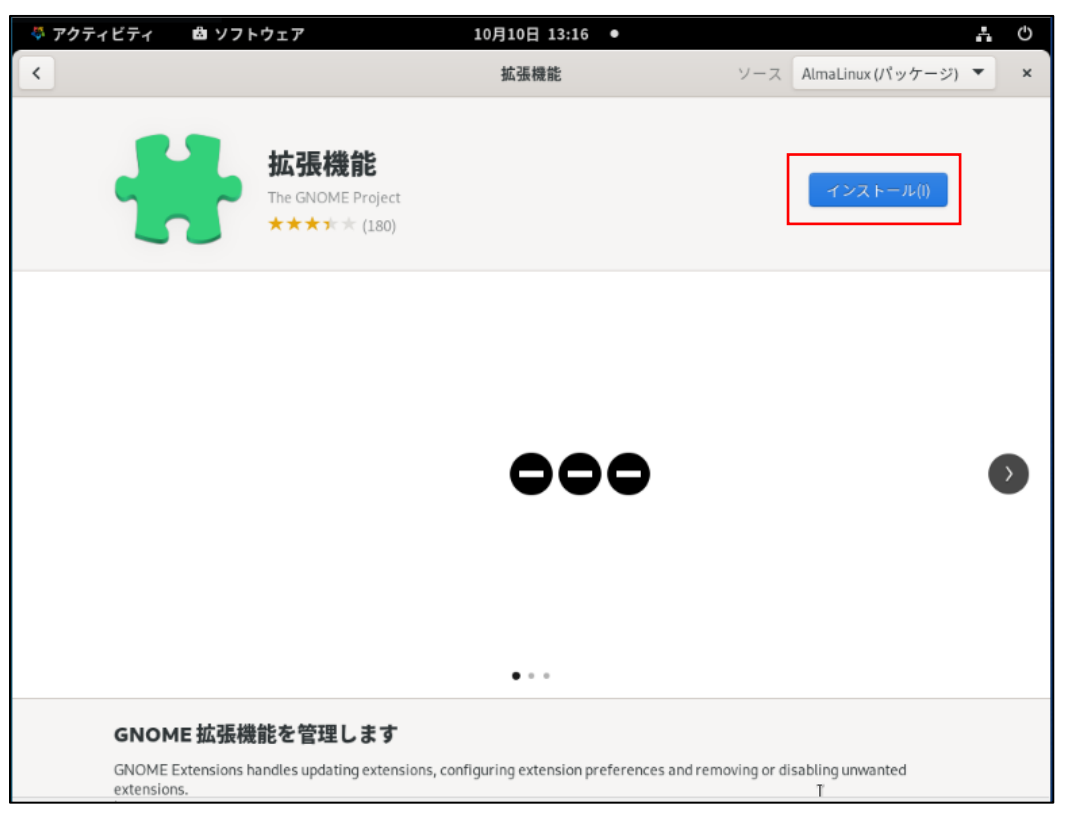

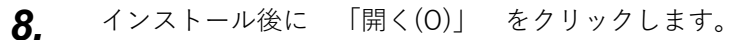

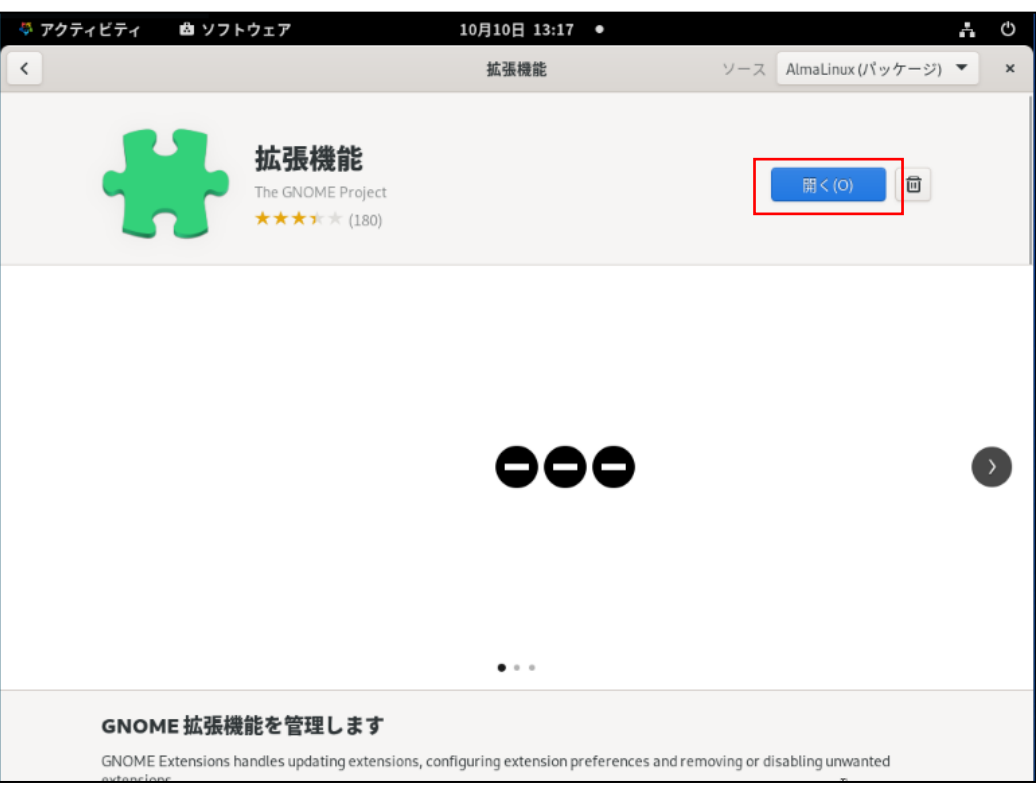

*9.* AppIndicator and KStatusNotifierItem Support の設定を有効にします。

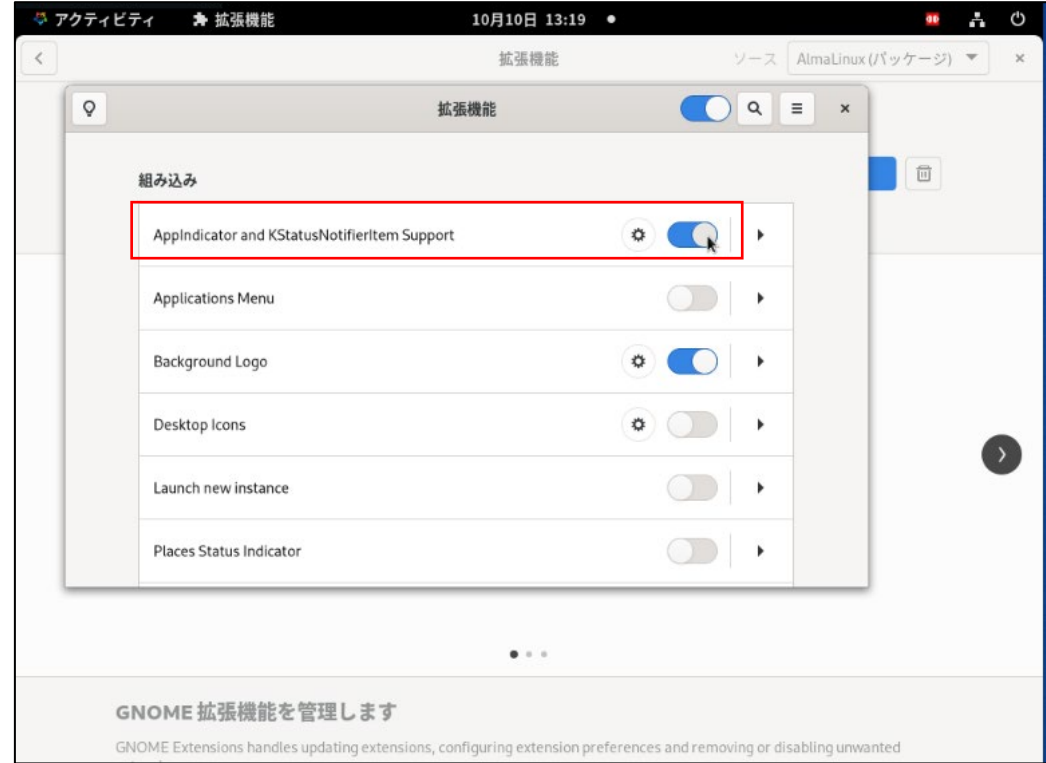

以上で「② デスクトップ拡張機能のインストール」は終了です。 「③ 本ソフトウェアのインストール」へ進んでください。

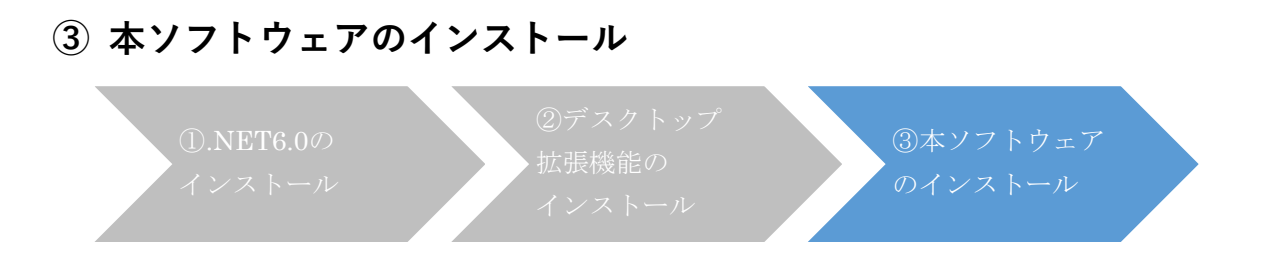

- *1.* 当社ホームページよりダウンロードした本ソフトウェアを、インストールするコンピュータ 上で解凍します。
- *2.* 解凍したディレクトリに移動し、端末画面に以下のコマンドを入力して、本ソフトウェアを インストールします。

#### **rpm -i PowerAttendant-1.1.1-1.x86\_64.rpm**

*3.* ソフトウェア使用許諾書が表示されますので、同意する場合は「y」を入力しエンターキーを押し ます。同意しない場合、「n」を入力し、インストールを終了します。

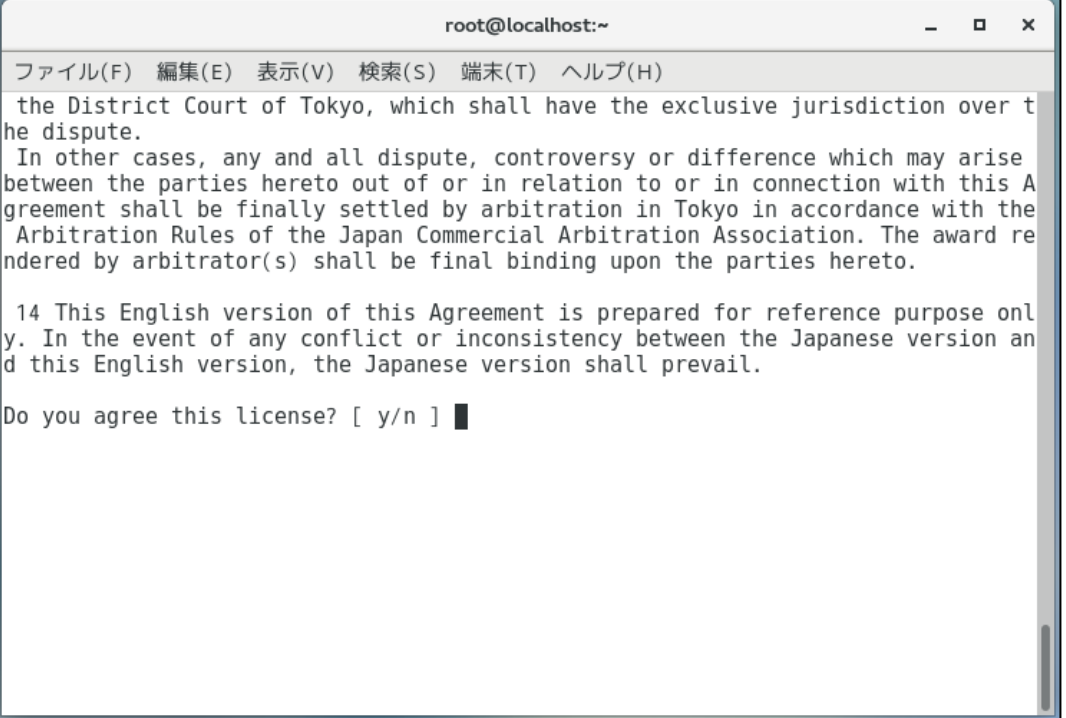

*4.* 本ソフトウェアで使用するポート番号を入力して、[次へ]ボタンをクリックします。 本ソフトウェアの画面をブラウザで表示させるために、使用するポート番号を設定する必要が あります。

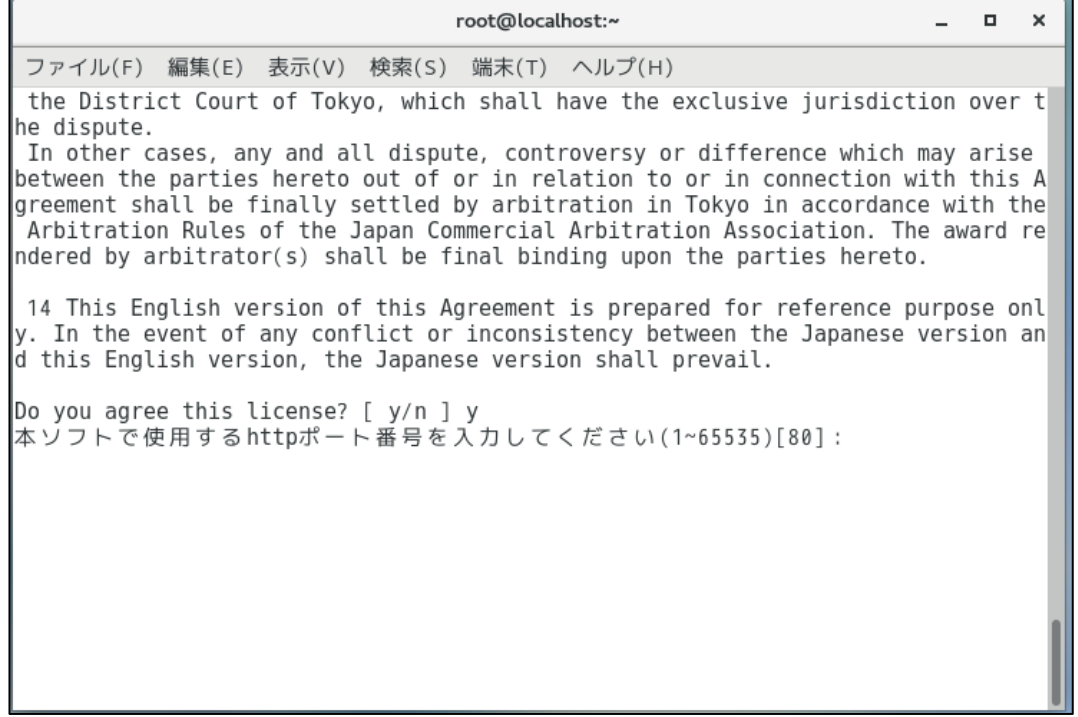

初期値として表示されているポート番号 80 番が、すでに他のソフトウェアで使用されている 場合は、

ポート番号はすでに使用されています:80

別のポート番号を入力してください(1-65535)[80]:

というメッセージが表示されますので、1 から 65535 の範囲内で別のポート番号を設定して ください。

*5.* 以下の表示が出たら、インストールは完了です。

root@localhost:~  $\infty$ ファイル(F) 編集(E) 表示(V) 検索(S) 端末(T) ヘルプ(H) the District Court of Tokyo, which shall have the exclusive jurisdiction over t he dispute. In other cases, any and all dispute, controversy or difference which may arise<br>between the parties hereto out of or in relation to or in connection with this A greement shall be finally settled by arbitration in Tokyo in accordance with the Arbitration Rules of the Japan Commercial Arbitration Association. The award re  $\blacksquare$ ndered by arbitrator(s) shall be final binding upon the parties hereto. 14 This English version of this Agreement is prepared for reference purpose onl y. In the event of any conflict or inconsistency between the Japanese version an d this English version, the Japanese version shall prevail. Do you agree this license? [ y/n ] y 本ソフトで使用するhttpポート番号を入力してください(1~65535)[80]:80 Created symlink from /etc/systemd/system/multi-user.target.wants/powerattendantd .service to /etc/systemd/system/powerattendantd.service. インストール完了しました  $[root@localhost \sim ]$ #

端末画面を閉じてください。

<sup>6</sup>*.* 設定を有効にするために、一度ログアウトして、再度ログインしてください。

以上で、RHEL 9.X 系の場合のインストール手順は終了となります。

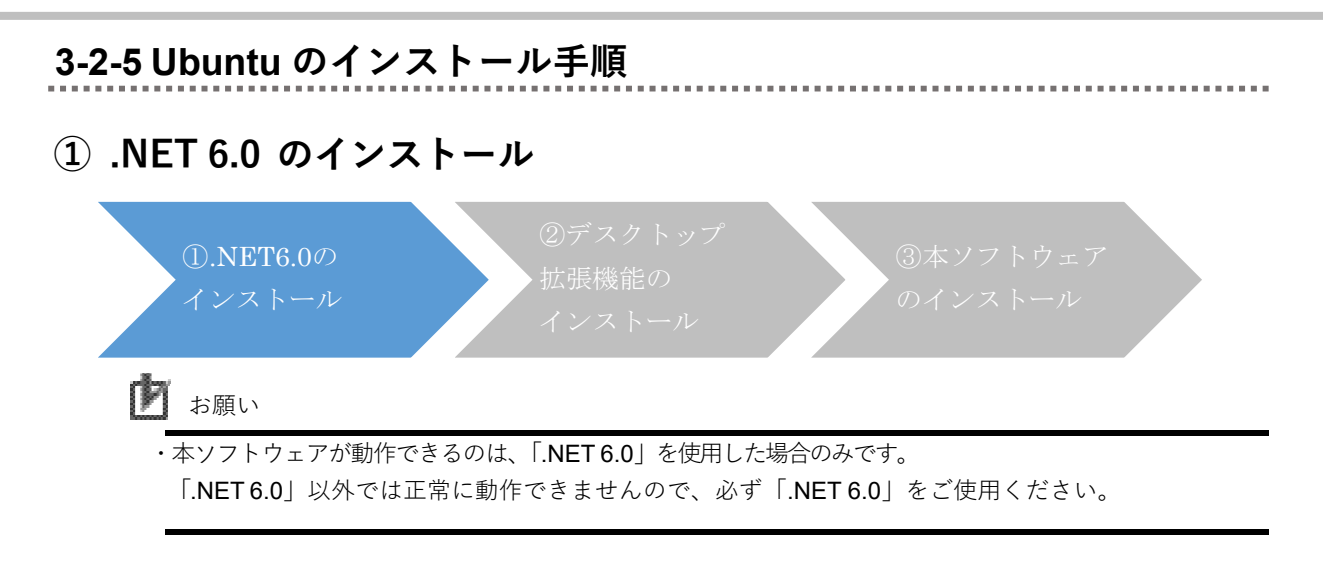

Ubuntu 22.04LTS にインストールする場合

*1.* 端末画面に以下のコマンドを入力して、.Net6.0をインストールします。 **sudo apt-get update && sudo apt-get install -y aspnetcore-runtime-6.0**

Ubuntu 20.04LTS にインストールする場合

*1.* 端末画面に以下のコマンドを入力して、.Net6.0をインストールします。 **wget https://packages.microsoft.com/config/ubuntu/20.04/ packages-microsoft-prod.deb -O packages-microsoft-prod.deb** (上記で1つのコマンドになります。改行箇所はスペースを入れずに続けて入力してください)

**sudo dpkg -i packages-microsoft-prod.deb**

**rm packages-microsoft-prod.deb**

**sudo apt-get update && sudo apt-get install -y aspnetcoreruntime-6.0**

(上記で1つのコマンドになります。改行箇所はスペースを入れずに続けて入力してください)

以上で 「① .Net6.0 のインストール」は終了です。

#### **② デスクトップ拡張機能のインストール**

Ubuntu 22.04LTS および Ubuntu 20.04LTS では、デスクトップ拡張機能のインストールは必要あ りません。

「③ 本ソフトウェアのインストール」へ進んでください。

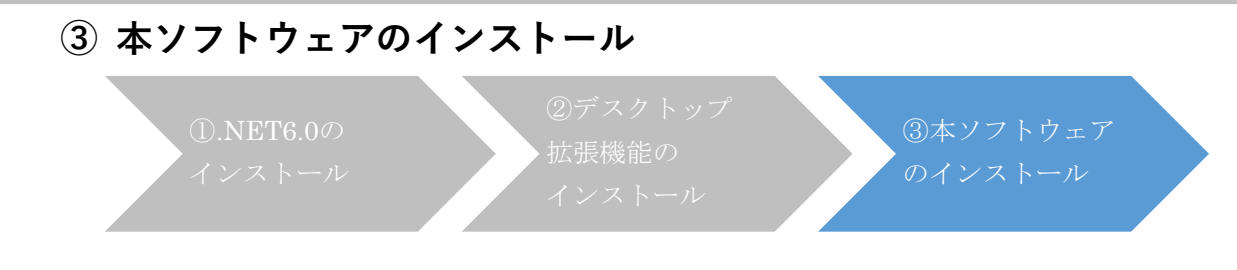

Ubuntu 22.04LTS と Ubuntu 20.04LTS で同じ手順となります。

- *1.* 当社ホームページよりダウンロードした本ソフトウェアを、インストールするコンピュータ 上で解凍します。
- *2.* 解凍したディレクトリに移動し、端末画面に以下のコマンドを入力して、本ソフトウェア をインストールします。

**sudo dpkg -i PowerAttendant\_1.1.1\_amd64.deb**

*3.* ソフトウェア使用許諾書が表示されますので、同意する場合は「y」を入力しエンターキーを押し ます。同意しない場合、「n」を入力し、インストールを終了します。

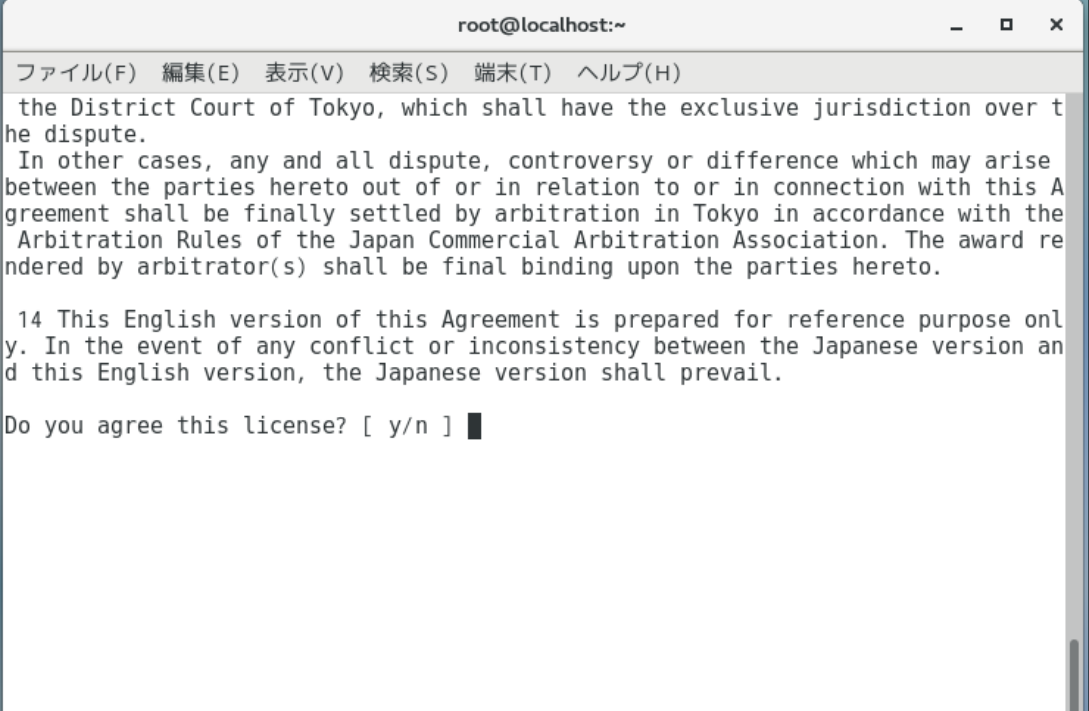

*4.* 本ソフトウェアで使用するポート番号を入力して、[次へ]ボタンをクリックします。 本ソフトウェアの画面をブラウザで表示させるために、使用するポート番号を設定する必要が あります。

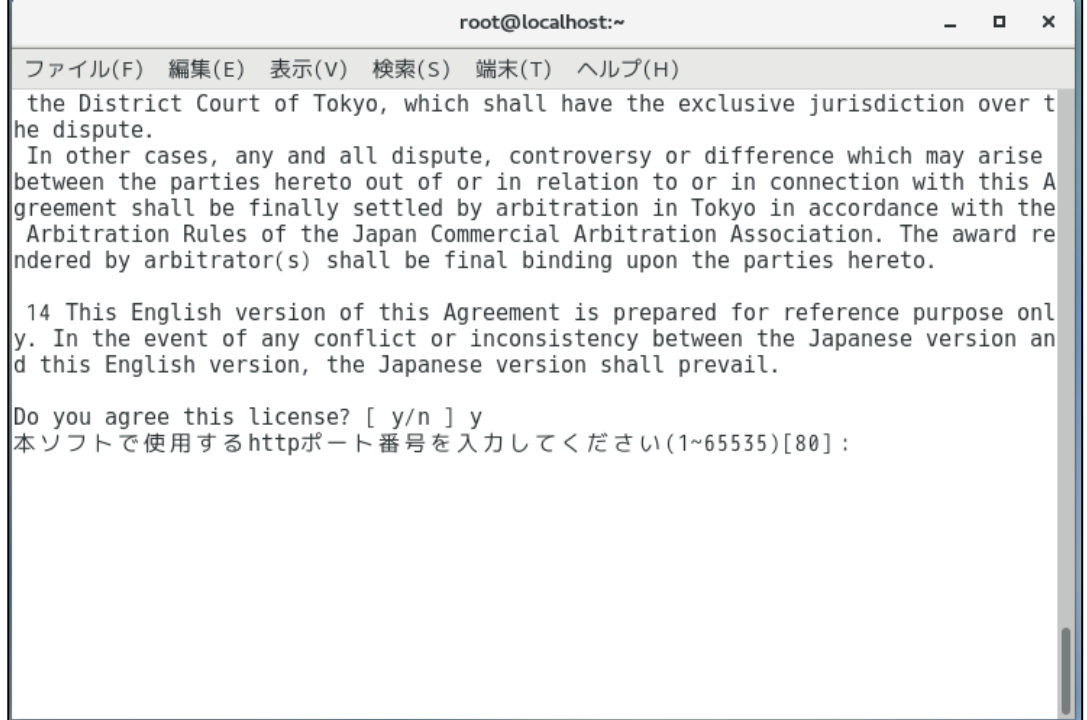

初期値として表示されているポート番号 80 番が、すでに他のソフトウェアで使用されている 場合は、

ポート番号はすでに使用されています:80

別のポート番号を入力してください(1-65535)[80]:

というメッセージが表示されますので、1 から 65535 の範囲内で別のポート番号を設定して ください。

*5.* 以下の表示が出たら、インストールは完了です。

root@localhost:~  $\blacksquare$  $\boldsymbol{\times}$ ファイル(F) 編集(E) 表示(V) 検索(S) 端末(T) ヘルプ(H) the District Court of Tokyo, which shall have the exclusive jurisdiction over t he dispute. In other cases, any and all dispute, controversy or difference which may arise between the parties hereto out of or in relation to or in connection with this A greement shall be finally settled by arbitration in Tokyo in accordance with the Arbitration Rules of the Japan Commercial Arbitration Association. The award re ndered by arbitrator(s) shall be final binding upon the parties hereto. 14 This English version of this Agreement is prepared for reference purpose onl y. In the event of any conflict or inconsistency between the Japanese version an d this English version, the Japanese version shall prevail. Do you agree this license?  $\lceil y/n \rceil y$ 本ソフトで使用するhttpポート番号を入力してください(1~65535)[80]:80 Created symlink from /etc/systemd/system/multi-user.target.wants/powerattendantd . service to /etc/systemd/system/powerattendantd.service. インストール完了しました [root@localhost ~]#

端末画面を閉じてください。

*6.* 設定を有効にするために、一度ログアウトしてログインし直してください。

以上で、Ubuntu の場合のインストール手順は終了となります。

# 3-3 **本ソフトウェアを起動する**

本ソフトウェアの起動方法は、GUI(GNOME3)の種類により異なります。

① GNOMEスタンダードの場合

アプリケーション メニュー にある PowerAttendant のアイコンをクリックして、本ソフトウェ アの初期画面を起動します。

または、インストール時に設定した http ポート番号を指定してブラウザを起動します。

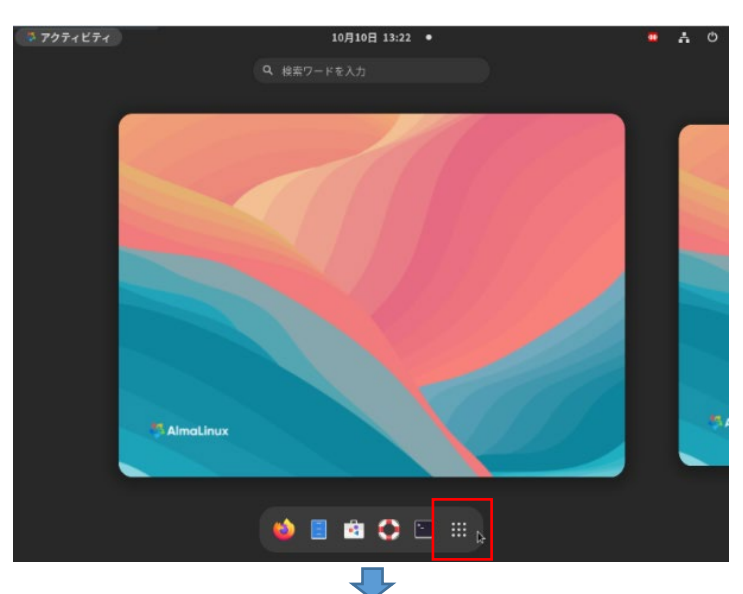

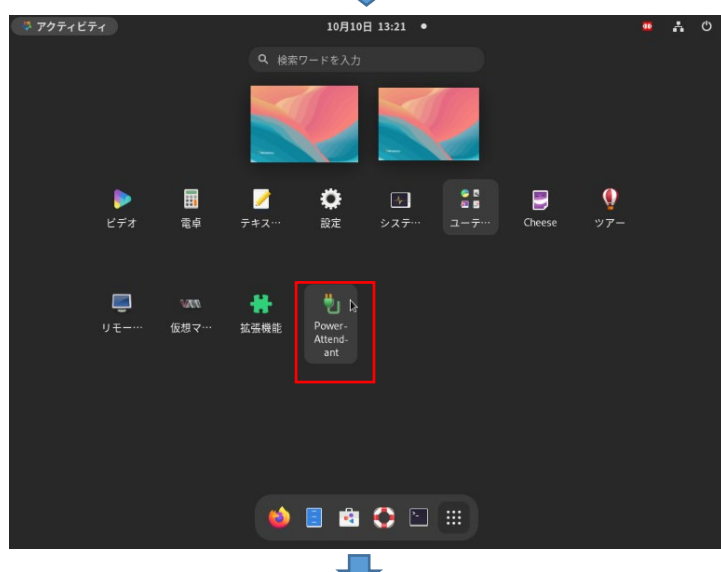

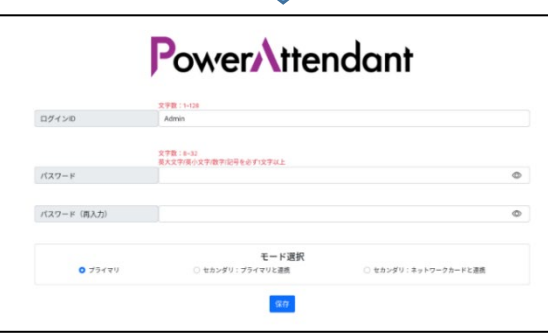

② GNOMEクラシックの場合

アプリケーション ⇒ その他 にある PowerAttendant のアイコンをクリックして、本ソフトウェ アの初期画面を起動します。

または、インストール時に設定した http ポート番号を指定してブラウザを起動します。

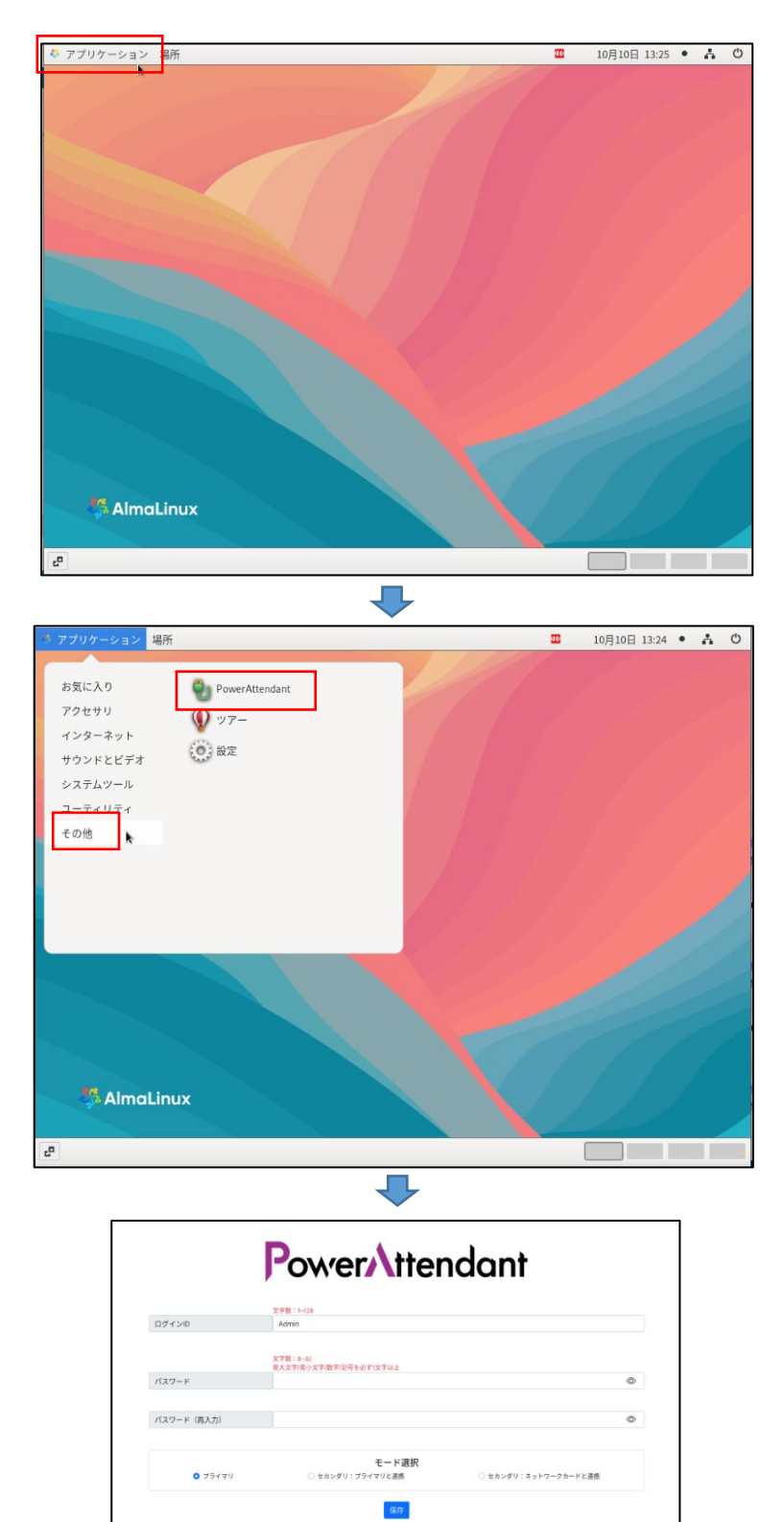

### 3-4 **初回起動時の設定**

初回起動時には、本ソフトウェアで使用するログイン ID とパスワードを設定する必要があります。 初回起動時のみ、以下の画面が表示されますので、ログイン ID とパスワードを設定してください。

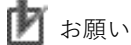

・この画面は、ログイン ID とパスワードを設定するものです。

本ソフトウェアへのログインは、本ソフトウェアのトップ画面が表示されてから、ここで設定した ログイン ID とパスワードを使ってログインします。

・ログイン ID とパスワードは、あとから変更することも可能ですが、変更するためにはログインする 必要があります。このため、初回起動時に設定したログイン ID とパスワードの情報は、忘れないよ うに管理してください。

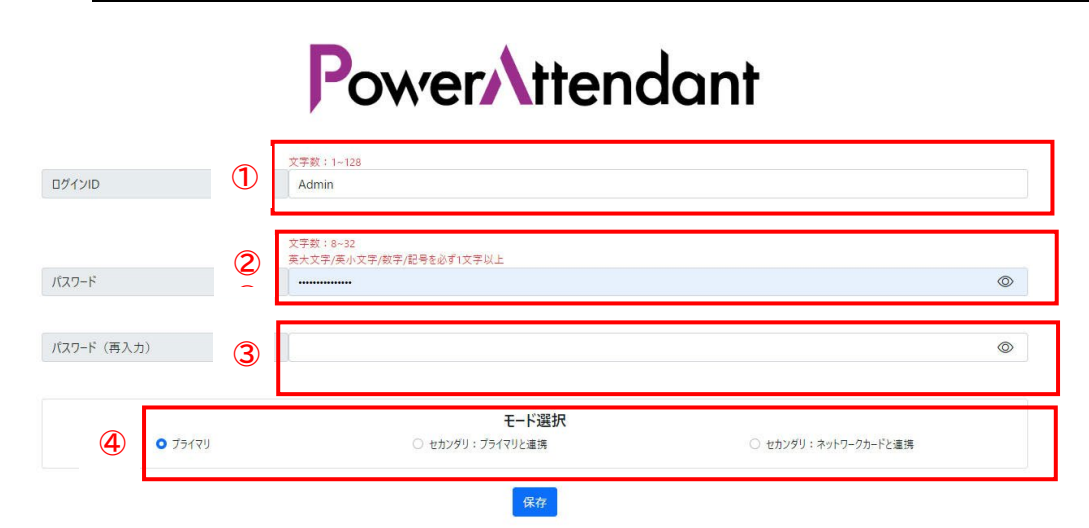

① ログイン ID

1 文字以上 128 文字以下で設定してください。初期値は Admin です。

② パスワード

8 文字以上 32 文字以下で設定してください。初期値はありません。 英大文字、英小文字、数字、記号を必ず 1 文字以上使用してください。 (記号については、「"」と「,」は使用できません)

- ③ パスワード(再入力) 同じパスワードを再度入力してください。
- ④ モード選択 初回起動時のモードを選択します。各モードの詳細については、以下を参照してください。 「5-4 連携シャットダウン」(72 ページ)

[保存]ボタンをクリックしてしばらくすると、本ソフトウェアのトップ画面が表示されます。

#### 4. **画面と操作**

# 4-1 **画面構成**

本ソフトウェアの画面は、以下のような画面構成となっています。 起動時には、以下のようなトップ画面が表示されます。

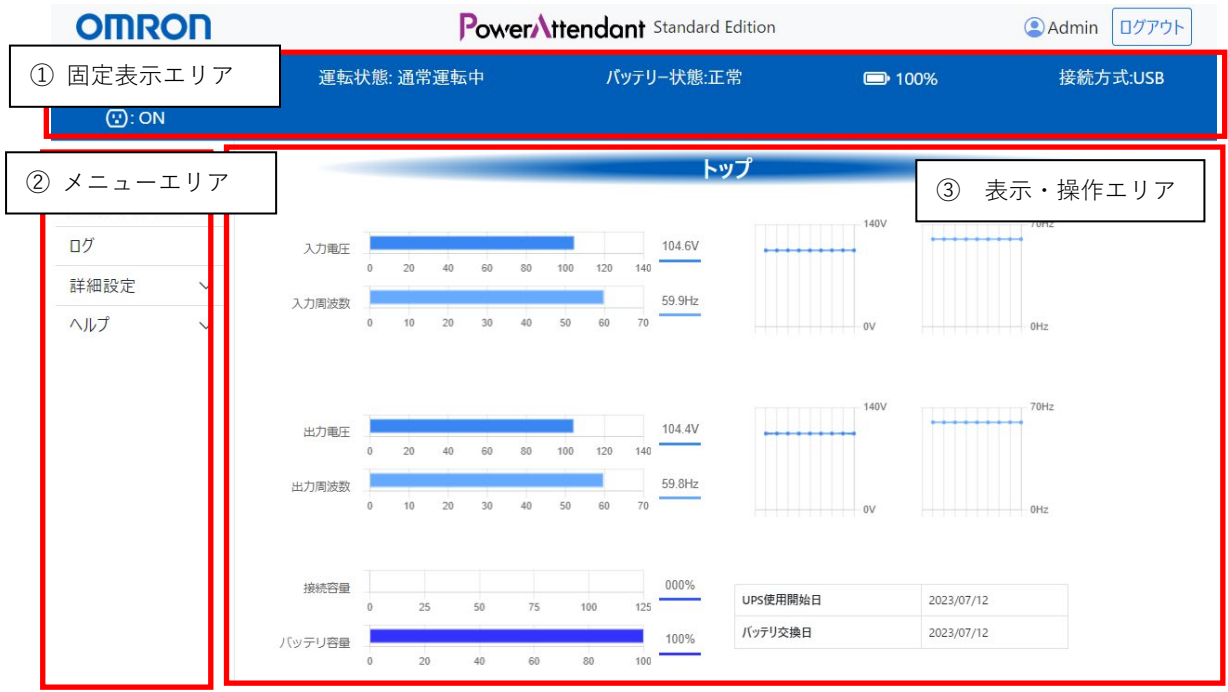

① 固定表示エリア

UPS の状態などに関する情報を表示します。 このエリアは、メニューを選択してメイン表示エリアを切り替えても常に表示されます。

② メニューエリア

設定・操作するためのメニューを表示します。

③ 表示・操作エリア メニューで選択した項目についての情報が表示されます。

# 4-2 **タスクバーのアイコン**

本ソフトウェアを手順に従ってインストールすると、タスクバーにアイコンが表示されます。

10月11日 13:48 (1) (1)  $\bullet$ 

#### **プライマリとして使用している場合**

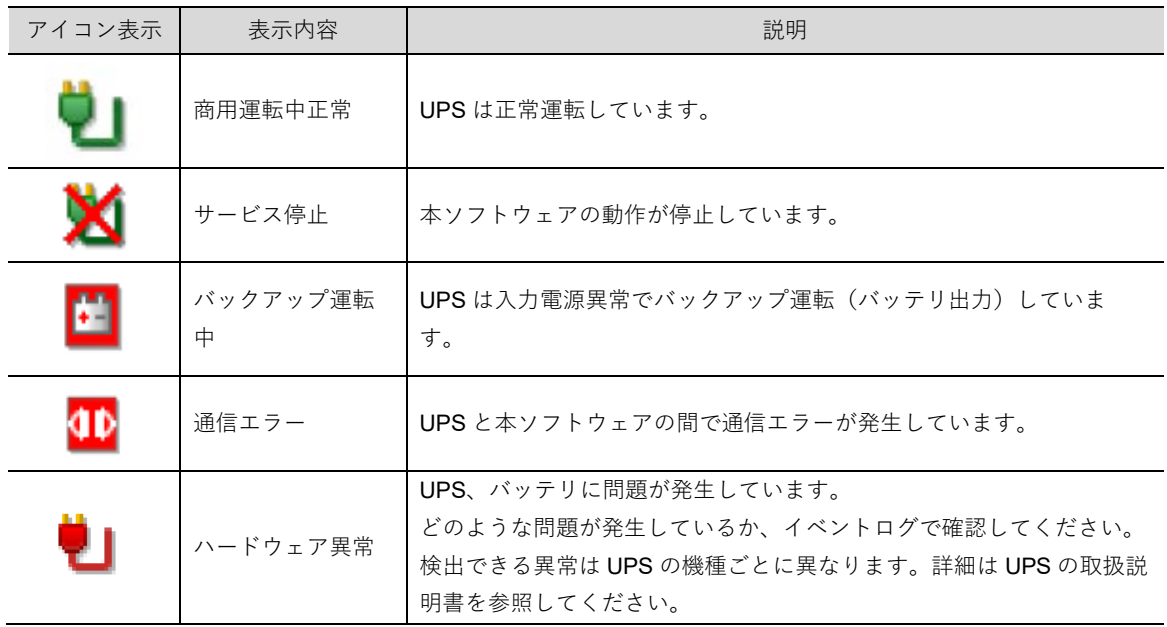

#### **セカンダリとして使用している場合**

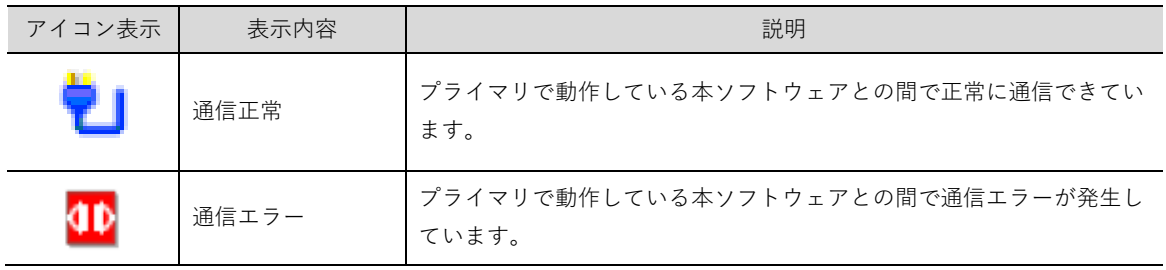

※アイコンをクリックすると[Show][Hide]というメニューが表示されます。

バックアップ運転中に表示されるポップアップ画面が隠れて見えない場合、[Show]を選択すると 最前面に表示されます。

### 4-3 **メニュー一覧**

本ソフトウェアのメニュー一覧です。

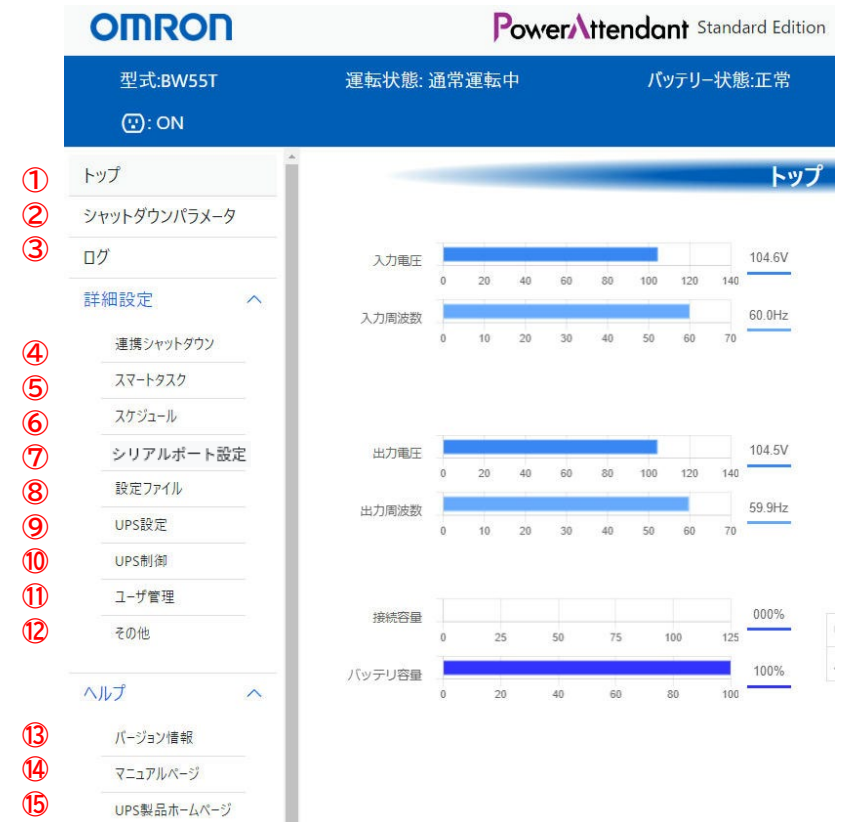

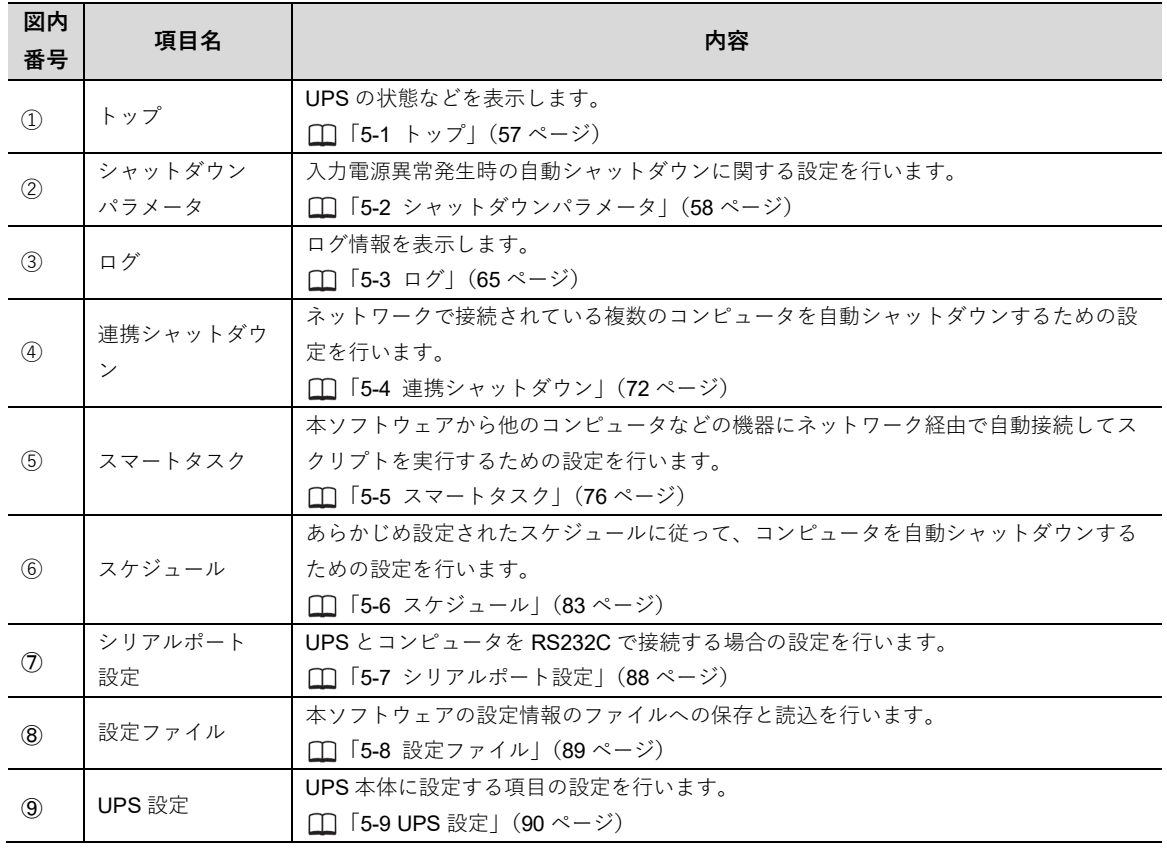

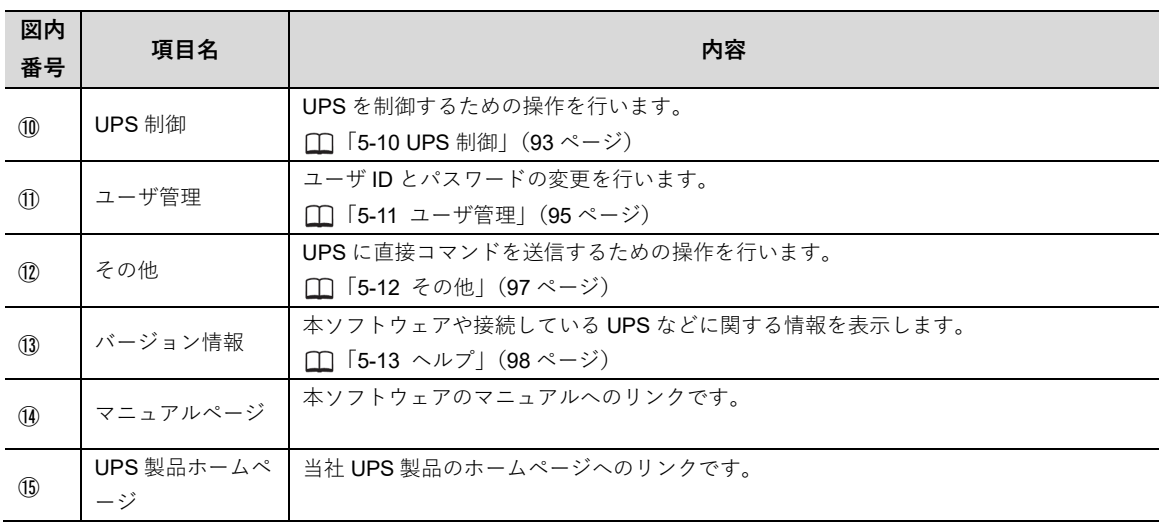

# 4-4 **ログインとログアウト**

本ソフトウェアで設定を行う場合は、初回起動時に設定したログイン ID とパスワードで本ソフトウェアにロ グインする必要があります。

### **4-4-1 ログイン**

①画面右上の「ログイン」ボタンをクリックします。

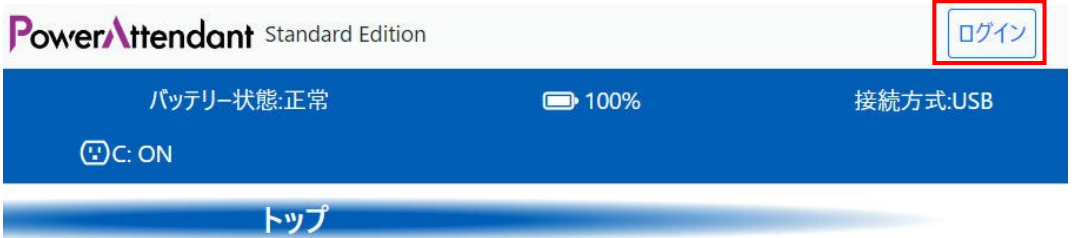

②以下の画面が表示されますので、設定しているログイン ID とパスワードを入力して「ログイン」ボタンを クリックします。

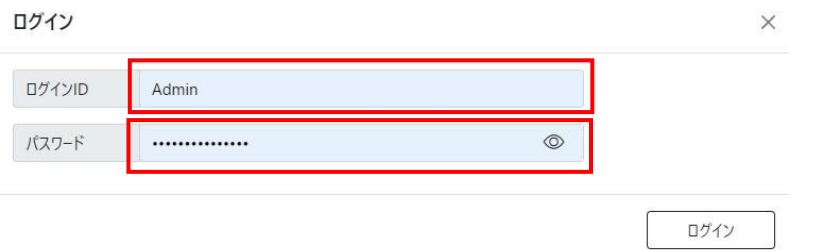

③ログインすると、画面右上にログイン ID と「ログアウト」ボタンが表示されます。

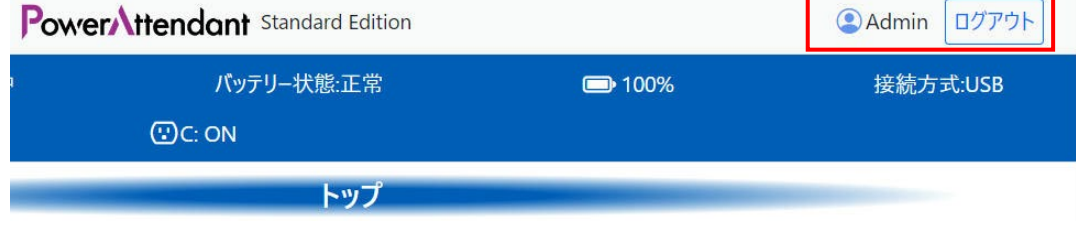

### **4-4-2 ログアウト**

①画面右上の「ログアウト」ボタンをクリックするとログアウトします。

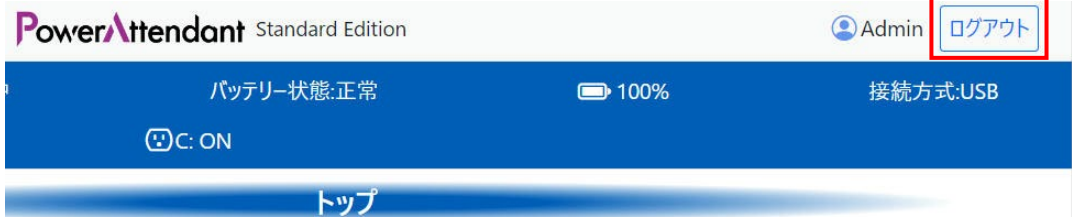

②ログアウトすると、画面右上に「ログイン」ボタンが表示されます。

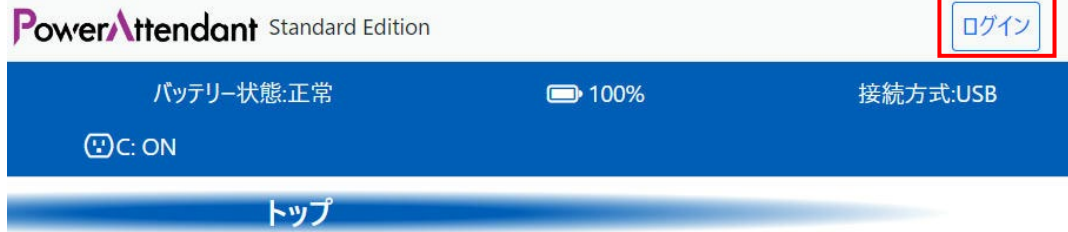

国 参考

初回起動時に設定したログイン ID とパスワードは変更することができます。 変更方法についての詳細は、以下を参照ください。 「5-11 ユーザ管理」(95 ページ)

#### 5. **画面説明**

本ソフトウェアの各メニューをクリックして表示される画面について説明します。

# **5-1 トップ**

本ソフトウェア起動時に最初に表示される画面です。接続されている UPS の状態を確認できます。

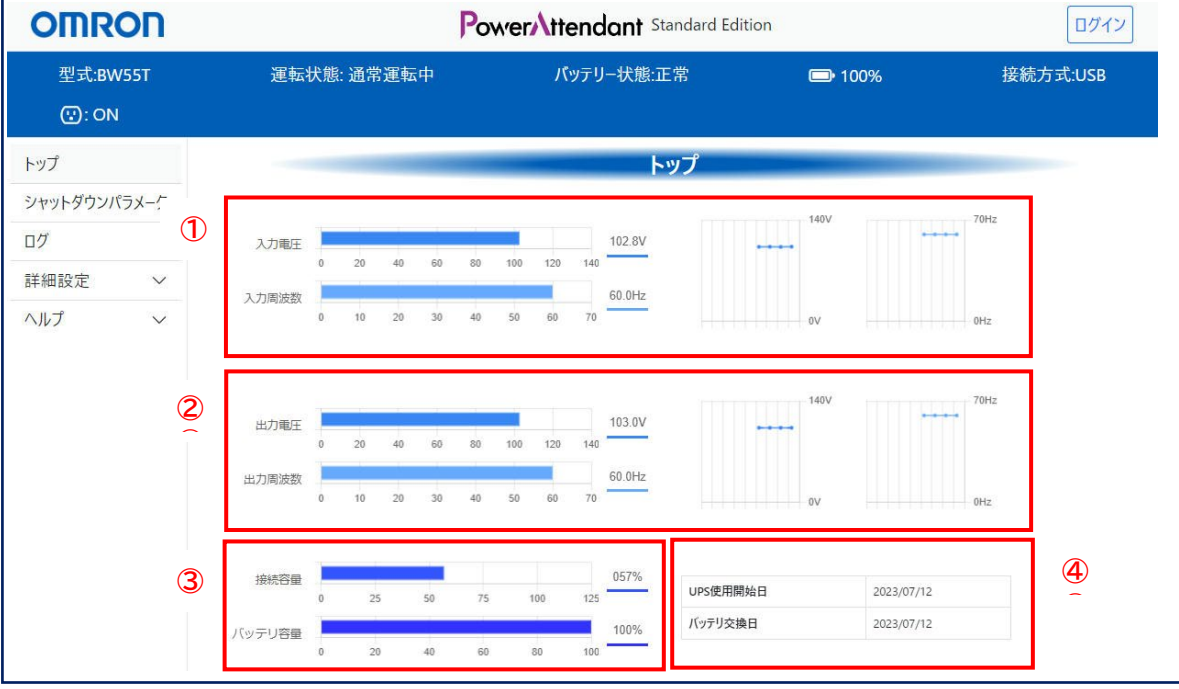

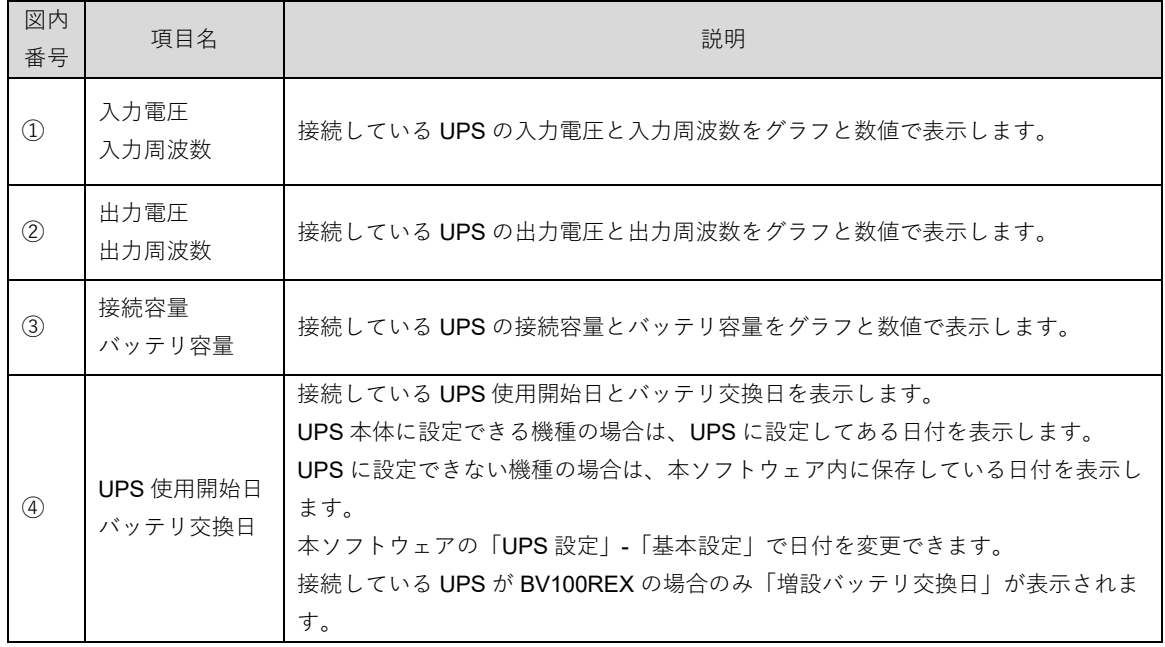

# **5-2 シャットダウンパラメータ**

入力電源異常(停電など)が発生したときの、シャットダウン動作について設定します。

### **5-2-1 基本設定**

OS をシャットダウンする場合

入力電源異常(停電など)が発生したとき、自動シャットダウンを実行したい場合には、 「基本」-「OS をシャットダウンする」を選択します。 接続している UPS の機種によって、表示される画面が異なります。

出力コンセント制御機能を持っていない UPS の場合 **例: BW55T** 

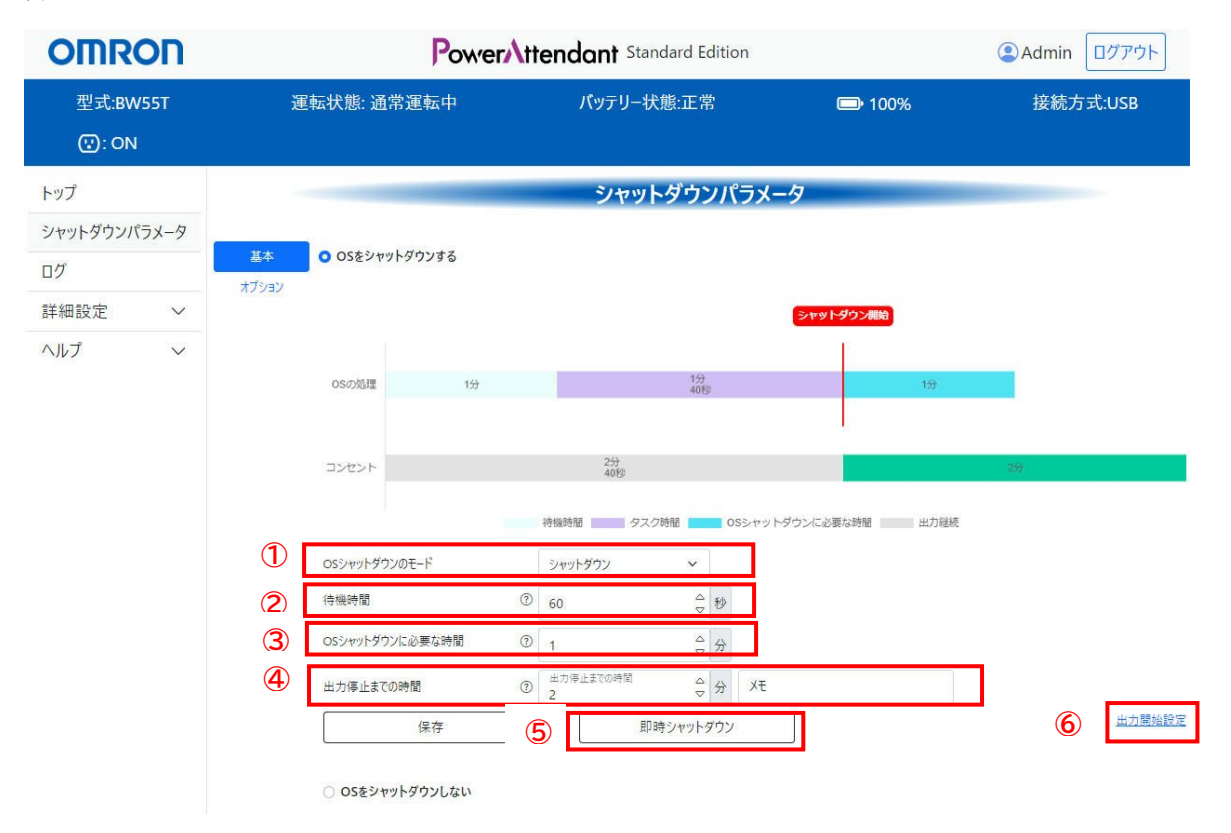

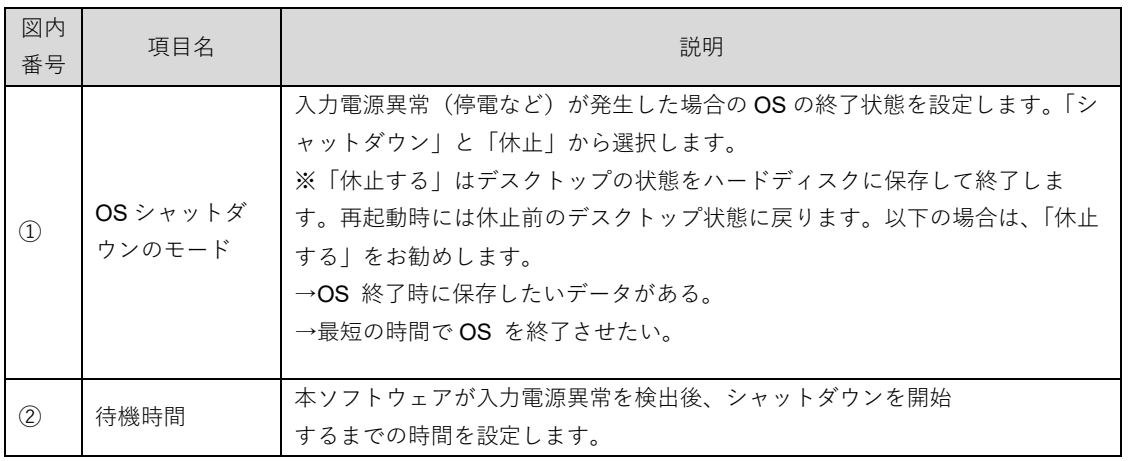

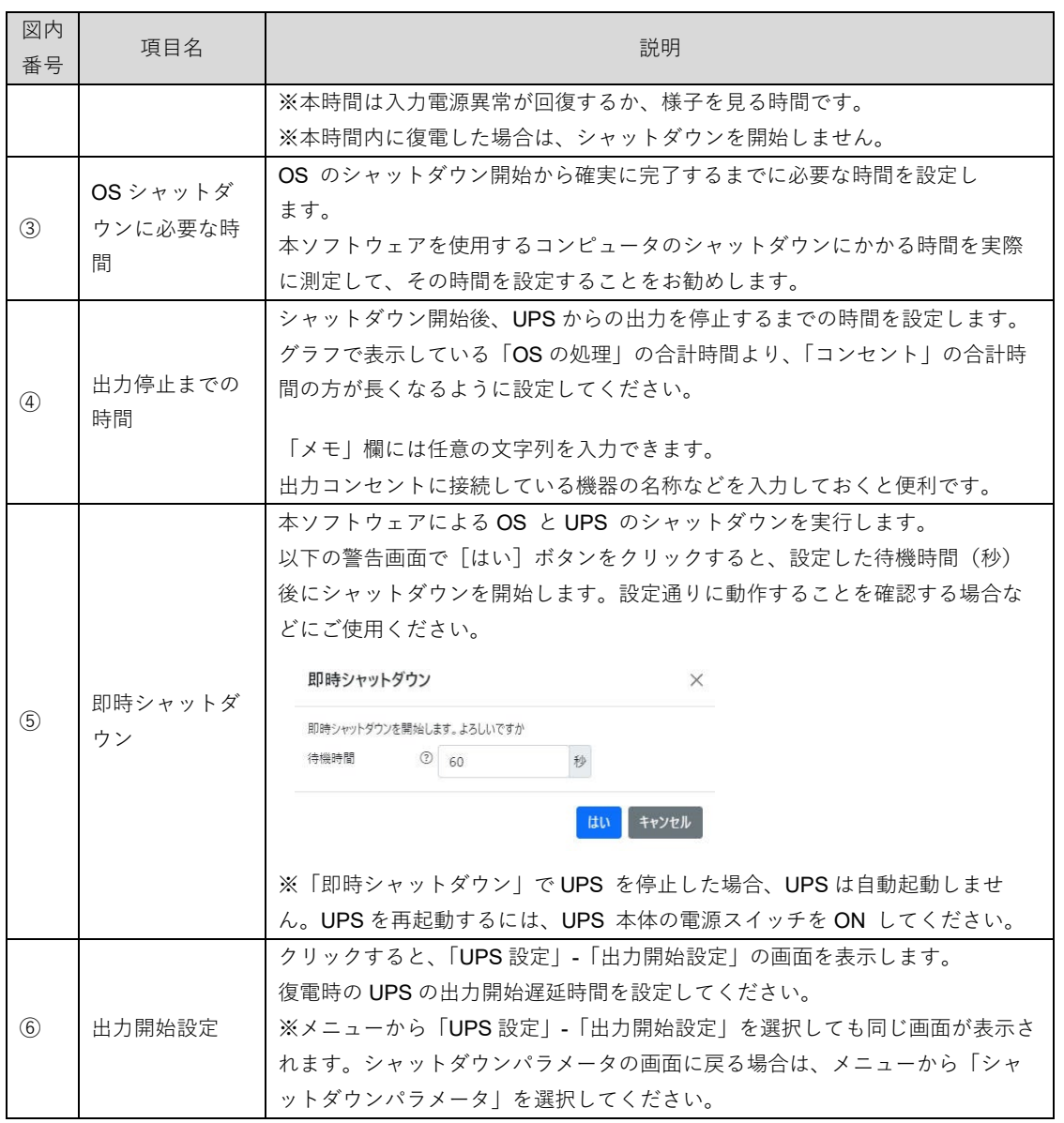

#### 出力コンセント制御機能を持った UPS の場合

例:BV55RE(出力コンセント A/B/C の制御が可能)

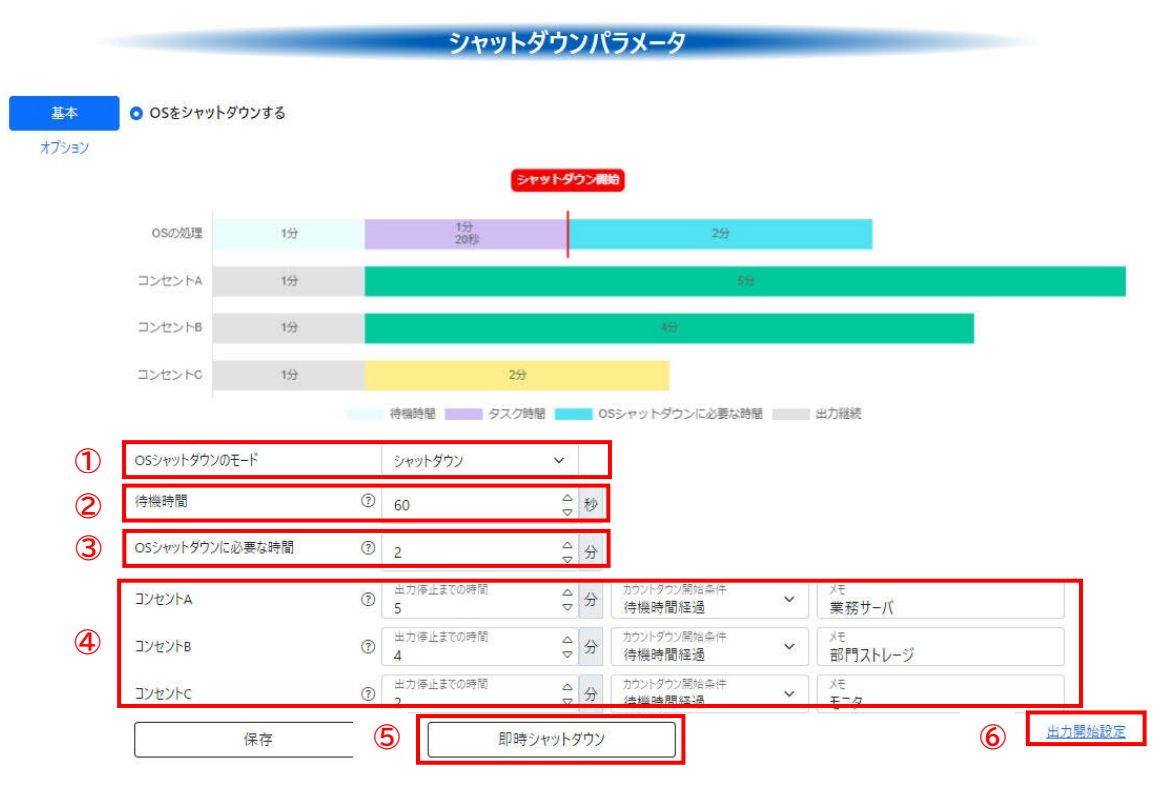

O OSをシャットダウンしない

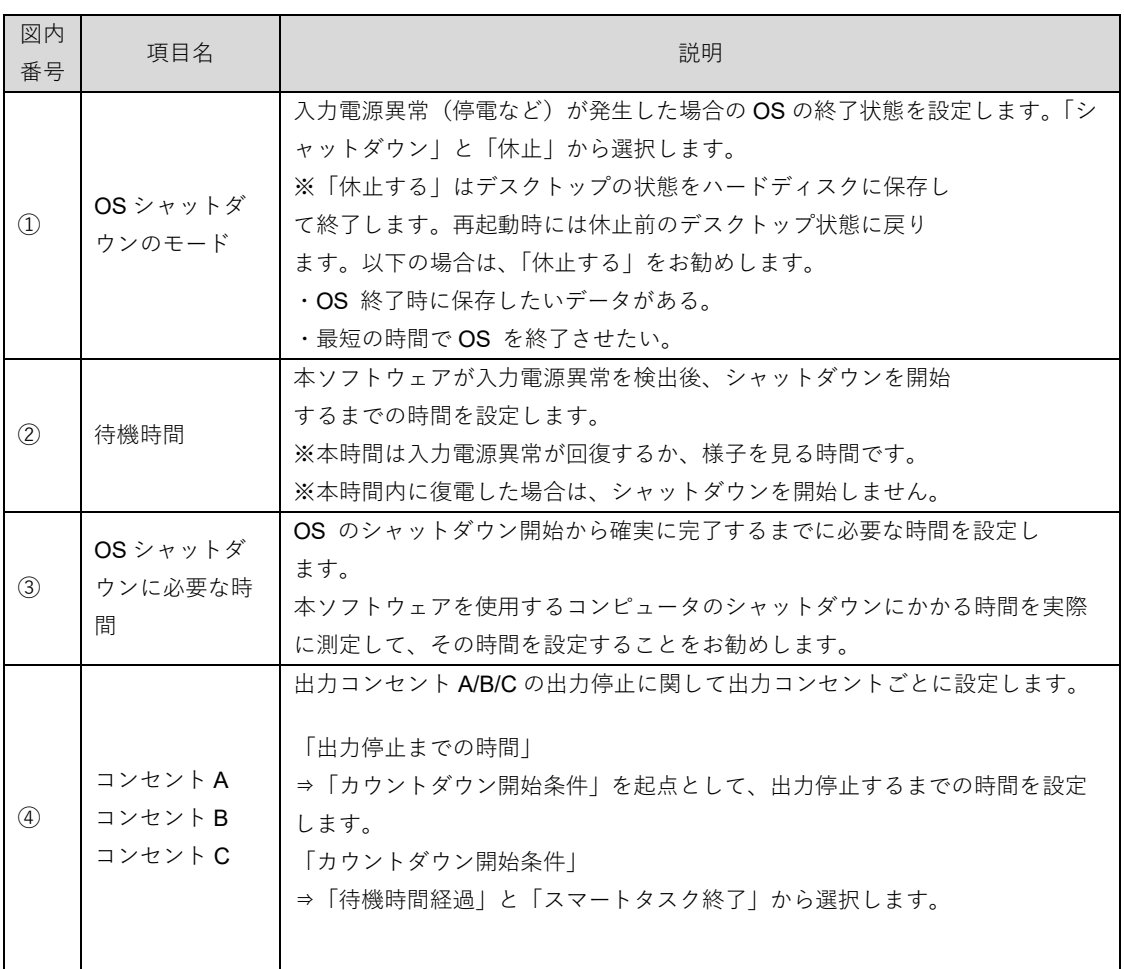

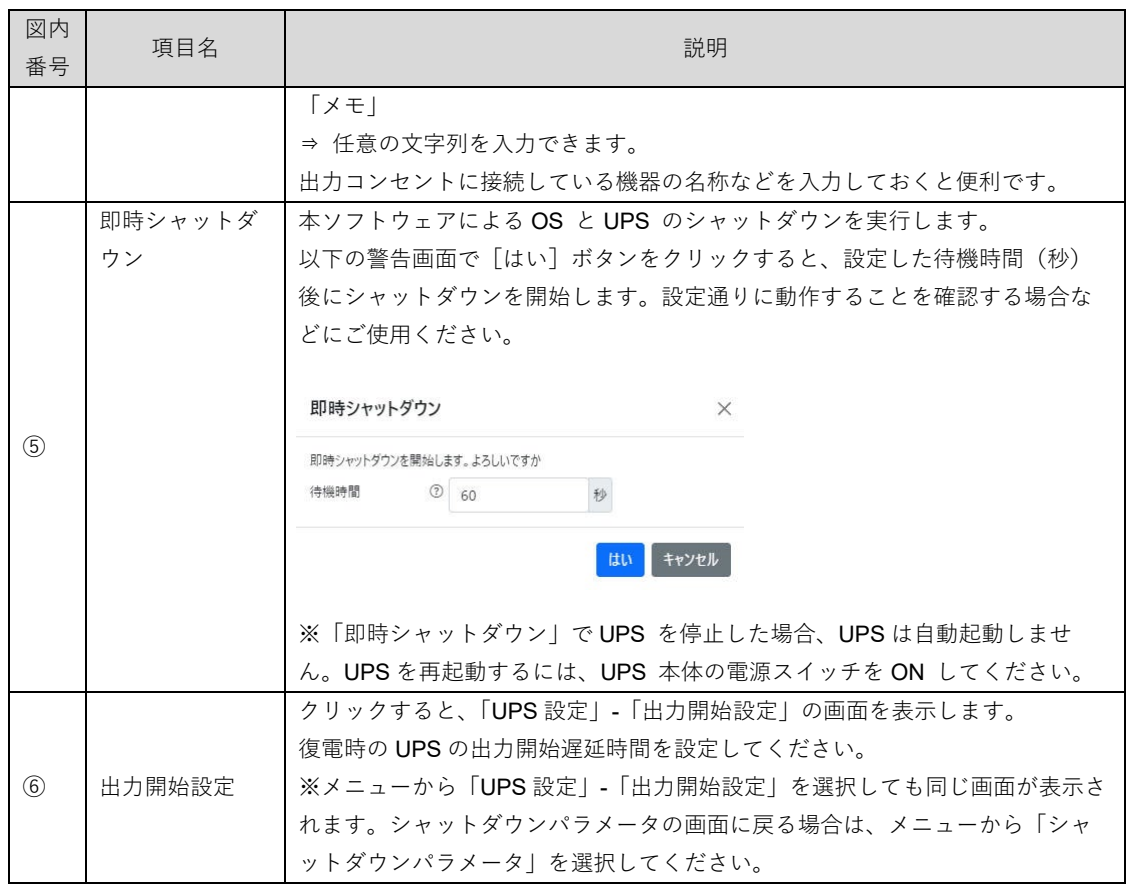

### OS をシャットダウンしない場合

入力電源異常(停電など)が発生したとき、自動シャットダウンは実行せずに UPS からの出力を維持した い場合には、「基本」-「OS をシャットダウンしない」を選択します。 以下の画面が表示されますので、シャットダウン動作を設定します。

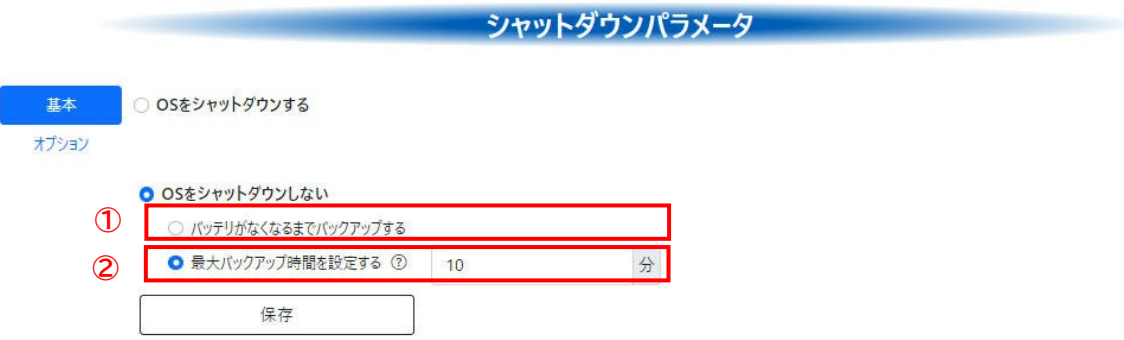

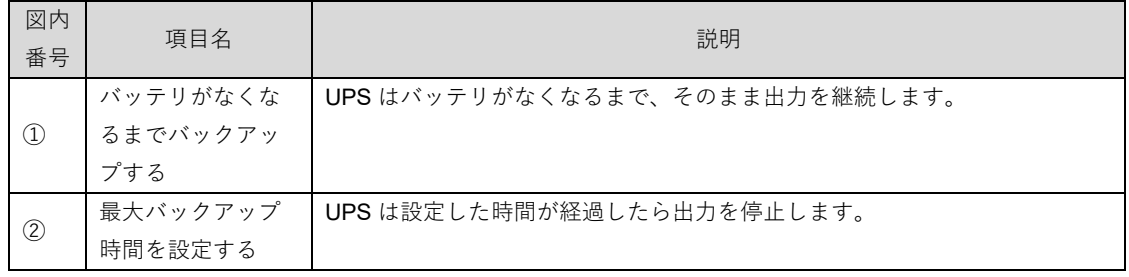

### **5-2-2 オプション設定**

入力電源異常時に UPS のバッテリ残量が少ない場合や、UPS 本体に異常が発生した場合など、緊急にシャ ットダウンが必要になった場合のシャットダウン動作を設定します。

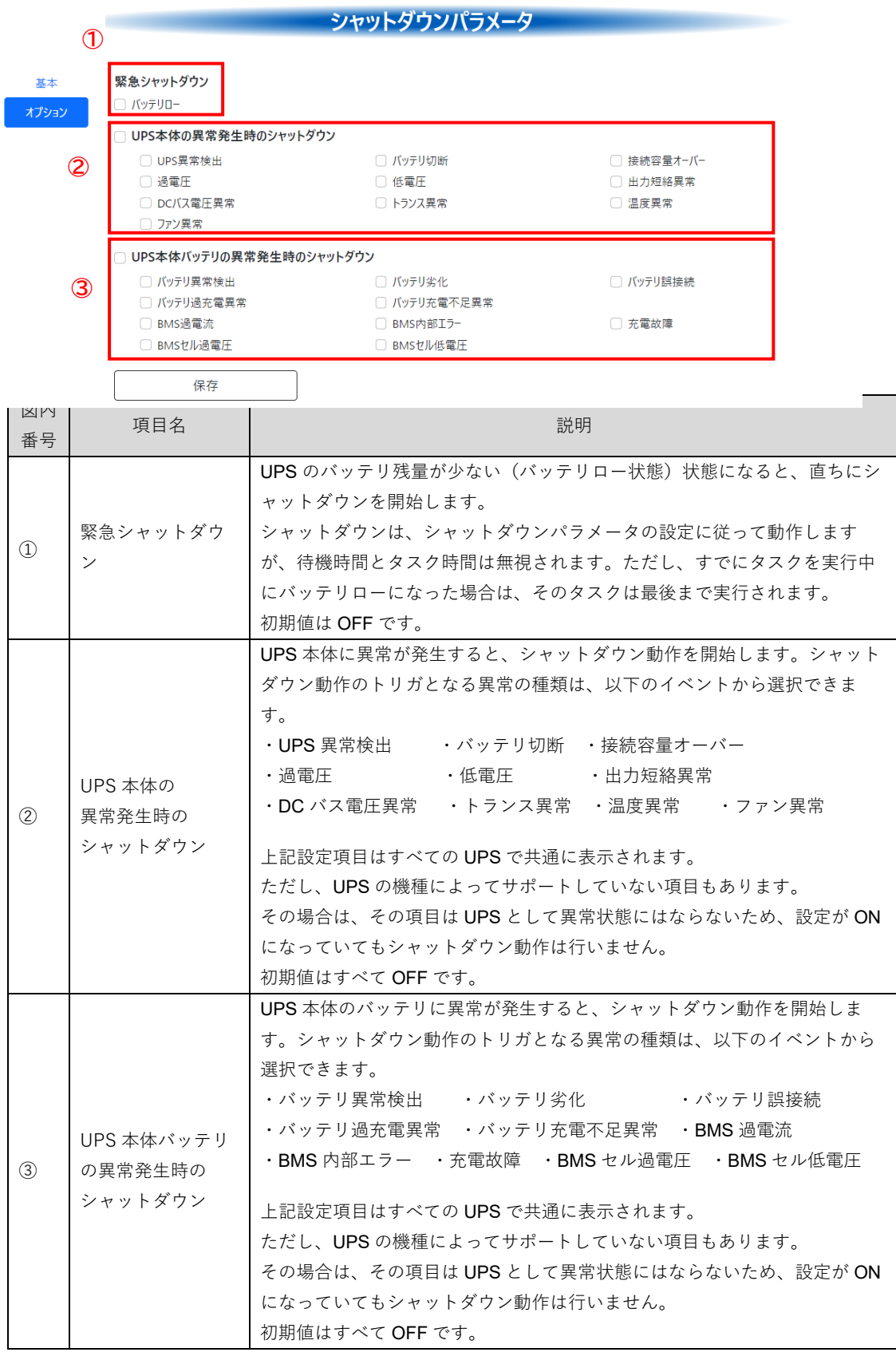

BV100REX を接続している場合は、「増設バッテリの異常発生時のシャットダウン」の設定項目が表示され ます。BV100REX に増設バッテリユニット(EBM)を接続している場合に異常が発生すると、シャットダウン 動作を開始します。シャットダウン動作のトリガとなる異常の種類は、以下のイベントから選択できます。

・バッテリ接続エラー ・BMS 内部エラー ・バッテリ寿命 ・EBM セル高温異常 ・EBM セル低温異常 ・EBM セル過電圧異常 ·EBM セル低電圧異常 · EBM 過電流 · FBM ヒートシンク高温異常

### **5-3 ログ**

UPS または本ソフトウェアで発生したイベントや、UPS の電源の状態を記録します。 ログには、「イベントログ」「操作履歴ログ」「タスク履歴ログ」「データログ」の4つのメニューがありま す。

シャットダウン機能が動作しなかったなどのトラブルが発生したときは、本機能のログ記録を確認して、ト ラブル要因の特定にお役立てください

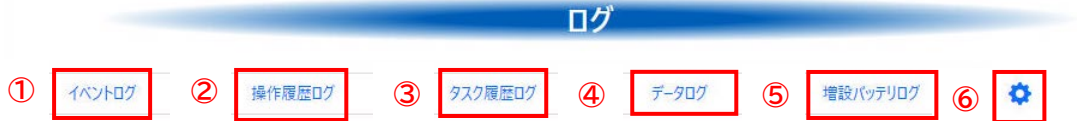

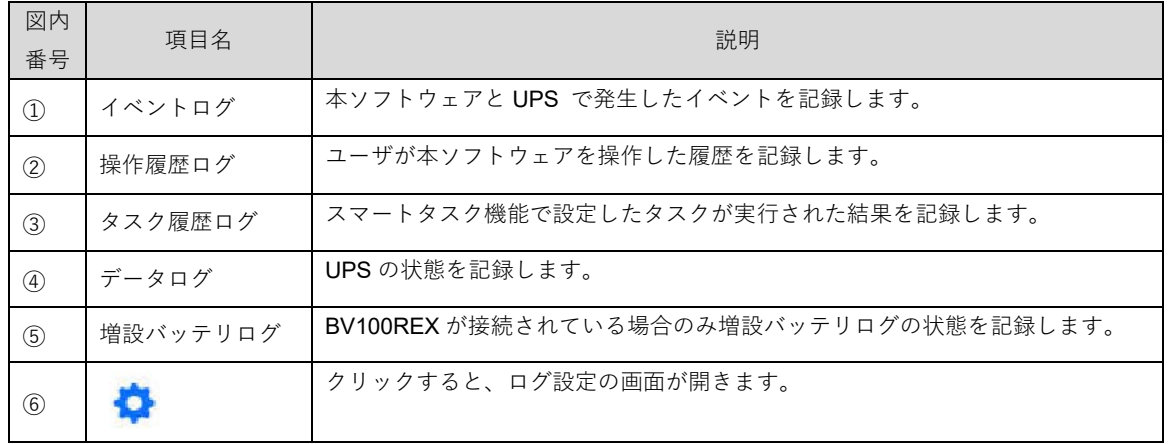

### ■お願い

イベントログで表示される UPS 本体のハードウェア異常は、機種ごとに検出内容が異なります。 ハードウェア異常の詳細については、UPS 本体の取扱説明書を参照してください。

### **5-3-1 イベントログ**

UPS と本ソフトウェアで発生したイベントを記録します。

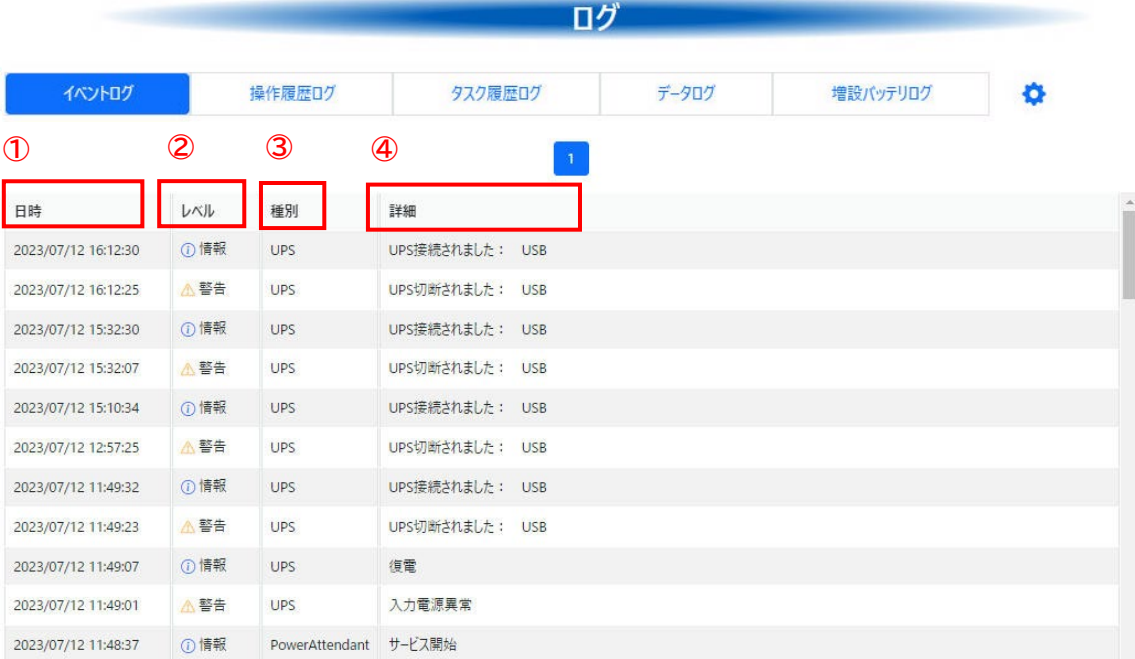

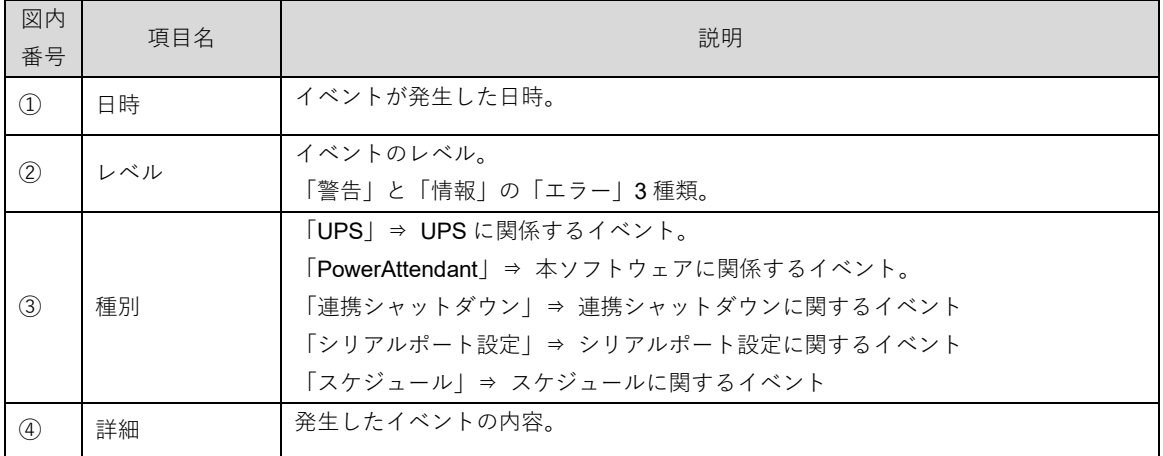

# **5-3-2 操作履歴ログ**

ユーザが本ソフトウェアを操作した履歴を記録します。

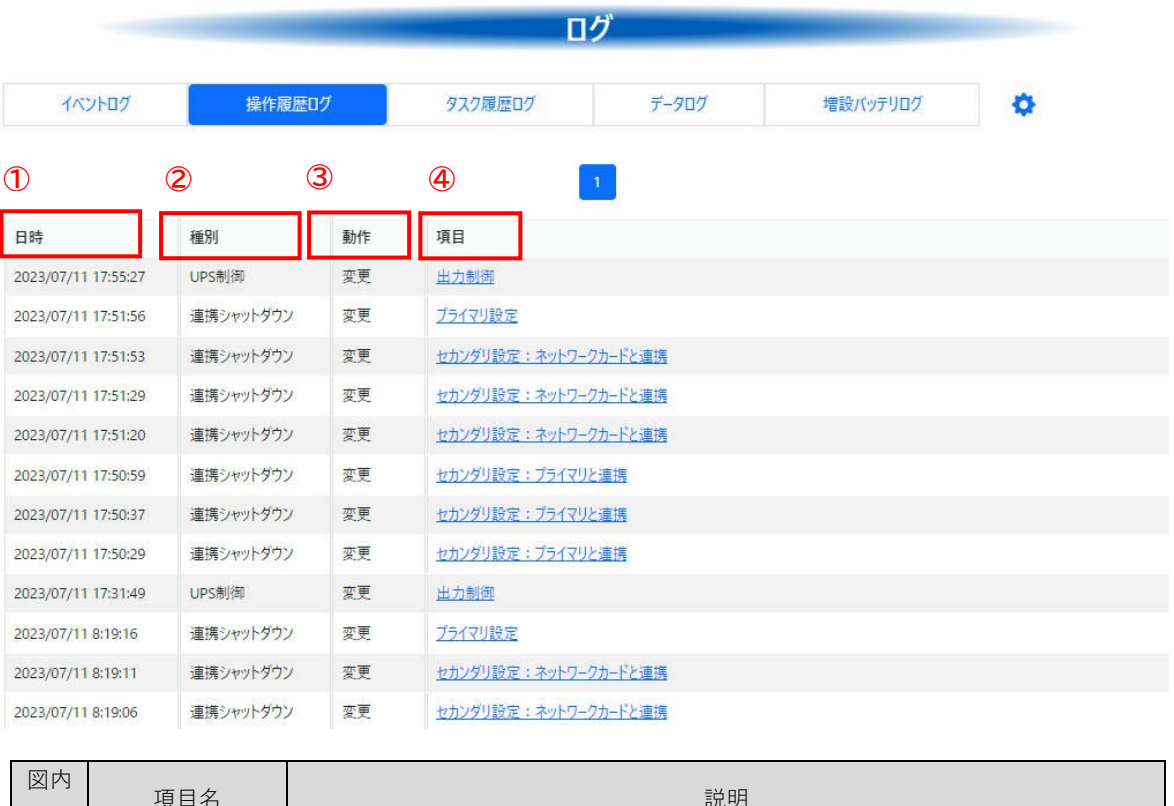

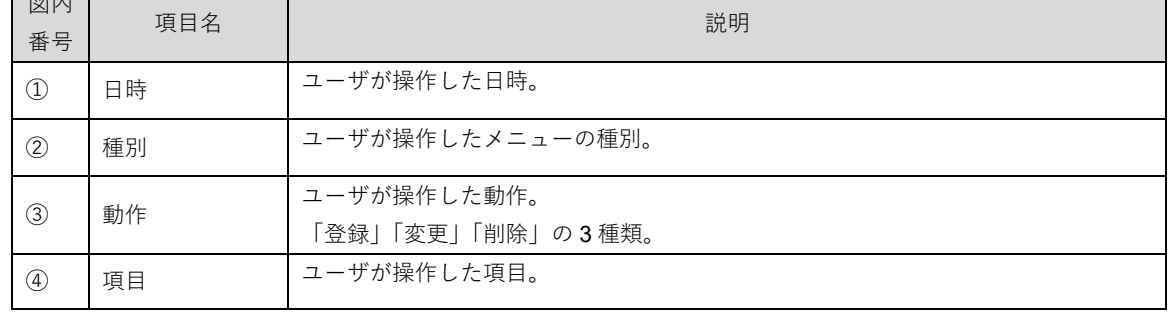

項目をクリックすると、さらに詳細な情報が表示されます。

例えば、動作が「変更」の場合は、その項目の変更前と変更後の内容を表示します。

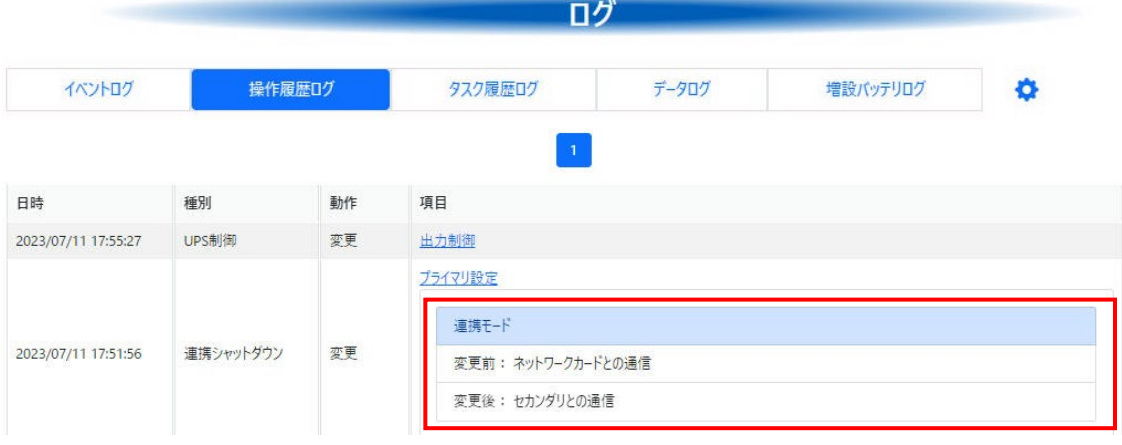

### **5-3-3 タスク履歴ログ**

スマートタスク機能で設定したタスクが実行された結果を記録します。

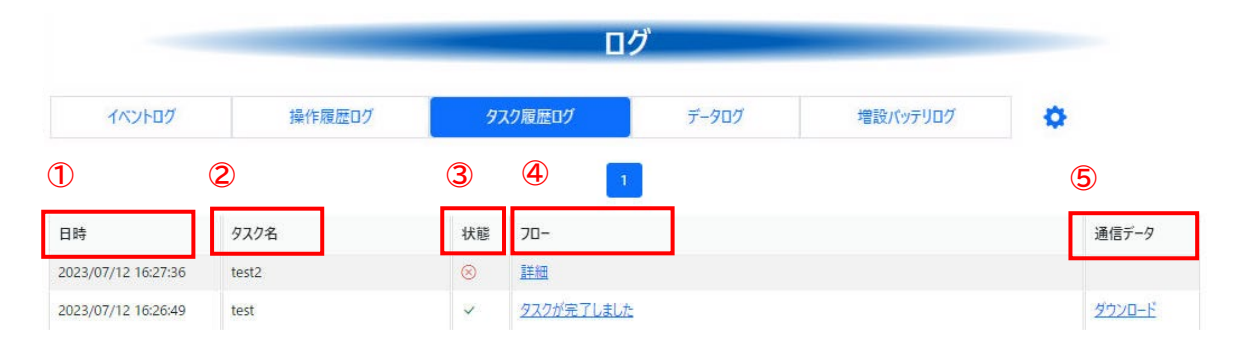

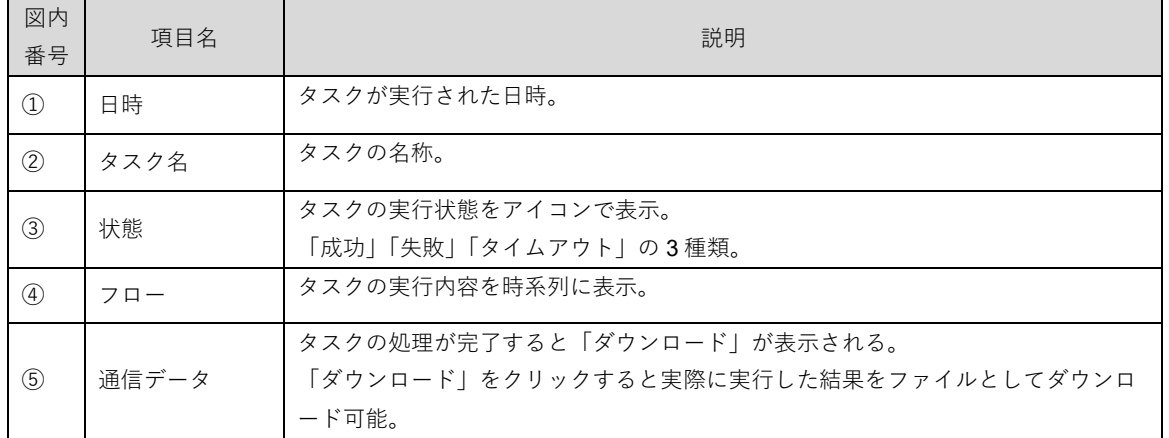

「フロー」に表示されている文字列をクリックすると、詳細を表示します。

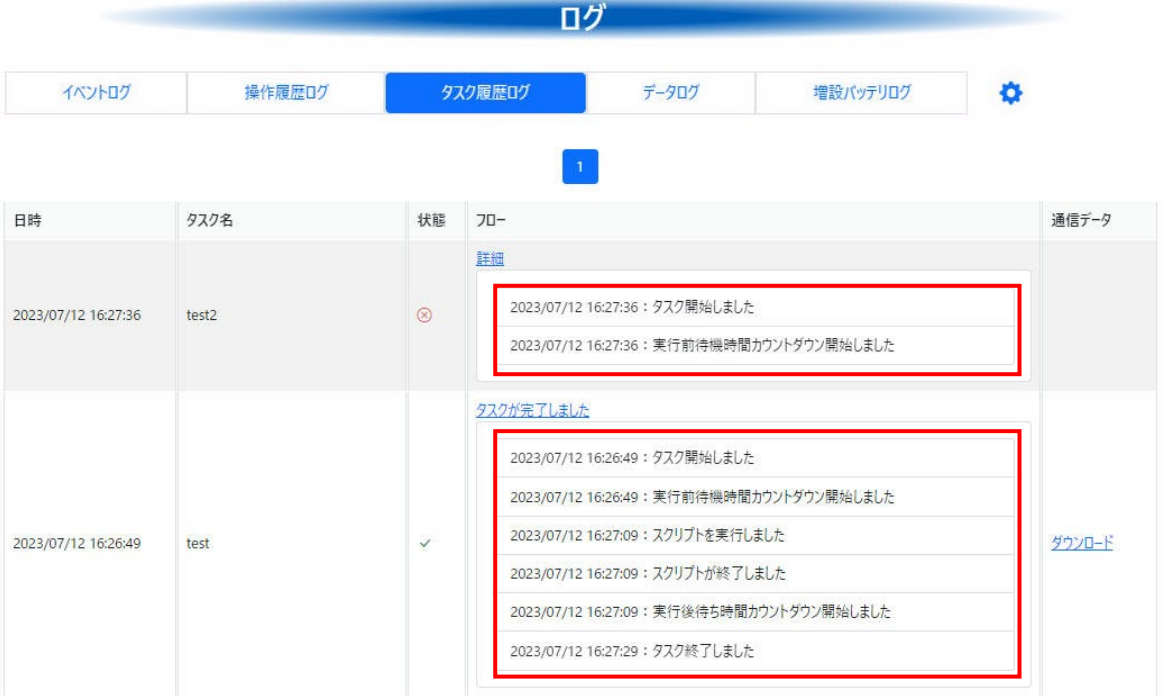

# **5-3-4 データログ**

UPS の状態を記録します。

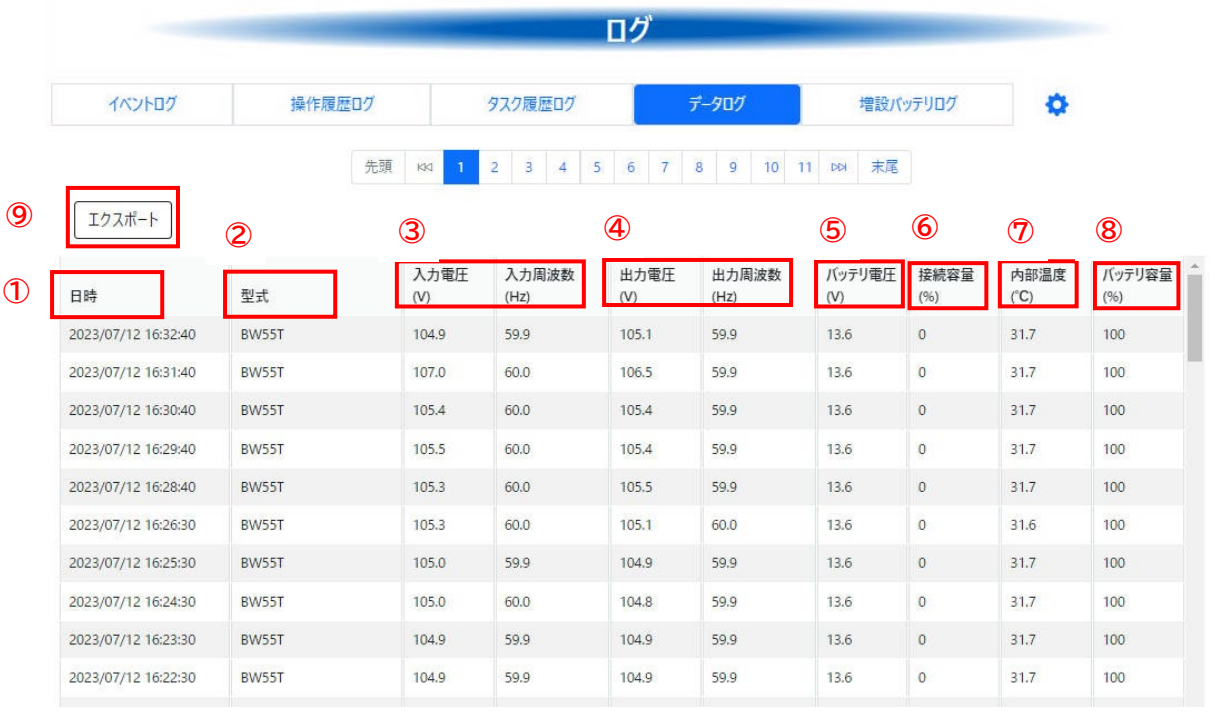

. . . . . . . . . . . . .

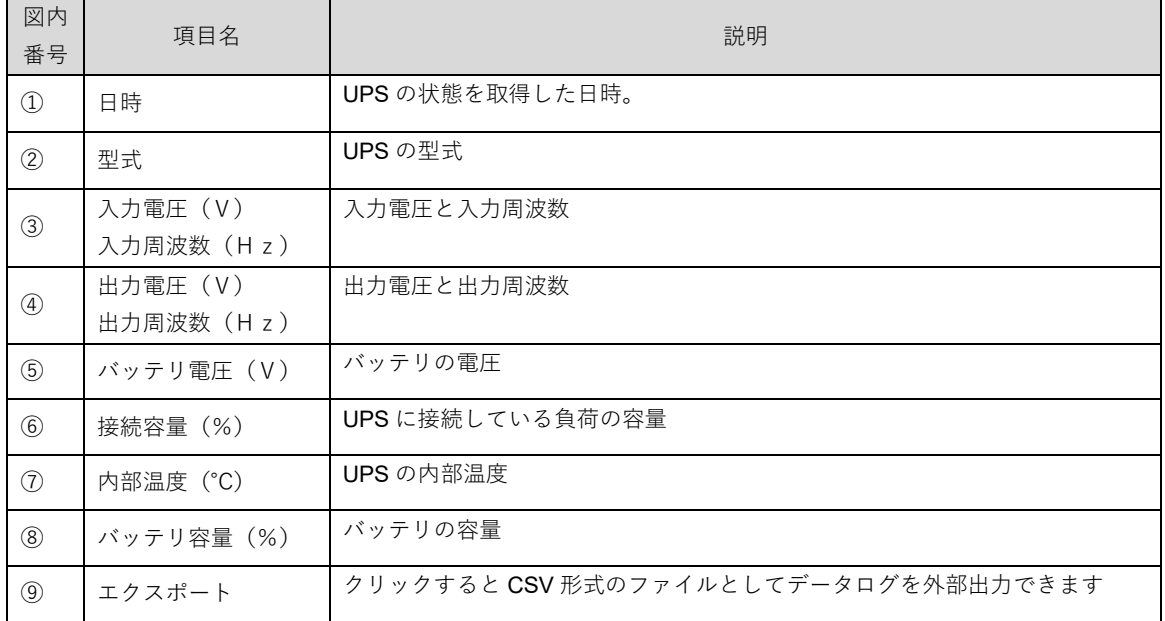

### **5-3-5 増設バッテリログ**

増設バッテリの状態を記録します。

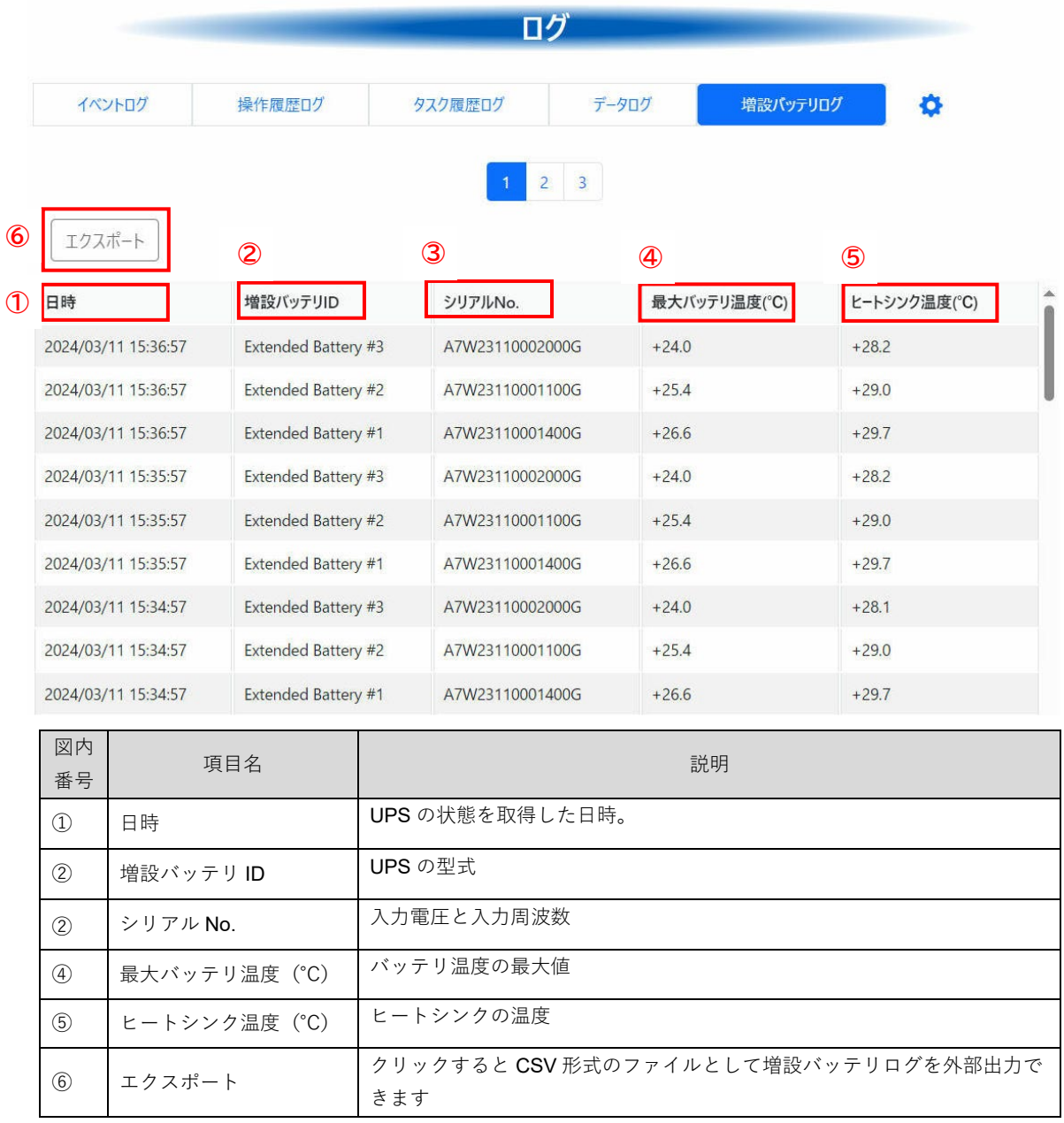

# ■お願い

増設バッテリログが記録されるのは BV100REX が接続されている場合のみとなります。 BV100REX 以外の UPS が接続されている場合、または BV100REX に増設バッテリが接続されていな い場合は記録されません。

......................................

### **5-3-6 ログ設定**

各ログに関する設定を行います。

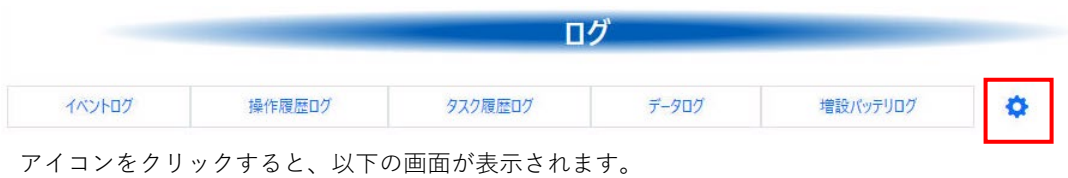

ログ設定  $\times$ イベントログ **①** 最大記録件数  $\circledcirc$ 1000 操作履歴ロク **②** 最大記録件数  $\odot$ 1000 タスク履歴ログ **③** 最大記録件数  $^\circledR$ 1000 **4 3** 3クリプトのログを保存する データログ **⑤** 記録期間 週の  $15$ 記録間隔(通常運転時) **⑥** 秒 ⑦ 60 **⑦**記録間隔(パッテリ連転時)  $\ensuremath{\mathcal{D}}$  0 10

保存

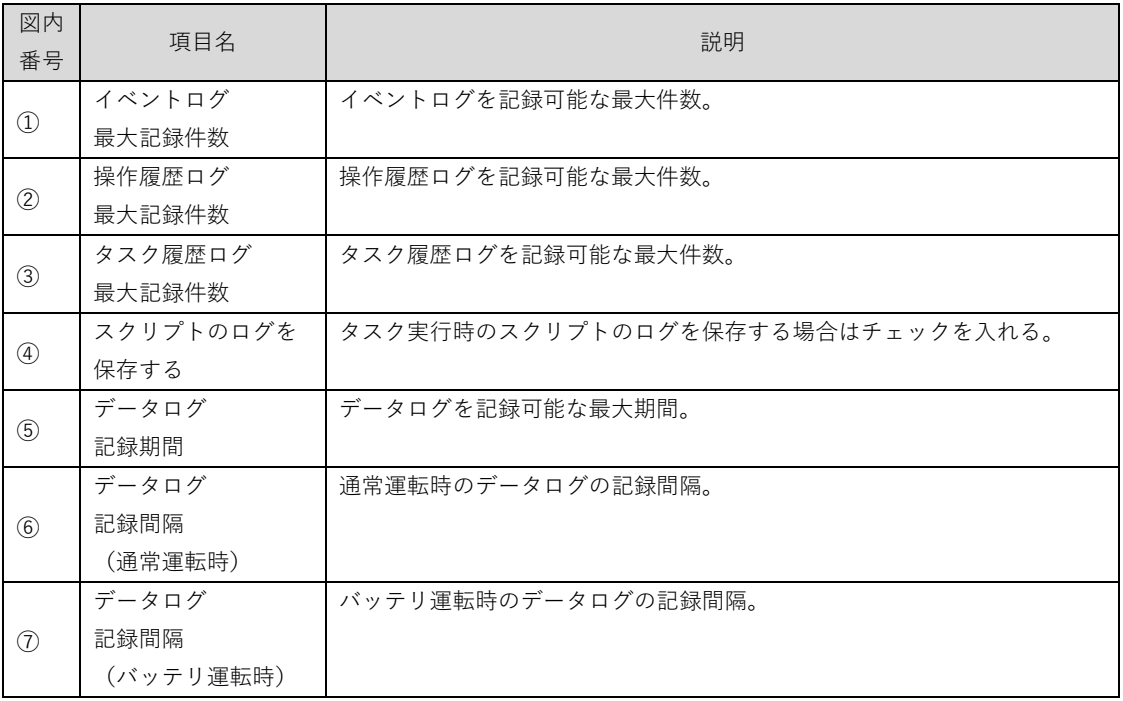

### **5-4 連携シャットダウン**

複数のコンピュータが1台の UPS から電源を供給されている構成において、入力電源異常(停電など)が 発生した場合に、ネットワークで連携してすべてのコンピュータをシャットダウンすることができます。 すべてのコンピュータに本ソフトウェアをインストールして、USB または RS-232C で UPS と直接通信可能 なコンピュータをプライマリ、それ以外のコンピュータをセカンダリに設定します。

#### **5-4-1 プライマリ設定**

USB または RS-232C で UPS と直接通信可能なコンピュータはプライマリとして使用します。 連携シャットダウンを使用しない場合(UPS に接続するコンピュータが1台のみの場合)も、プライマリと して使用します。

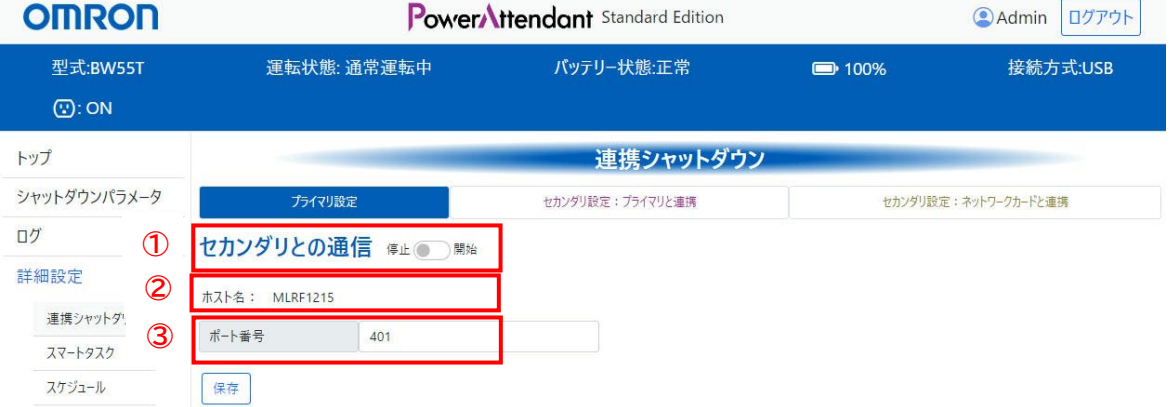

「プライマリ設定」をクリックすると、以下の画面が表示されます。

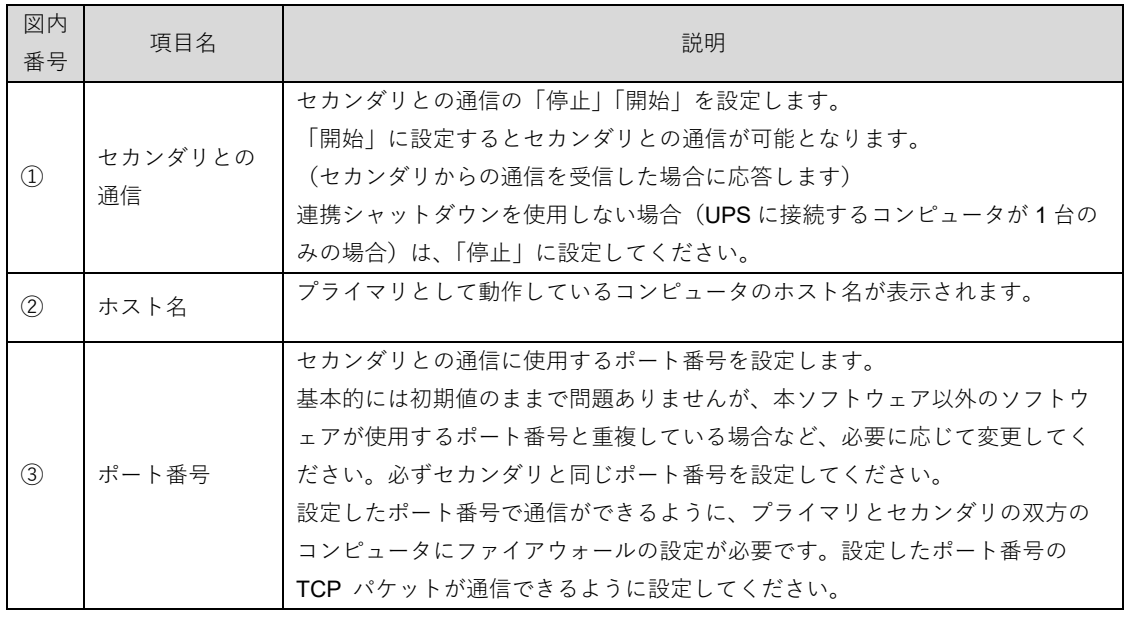

設定が終わったら[保存]ボタンをクリックして設定を保存してください。

### ■お願い

「セカンダリとの通信」が「開始」になっている場合は、他のモードに変更することはできません。 変更する場合は、「停止」にしてから他のモードを選択してください。
#### 国 参考

連携シャットダウンは、セカンダリからプライマリに対して通信を行って、入力電源異常(停電など)が 発生しているかどうかを確認する仕組みになっています。 このため、プライマリには接続先としてのセカンダリの情報を入力する必要はありません。セカンダリと の通信で使用するポート番号を設定するのみです。

### **5-4-2 セカンダリ設定(プライマリと連携)**

本ソフトウェアがプライマリとして動作しているコンピュータと連携する場合には、本モードに設定しま す。

「セカンダリ設定(プライマリと連携)」をクリックすると、以下の画面が表示されます。

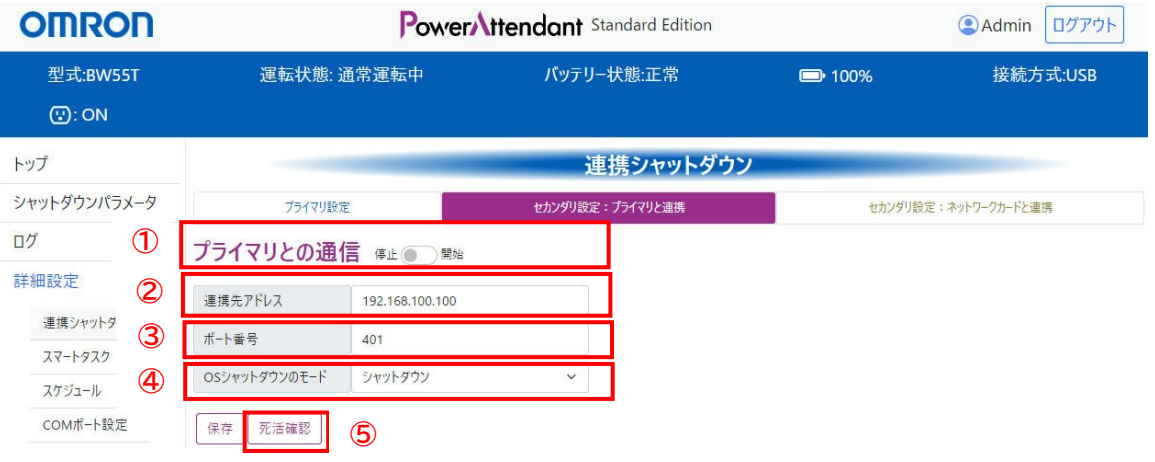

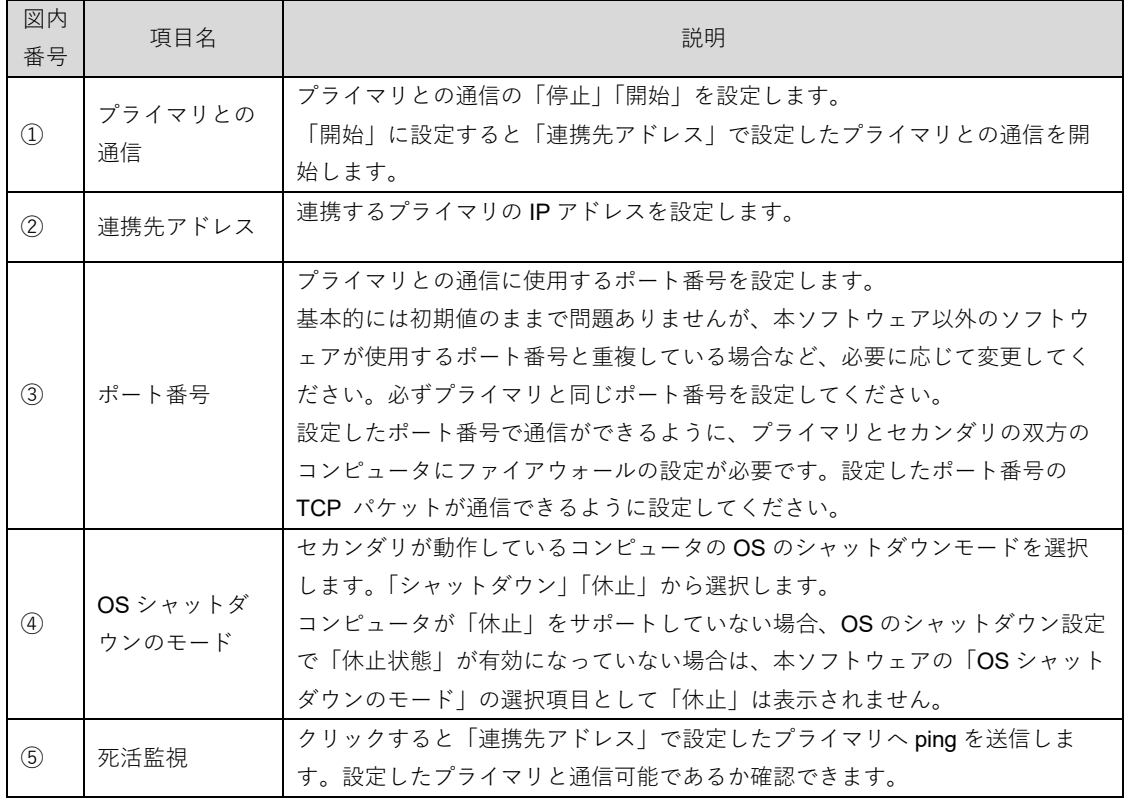

 $- - - - - -$ 

設定が終わったら[保存]ボタンをクリックして設定を保存してください。 保存すると以下のような画面になります。「プライマリとの通信」を「有効」にするとプライマリとの通信を 開始します。

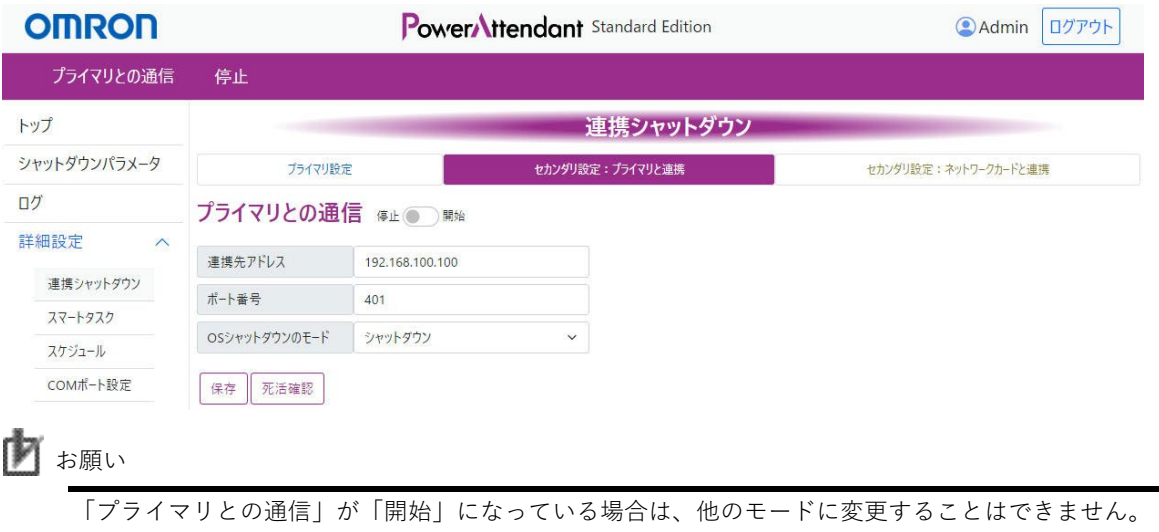

### **5-4-3 セカンダリ設定(ネットワークカードと連携)**

変更する場合は、「停止」にしてから他のモードを選択してください。

本ソフトウェアが UPS に装着されているネットワークカードと連携する場合には、本モードに設定しま す。本モードで使用できるネットワークカードは、SC22、SC21、SC20G2 の 3 機種です。

「セカンダリ設定(ネットワークカードと連携)」をクリックすると、以下の画面が表示されます。

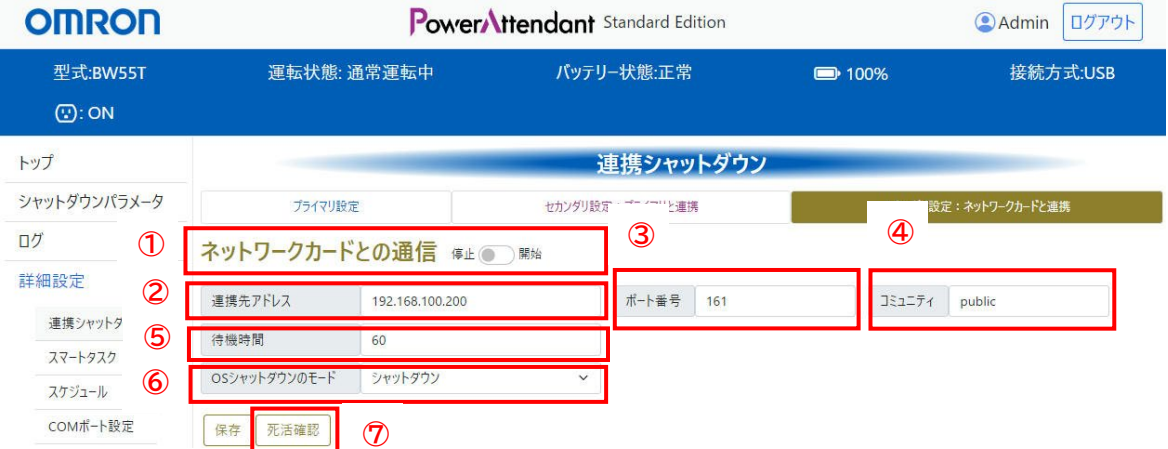

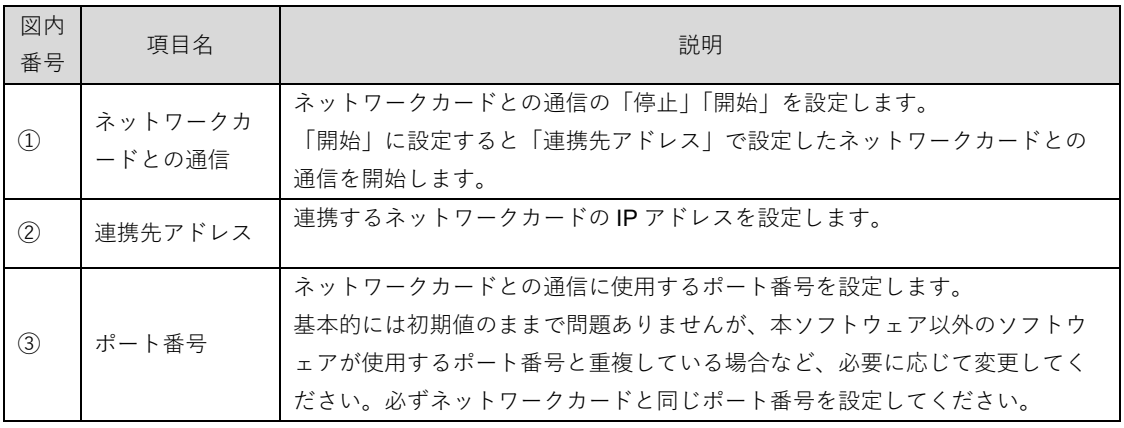

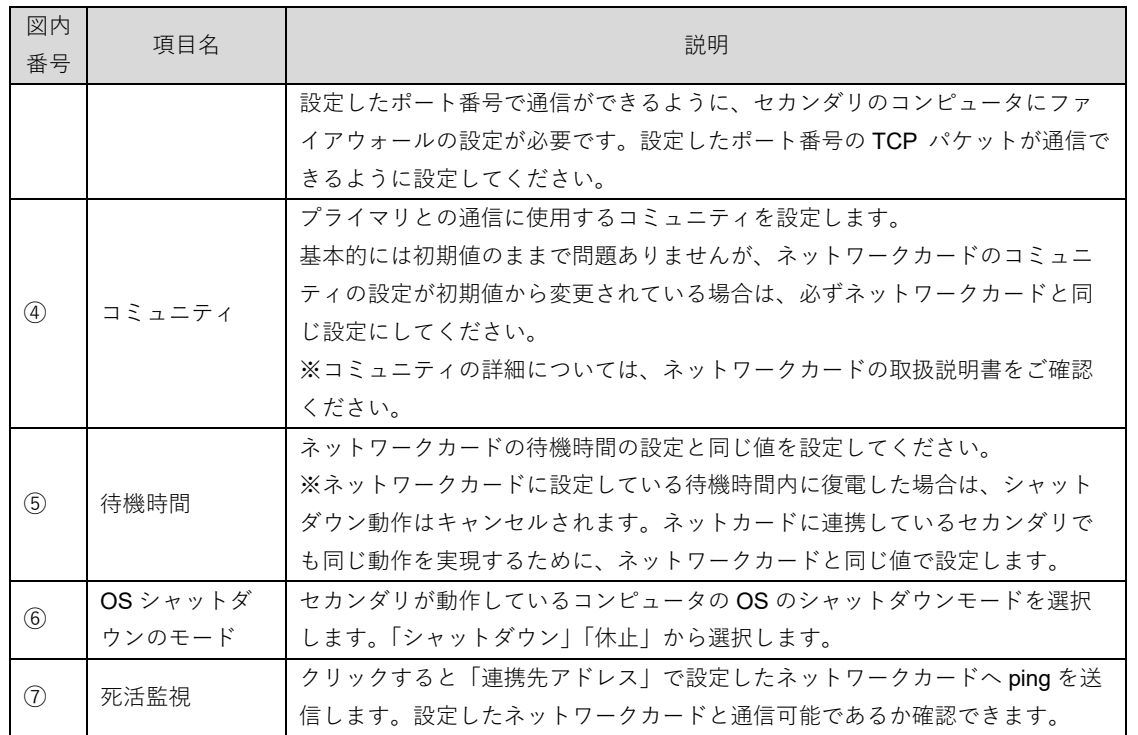

設定が終わったら[保存]ボタンをクリックして設定を保存してください。

保存すると以下のような画面になります。「ネットワークカードとの通信」を「有効」にするとネットワーク カードとの通信を開始します

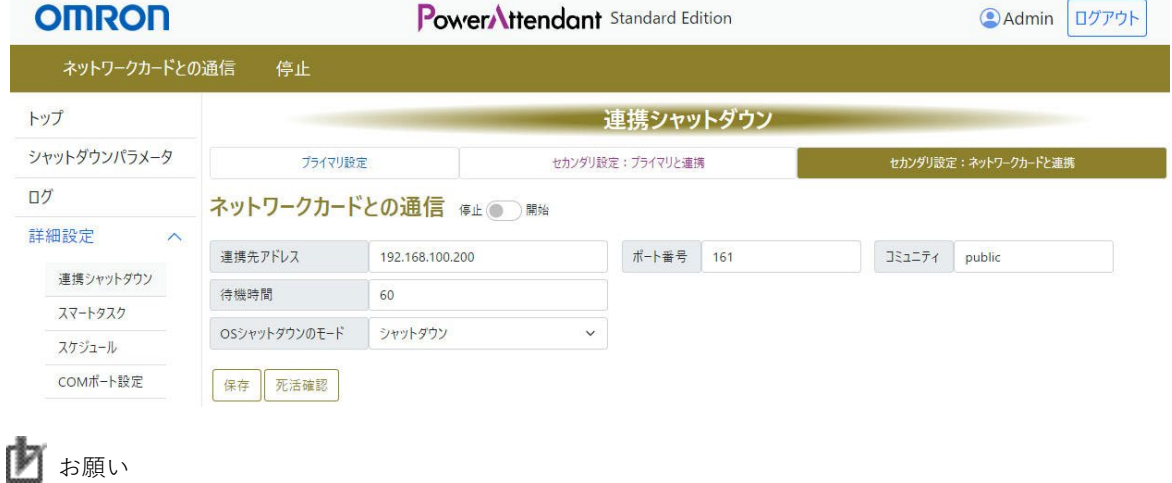

「ネットワークカードとの通信」が「開始」になっている場合は、他のモードに変更することはでき ません。

変更する場合は、「停止」にしてから他のモードを選択してください。

# **5-5 スマートタスク**

入力電源異常時など、設定した起動条件が発生した場合に、スクリプトを実行することができます。 その実行するスクリプトと、スクリプトの実行先となる通信ターゲットをタスクとして登録します。 例えば、入力電源異常時、同一ネットワーク上に接続されている複数のコンピュータに対して、OS シャッ トダウンさせるスクリプトファイルを実行することにより、複数コンピュータへのシャットダウン動作を実 行できます。

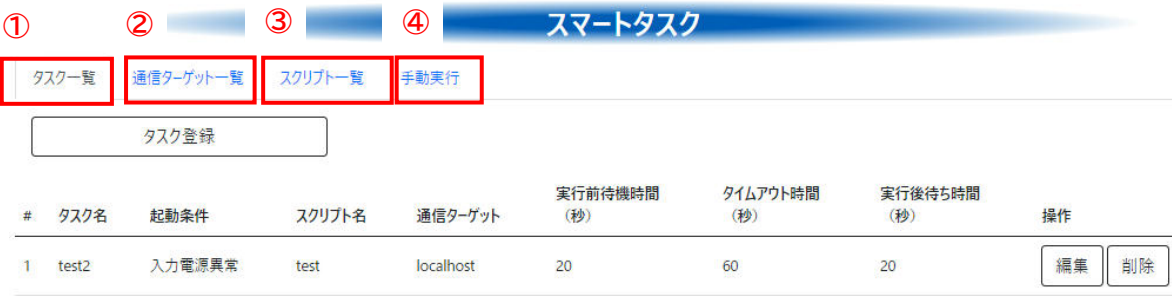

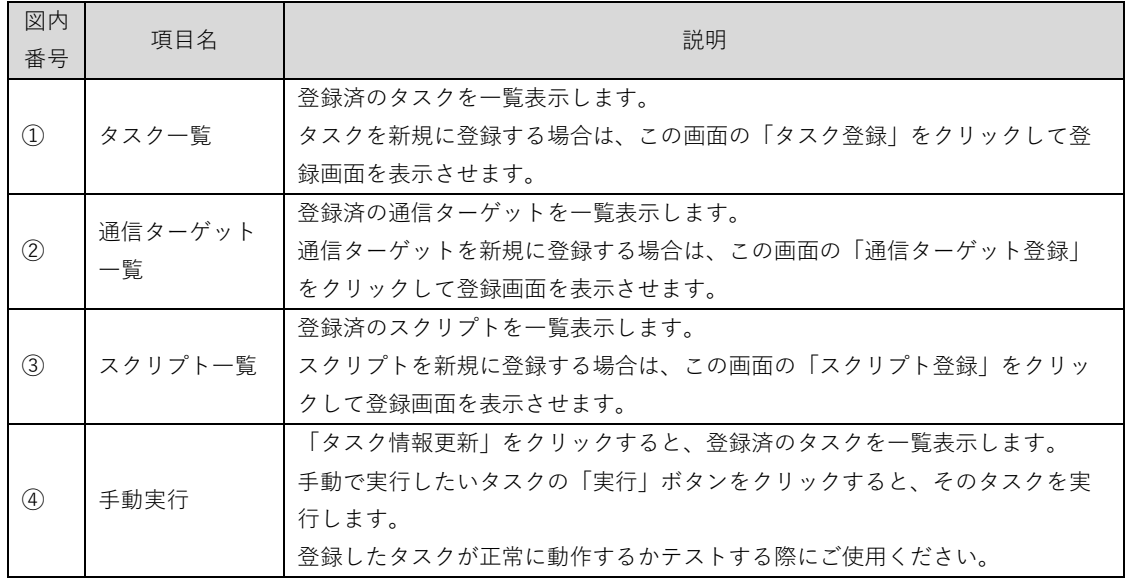

### **5-5-1 タスク一覧**

登録済のタスクの一覧が表示されます。

[タスク登録]をクリックすると、タスクを新規登録できます。

「通信ターゲット一覧」と「スクリプト一覧」に表示される、登録済の情報を使用して設定を行いますの で、先にそれらを設定してからタスクの登録を行ってください。

. . . . . . . . . . . . . .

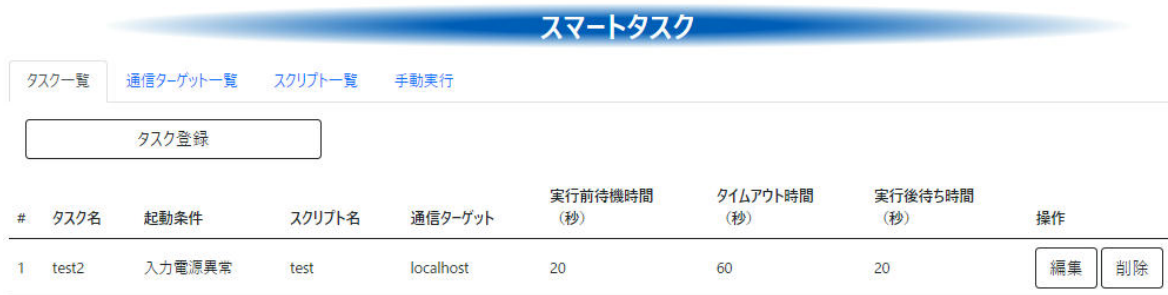

[タスク登録]をクリックすると、タスクの登録画面が表示されます。

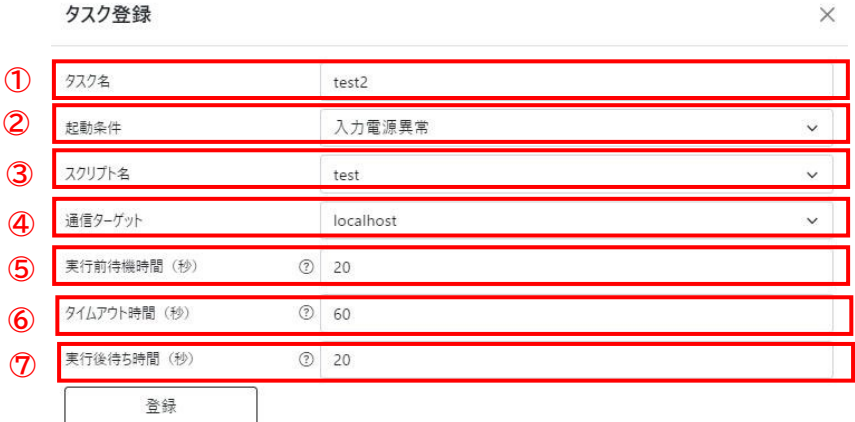

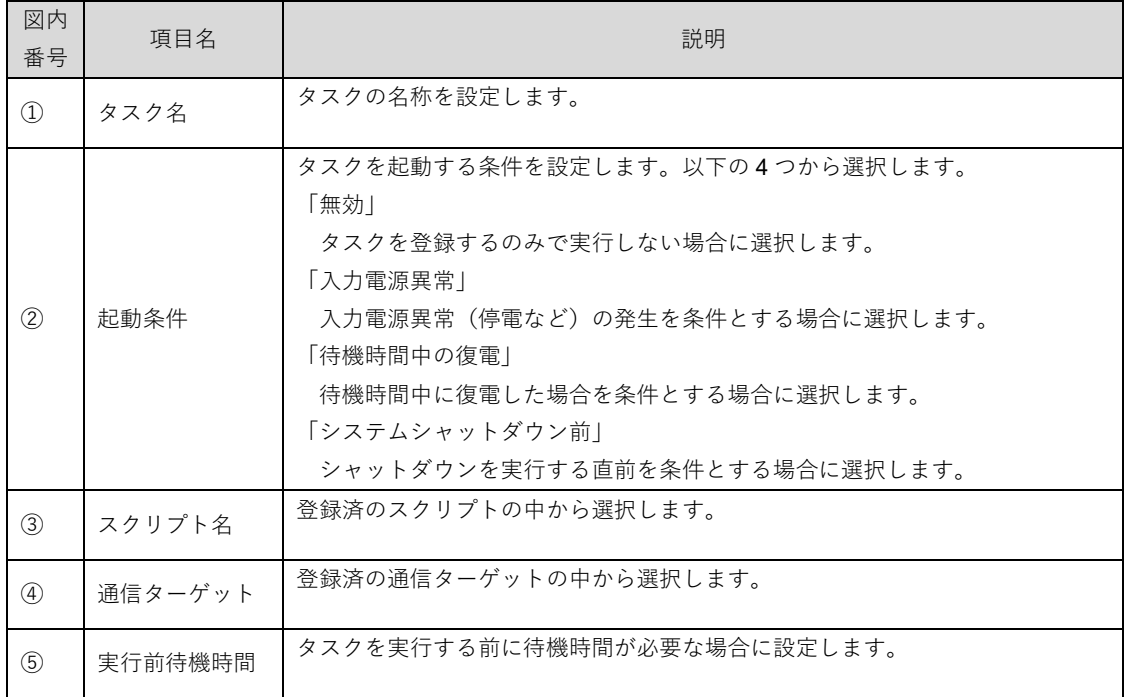

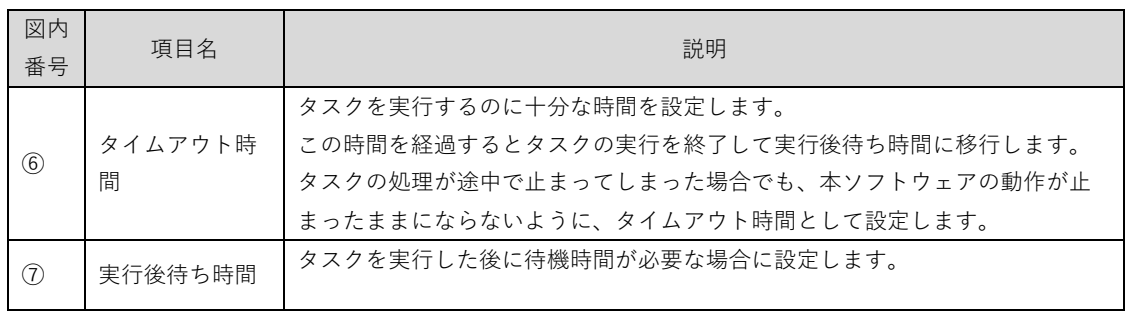

設定が終わったら[登録]ボタンをクリックして設定を登録してください。

### **5-5-2 通信ターゲット一覧**

登録済のタスクの一覧が表示されます。

[通信ターゲット登録]をクリックすると、通信ターゲットを新規登録できます。

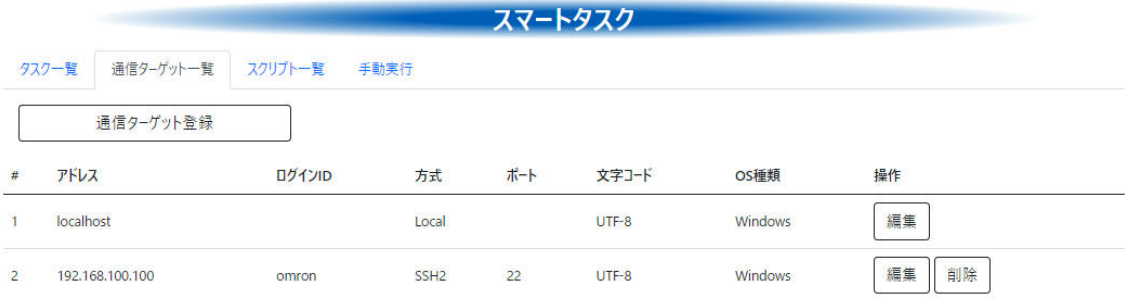

[通信ターゲット登録]をクリックすると、通信ターゲット登録の登録画面が表示されます。

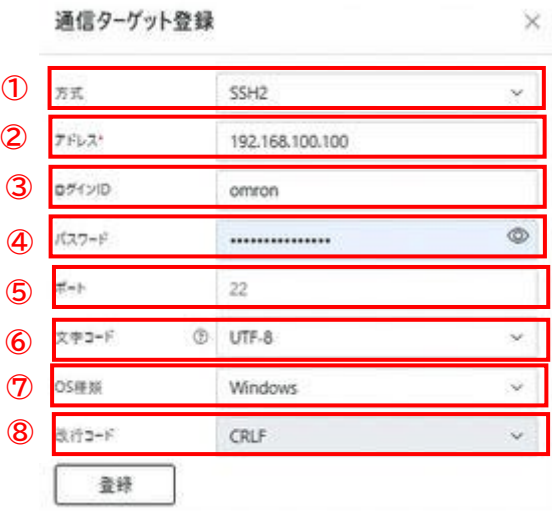

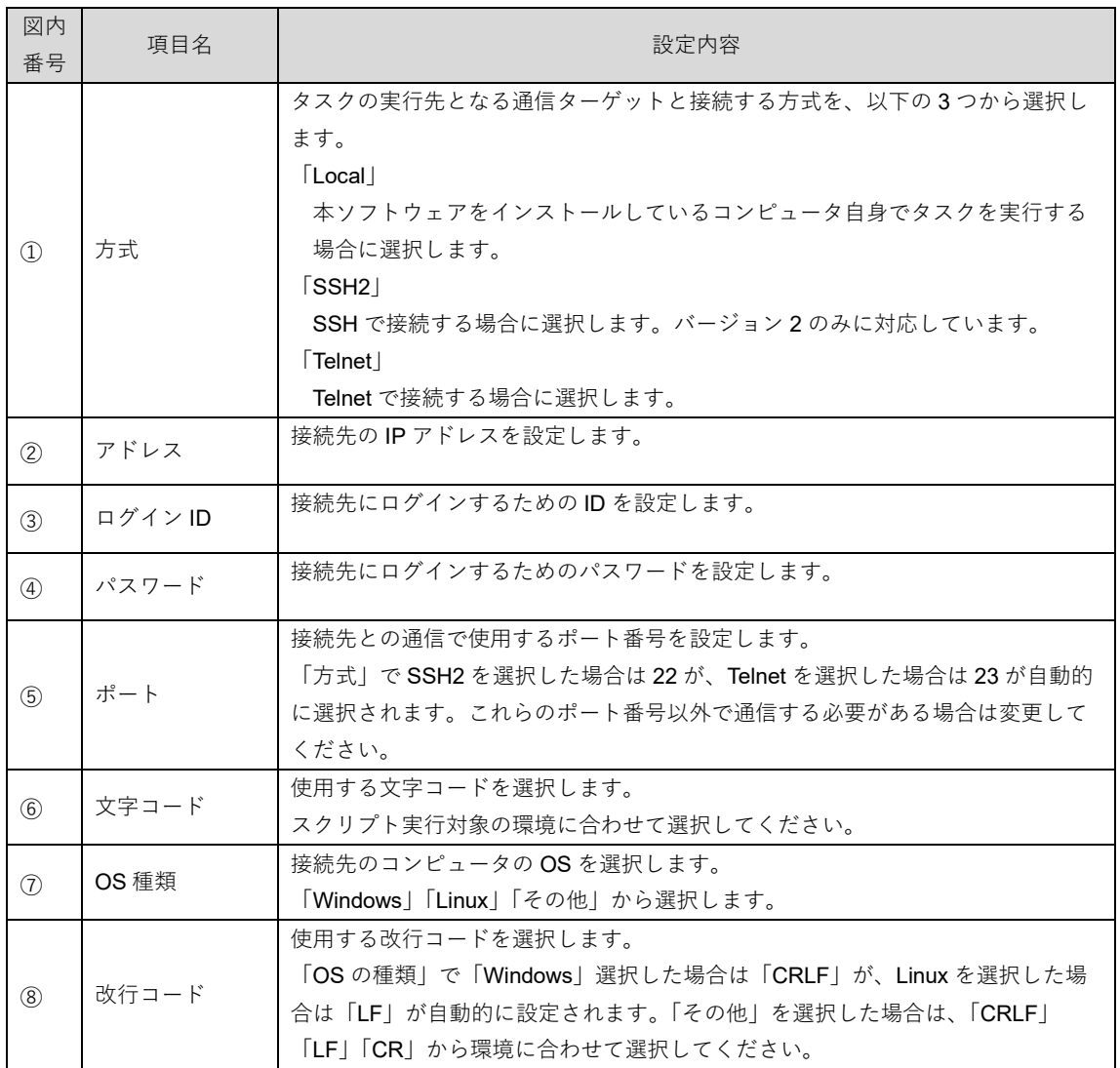

設定が終わったら[登録]ボタンをクリックして設定を登録してください。

### **5-5-3 スクリプト一覧**

登録済のタスクの一覧が表示されます。

[スクリプト登録]をクリックすると、スクリプトを新規登録できます。

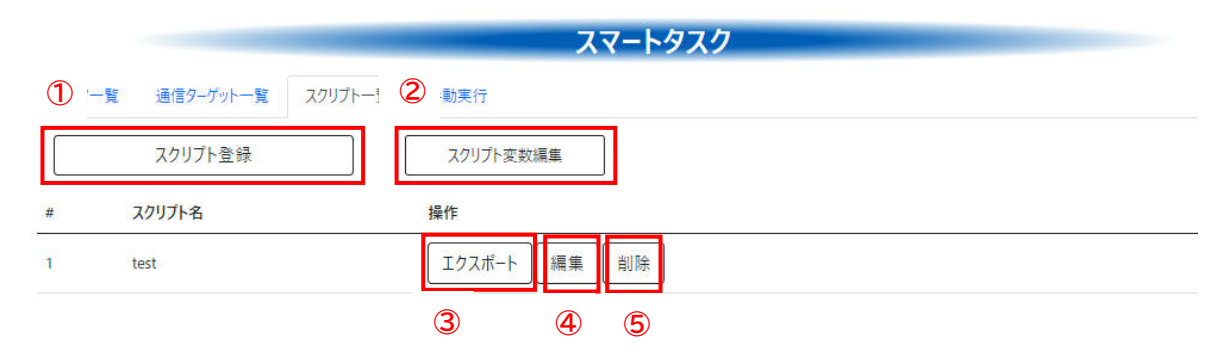

...............................

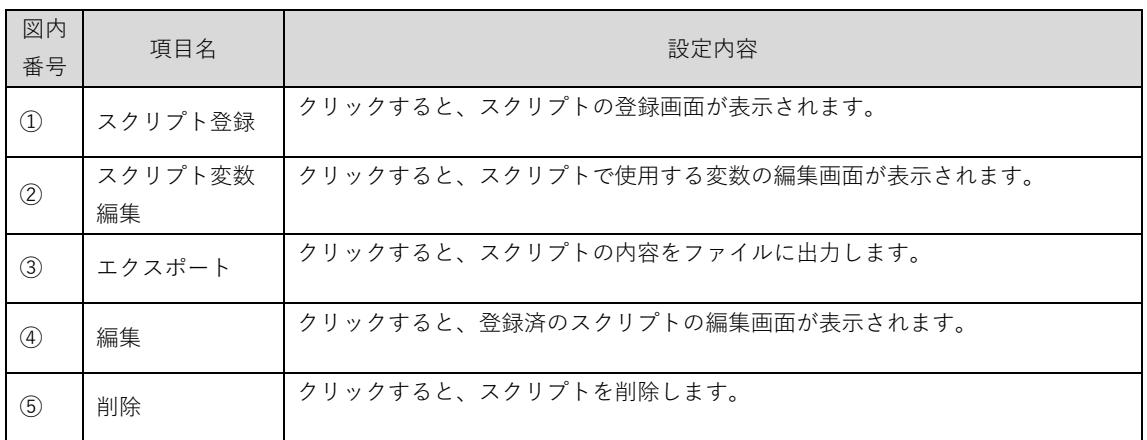

#### スクリプト登録

[スクリプト登録]をクリックすると、スクリプト登録の登録画面が表示されます。 [インポート]をクリックすると、スクリプトを記述したファイルをインポートできます。

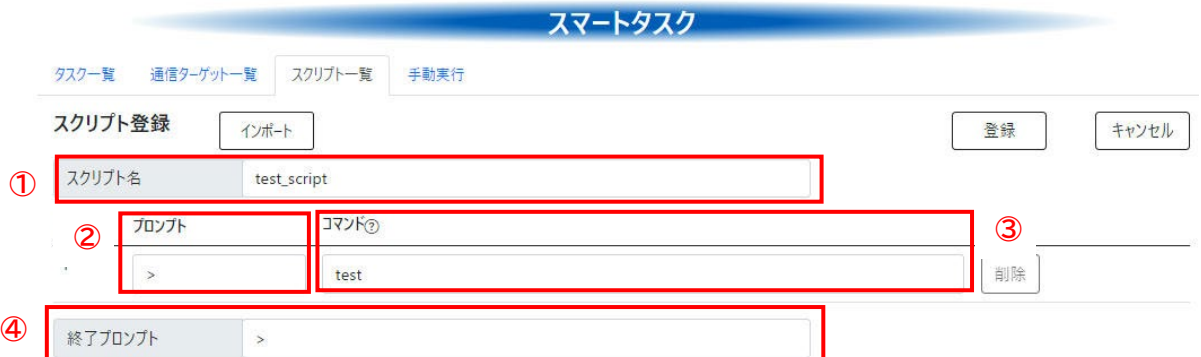

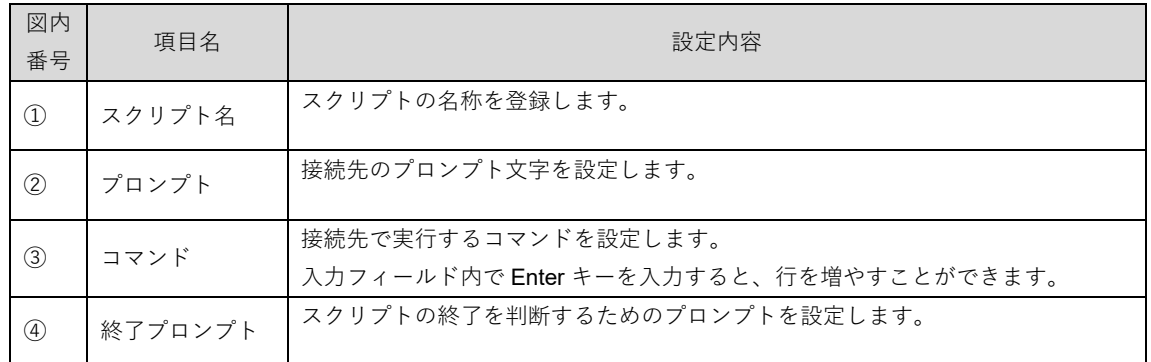

設定が終わったら[登録]ボタンをクリックして設定を登録してください。

#### スクリプト変数編集

スクリプトの中で使用する文字列を変数として最大 9 個まで設定することができます。 よく使用する文字列や長い文字列などを設定しておくと便利です。 例:

「\$Data1」に「Admin」を設定しておくと、スクリプトの中で「\$Data1」と記述すると「Admin」と記述 するのと同じことになります。

### スクリプトの記述

スクリプトは、設定したプロンプトを受信したらコマンドを実行します。それを繰り返すことで必要な処理 を実行します。例えば、接続先からプロンプト文字として「\$」を受信した時に、コマンド su を送信する場 合は、以下のように記述します。

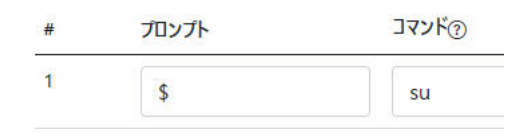

#### **5-5-4 手動実行**

登録したタスクを手動で実行することができます。 タスクが正常に実行されるか確認することができます。

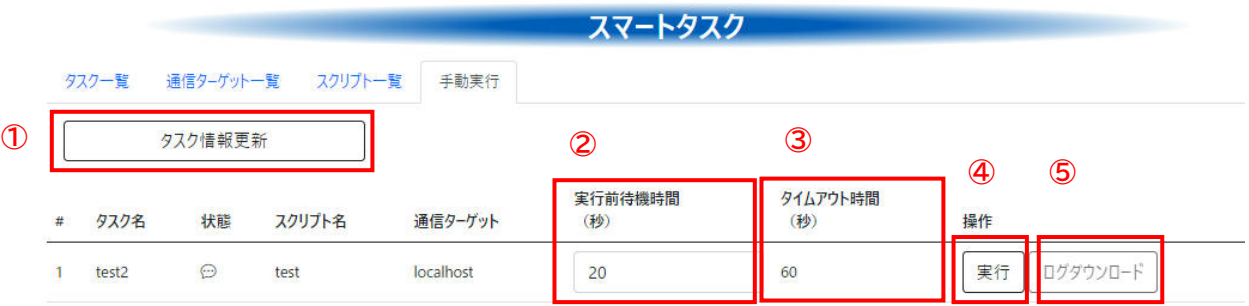

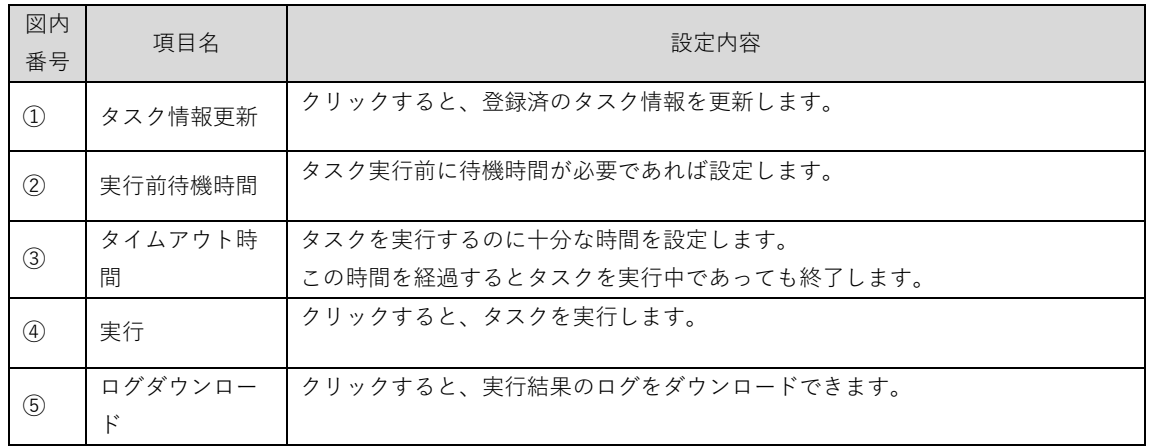

#### 例:以下に示すスクリプトをタスクとして登録して手動実行した場合

#### Windows の VER コマンドを実行するスクリプト「test」

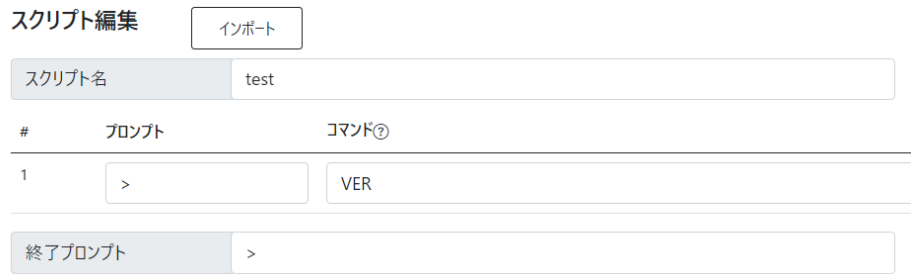

#### スクリプト「test」をタスク「サンプル」として登録

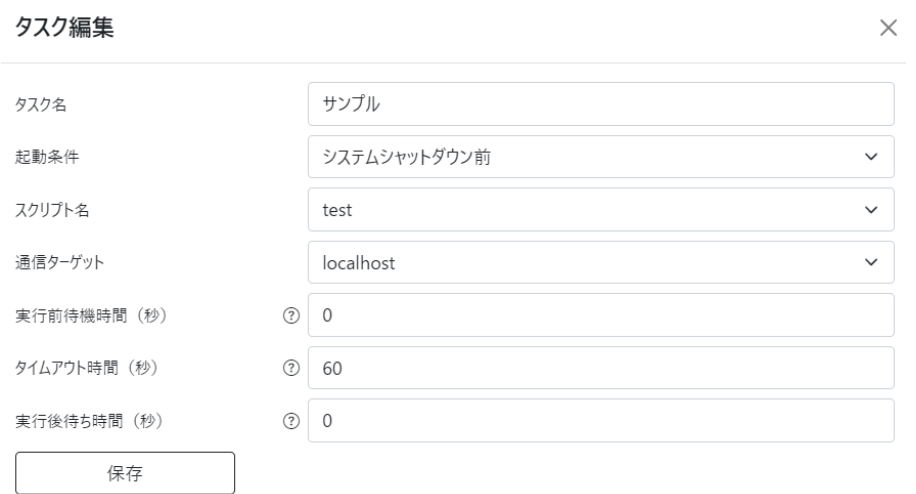

#### タスク「サンプル」を手動実行した結果のログ(「test.txt」というファイル名でダウンロードされる)

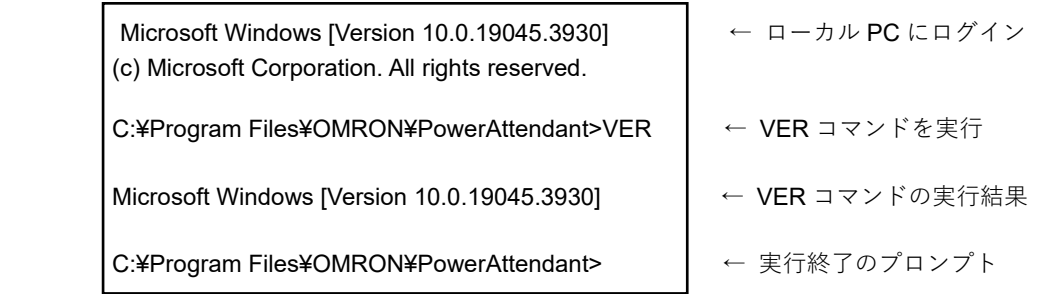

上記ログを確認することで、スクリプト「test」が正しく実行されたことを確認できた。

### **5-6 スケジュール**

あらかじめ決まった日時に、本ソフトウェアをインストールしたコンピュータと UPS に、以下の動作を実 行させることができます。

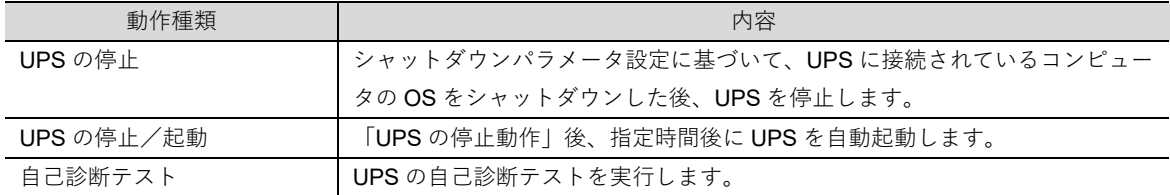

メニューから「スケジュール」を選択すると、以下の画面が表示されます。

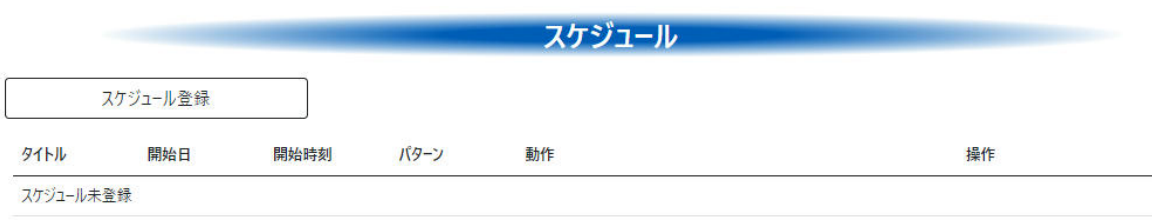

[スケジュール登録]をクリックすると、スケジュールの登録画面が表示されます。

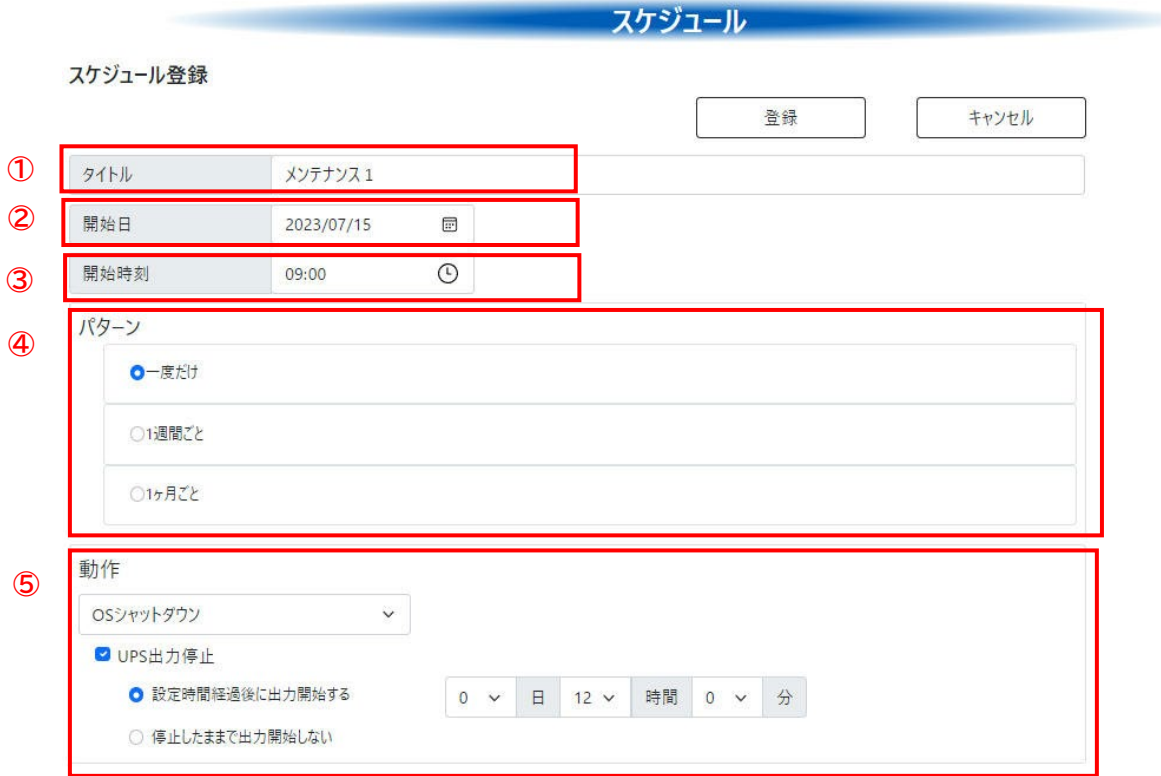

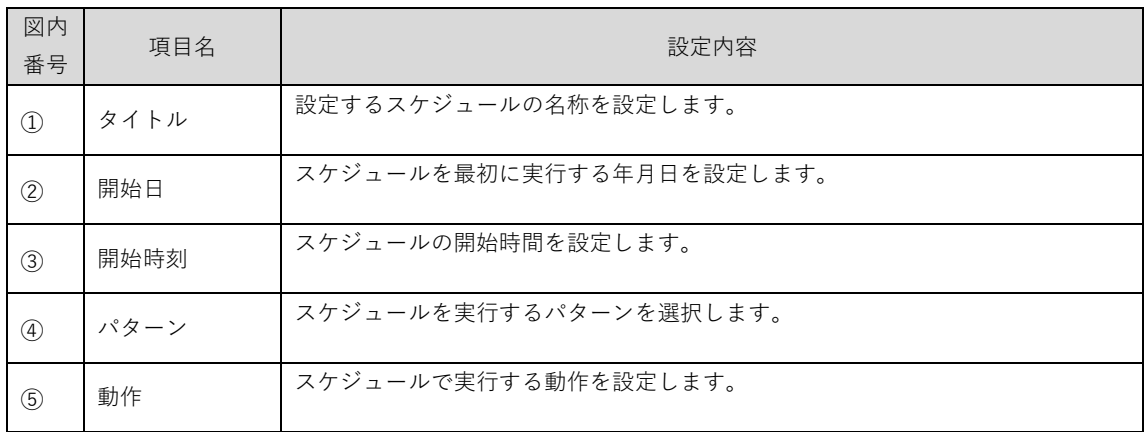

#### 国 参考

・設定画面操作中でもスケジュール動作は実行されます。

「パターン」は 3 種類から選択できますが、どのパターンの場合も、設定した「開始日」「開始時刻」が、 スケジュール動作を実行する最初の日時になります。

このため、まずはスケジュールを最初に実行したい日時を設定してください。

開始日と開始時刻はアイコンをクリックして設定してください。 直接入力も可能です。

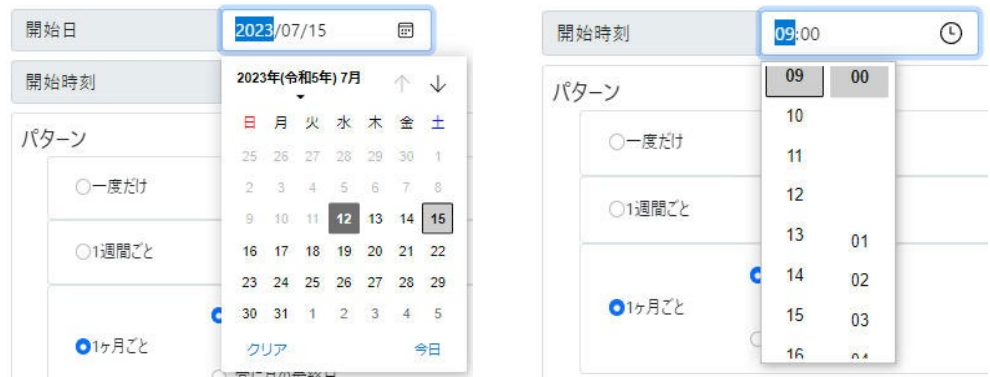

設定が終わったら[登録]ボタンをクリックして設定を登録してください。

### **5-6-1 スケジュール登録**

スケジュールの登録パターンは 3 種類あります。

#### 特定の日のみ実行したい場合

設定した日時に1回のみ実行したい場合の設定方法です。 「パターン」の設定で「一度だけ」を選択してください。

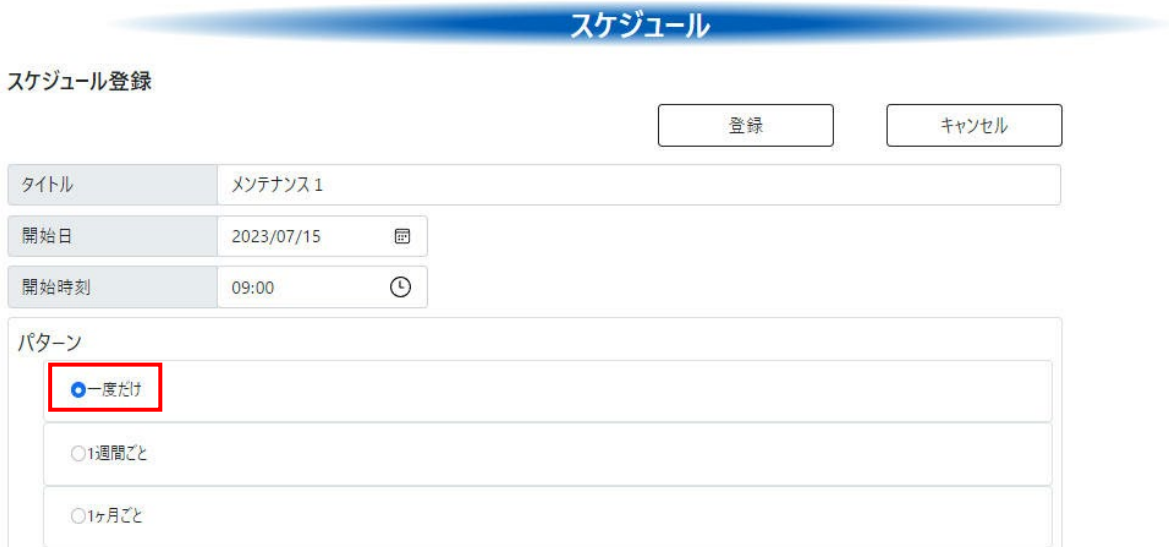

#### 特定の曜日に実行したい場合

設定した曜日に実行したい場合の設定方法です。

「パターン」の設定で「1週間ごと」を選択してください。

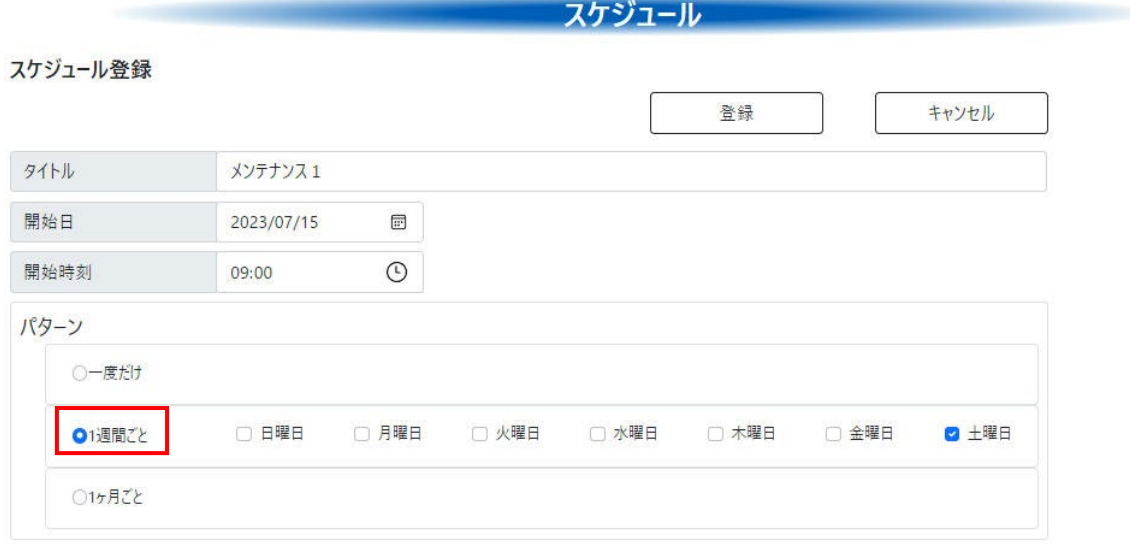

「開始日」で設定した日付の曜日が自動的に選択されます。

(上記例では、2023 年 7 月 15 日は土曜日なので、土曜日には自動的にチェックが入ります) 他の曜日もスケジュールを実行したい場合は、チェックを入れて追加することができます。

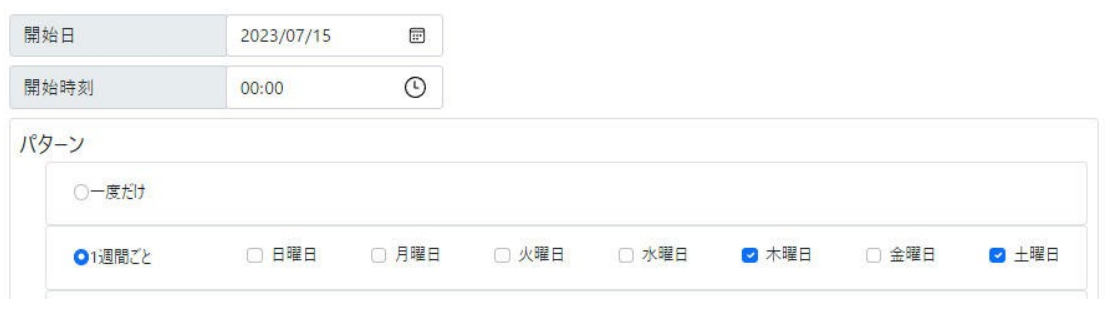

このように木曜日を追加した場合は、最初のスケジュール実行日は7月15日(土)になります。 このため、チェックを入れた木曜日は、翌週の7月20日 (木)として取り扱われます。 全ての曜日にチェックを入れた場合は、すべての曜日でスケジュールが実行されます。 毎日実行したい場合はすべての曜日にチェックを入れてください。

#### 毎月決まった日に実行したい場合

設定した日に毎月実行したい場合の設定方法です。 「パターン」の設定で「1 ヶ月ごと」を選択してください。 「開始日」で設定した日付が自動的に選択されます。

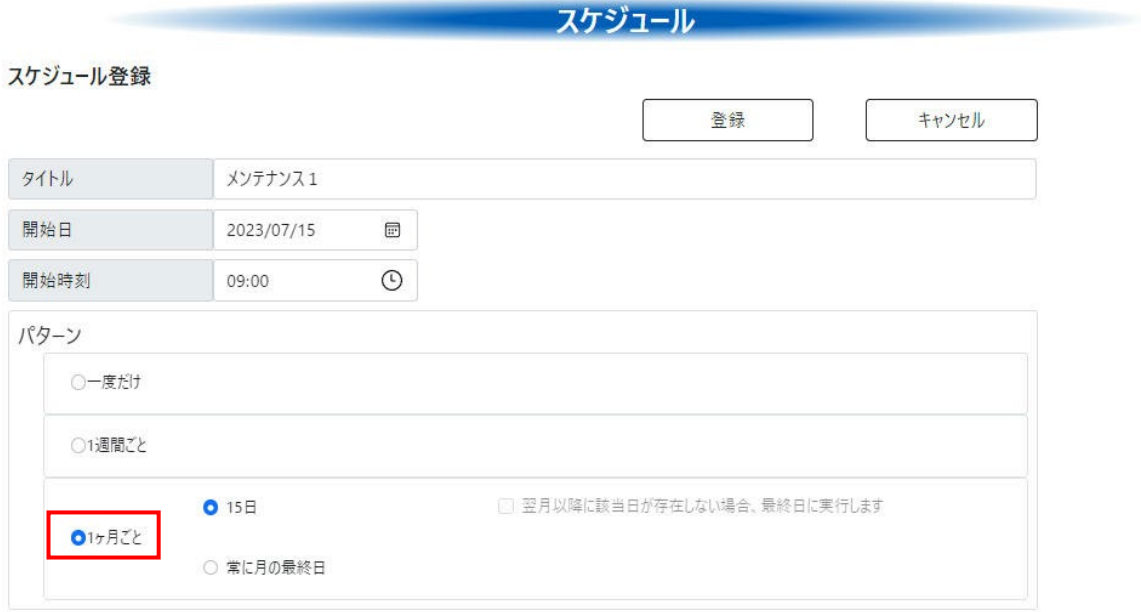

31 日のように翌月以降に該当日が存在しない場合がある日付を設定した場合は、「翌月以降に該当日が存在し ない場合、最終日に実行します」が設定可能となります。この設定にチェックが入っている場合は、毎月最終 日にスケジュールを実行します。チェックが入っていない場合は、31日のみ実行することになるため、30日 や 28 日が最終日となる月はスケジュールが実行されません。

「常に月の最終日」を選択した場合は、毎月必ず月末最終日にスケジュールを実行します。

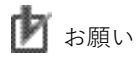

・同じ日時に複数のスケジュールを登録した場合は、登録したスケジュールがどの順番に実行される か特定することができません。時刻をズラして登録してください。

### **5-6-2 動作**

スケジュールで設定した日時に実行する動作を設定します。

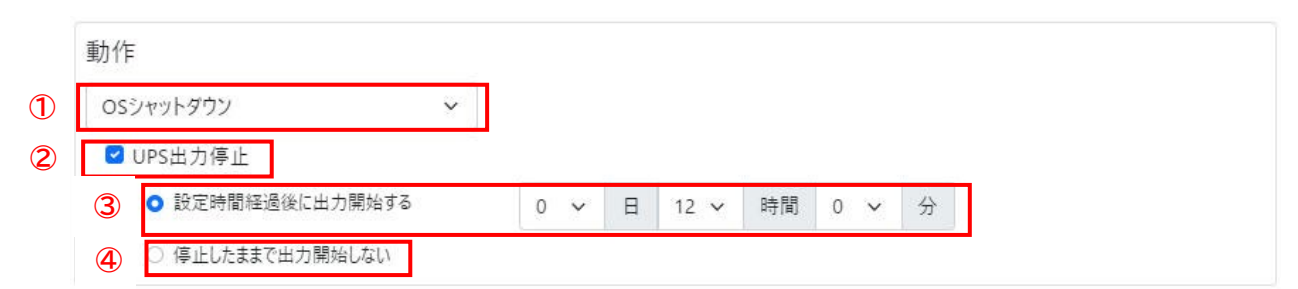

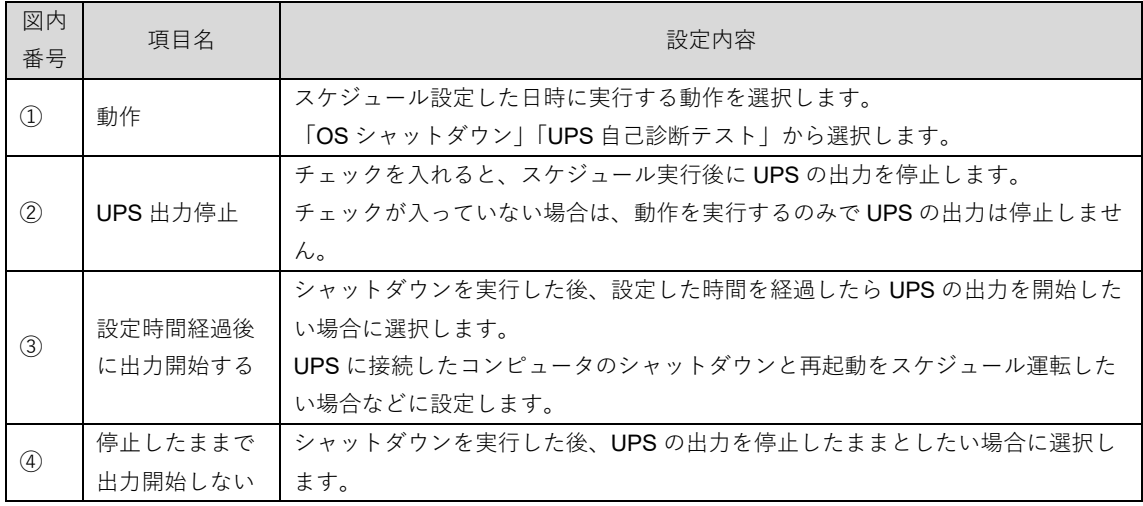

### ■お願い

- ・動作で「UPS 自己診断テスト」を選択した場合は、シャットダウンは実行しないため、②③④ の項目は画面上に表示されません。
- ・「UPS 出力停止」にチェックが入っていない場合は、UPS の出力は停止しないため、③④の項目は 画面上に表示されません。

# **5-7 シリアルポート設定**

UPS と RS-232C 接続する場合に使用するシリアルポートを設定します。 UPS とシリアル接続する場合は、最初にこの設定を行ってください。

国 参考

本設定項目は、UPS と RS-232C で接続した場合のみ有効となります。

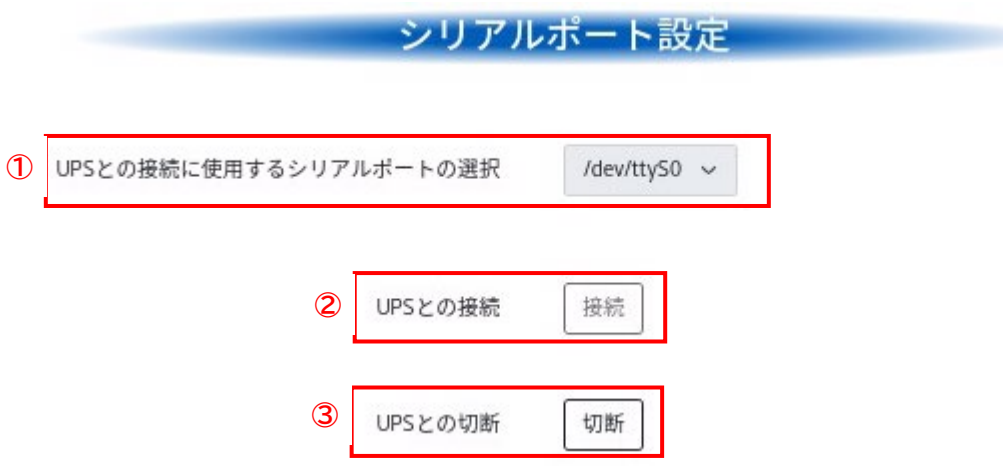

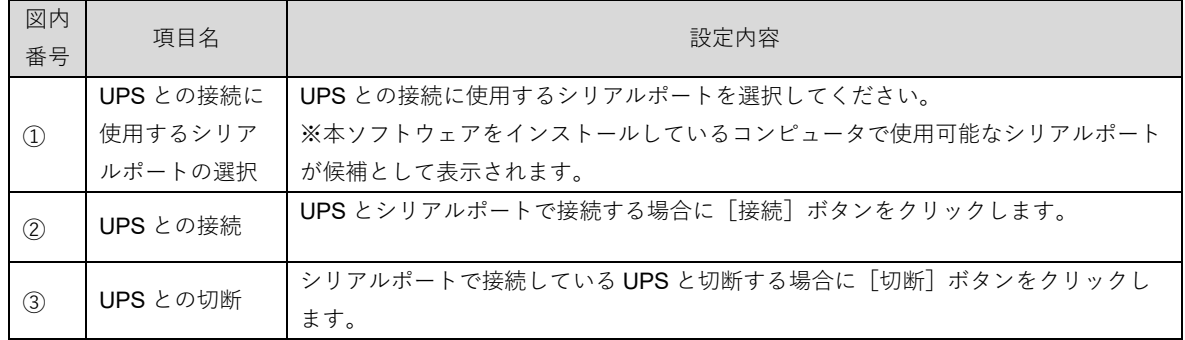

# ■お願い

別の UPS との USB 接続に変更する場合など、シリアルポートでの接続をやめる場合には、[切断]を クリックしてシリアル接続を切断してから変更を行ってください。

### **5-8 設定ファイル**

本ソフトウェアの設定情報を、外部にファイルとしてエクスポートしたり、エクスポートしたファイルをイ ンポートしたりすることができます。

設定情報を保存したり、他のコンピュータにインストールした本ソフトウェアに設定情報をコピーする場合 などに使用できます。

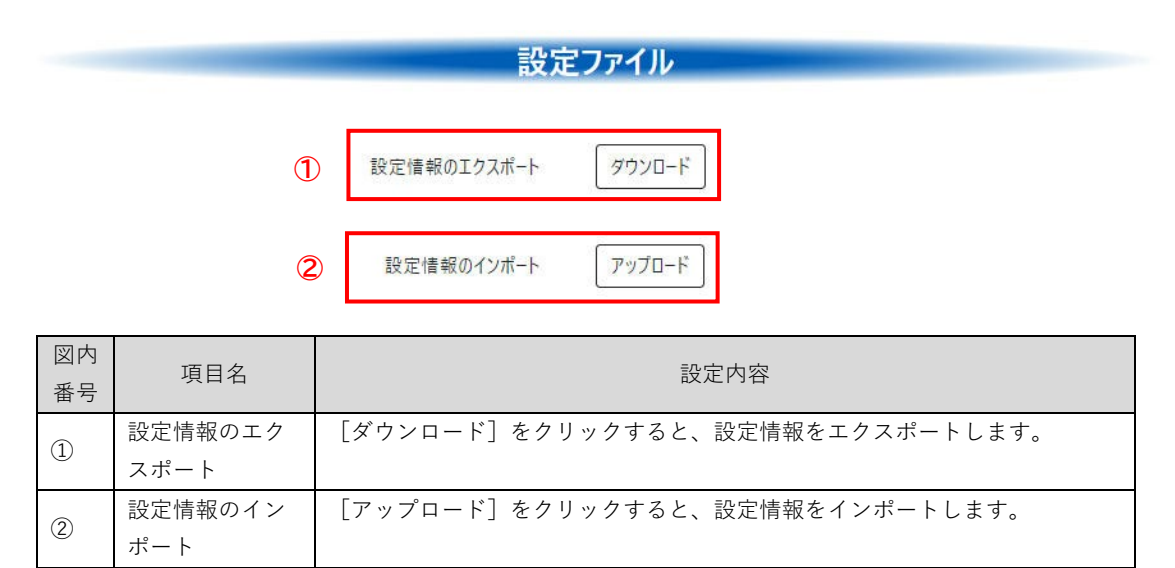

### **5-9 UPS 設定**

UPS 本体の設定や、内蔵バッテリの交換日などについて設定できます。 接続している UPS の機種によって、表示される画面が異なります。

#### 国 参考

・本設定項目は、UPS 本体が対応する機能を持たない機種では設定項目として表示されません。 ・本設定項目の機能についての詳細は、UPS 本体の取扱説明書を参照してください。

#### **5-9-1 基本設定**

以下の画面は基本設定画面の表示例です。どのような設定項目が表示されるかについては、接続している UPS の機種により異なります。

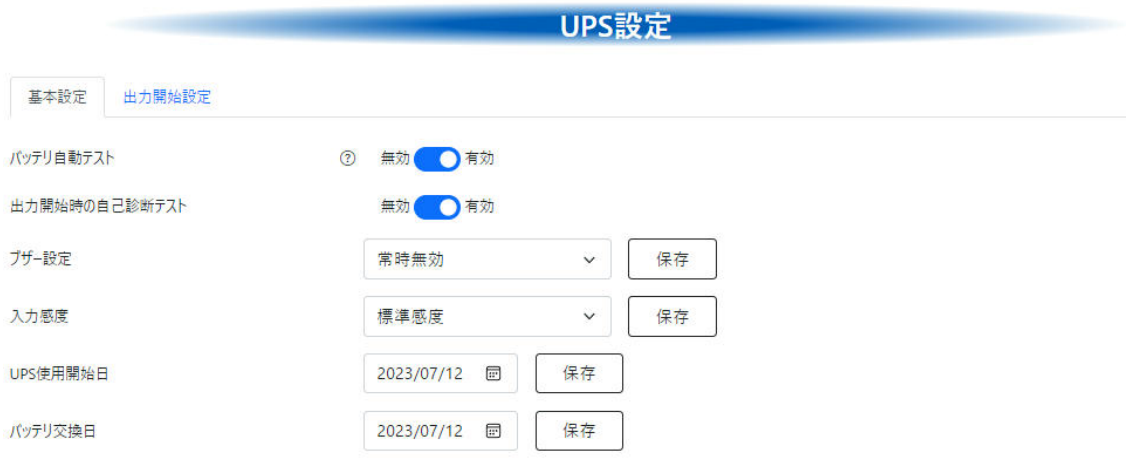

以下の設定項目の中から、接続している UPS が対応している項目のみ表示されます。

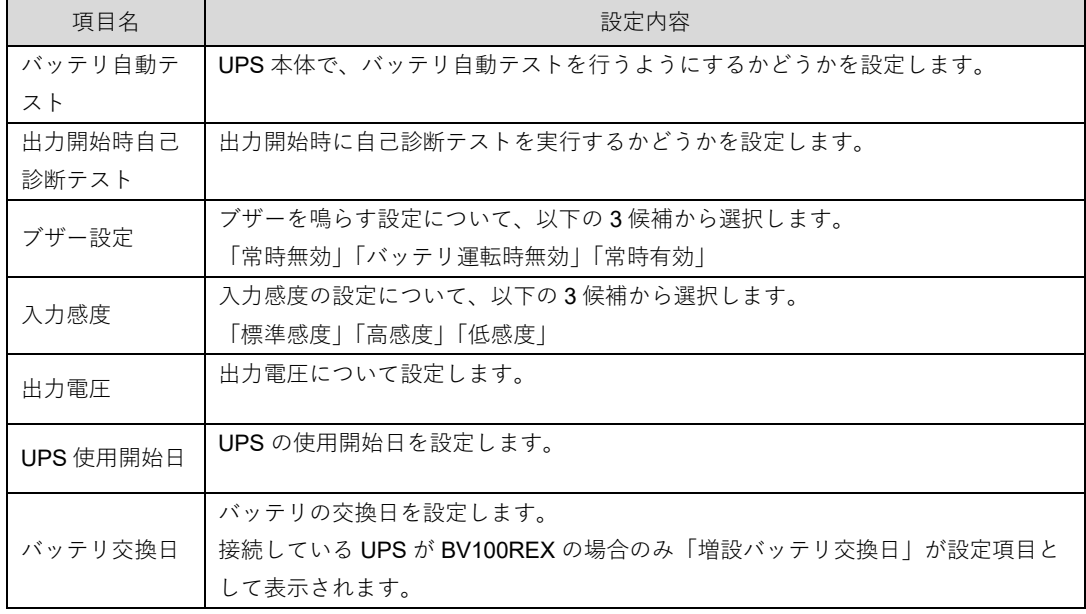

[保存]ボタンがある設定項目については、設定が終わったら[保存]ボタンをクリックして設定を保存し てください。

### **5-9-2 出力開始設定**

UPS 起動時の出力の制御に関係する設定を行います。 接続している UPS の機種によって、表示される画面が異なります。

出力コンセント制御機能を持っていない UPS の場合

例:BW55T

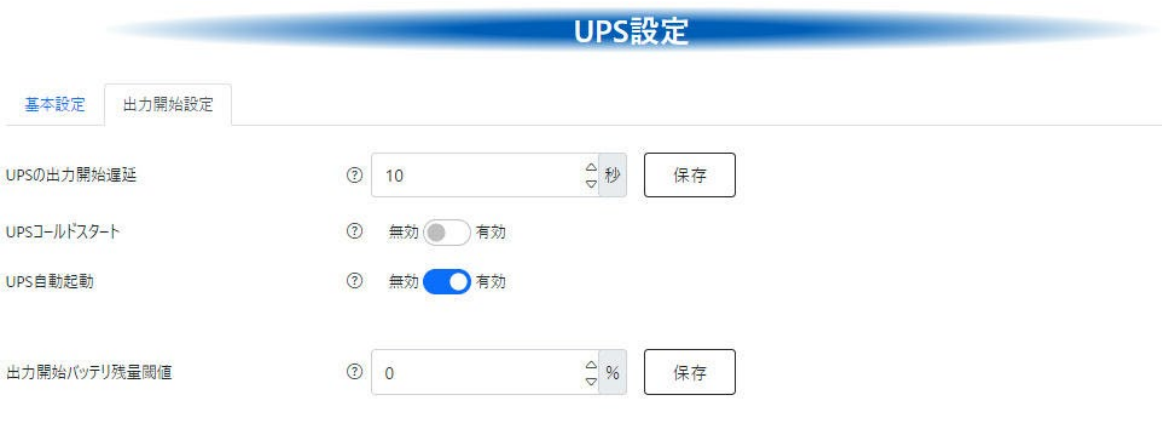

出力コンセント制御機能を持っている UPS の場合

例:BV55RE

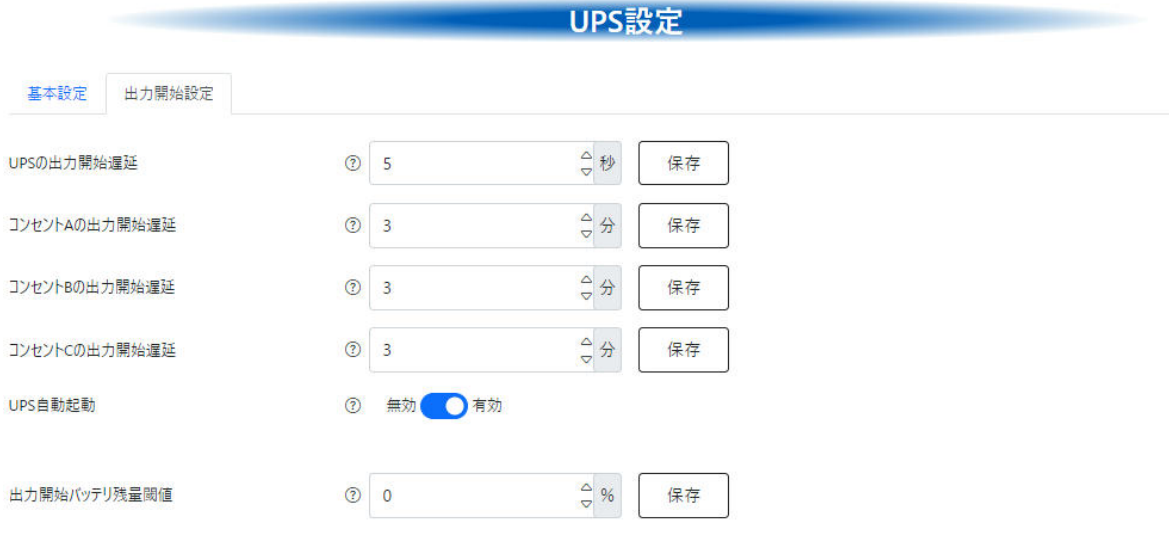

以下の設定項目の中から、接続している UPS が対応している項目のみ表示されます。

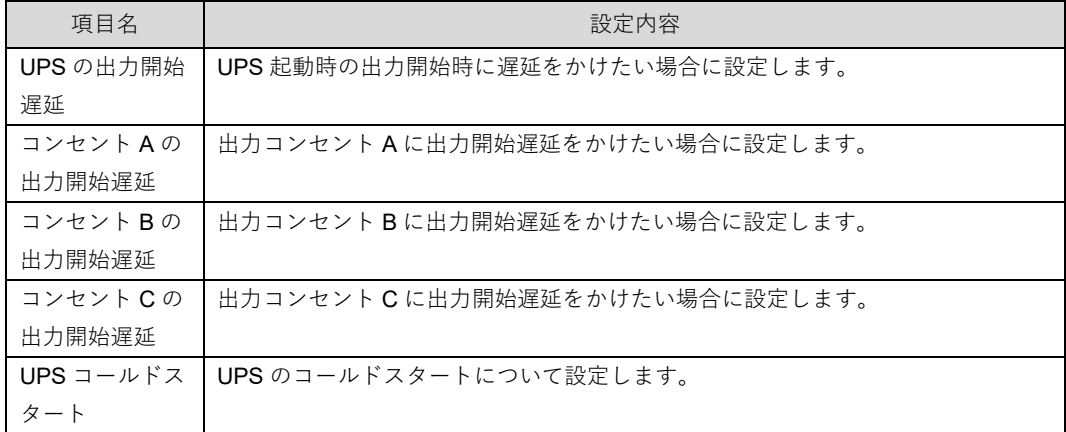

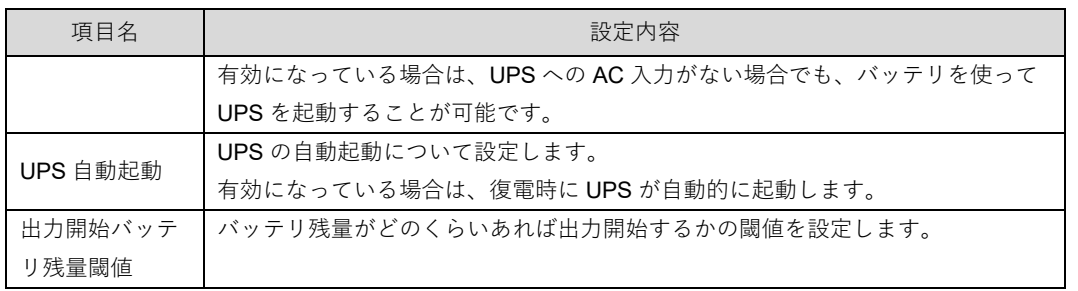

[保存]ボタンがある設定項目については、設定が終わったら[保存]ボタンをクリックして設定を保存し てください。

### **5-10 UPS 制御**

UPS の制御を行います。接続している UPS の機種によって、表示される画面が異なります。

国 参考

```
・本項目は、UPS 本体が対応する機能を持たない機種では項目として表示されません。
```
・本項目の機能についての詳細は、UPS 本体の取扱説明書を参照してください。

出力コンセント制御機能を持っていない UPS の場合

例:BW55T

UPS制御

ブザーテスト 鳴らす

自己診断テスト

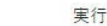

出力コンセント制御機能を持っている UPS の場合

例:BV55RE

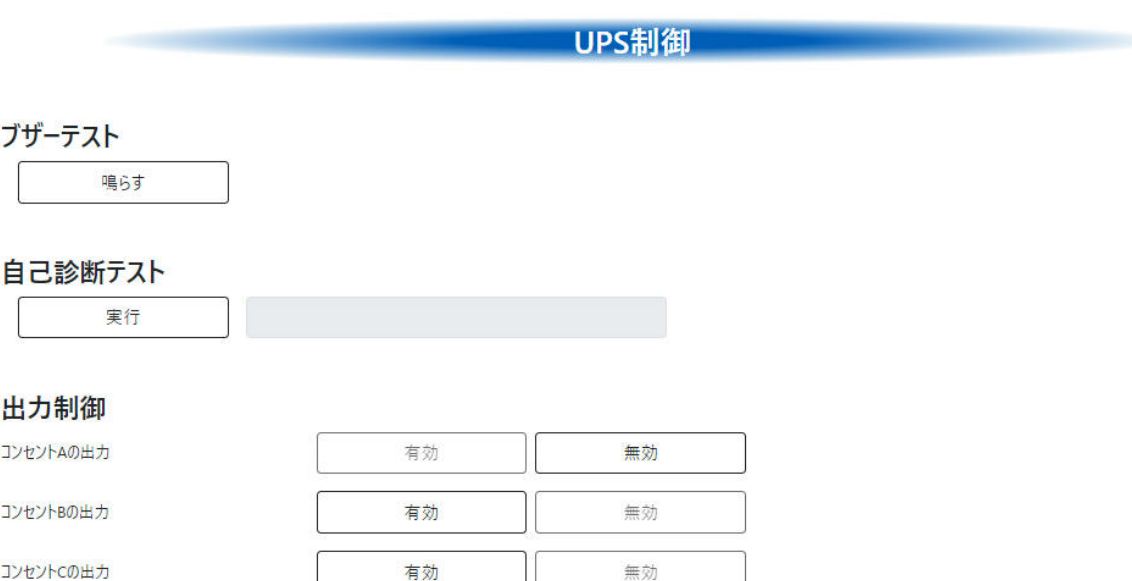

以下の項目の中から、接続している UPS が対応している項目のみ表示されます。

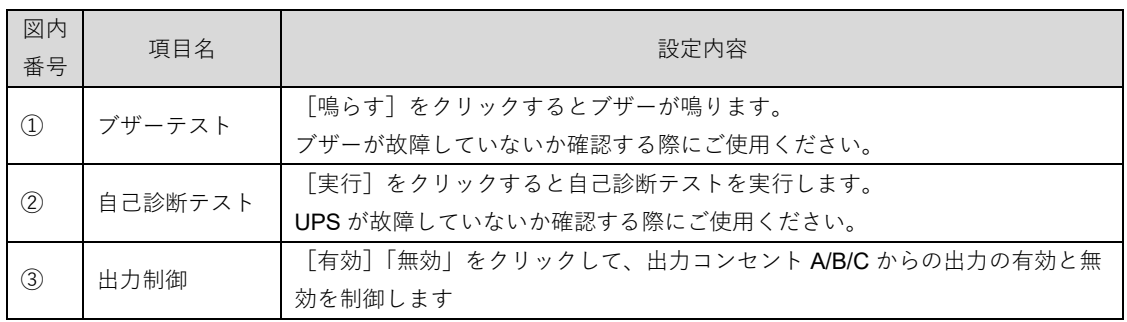

### **5-11 ユーザ管理**

ユーザのログイン ID とパスワードを変更できます。

#### **5-11-1 パスワード変更**

保存

登録しているユーザのパスワードを変更します。

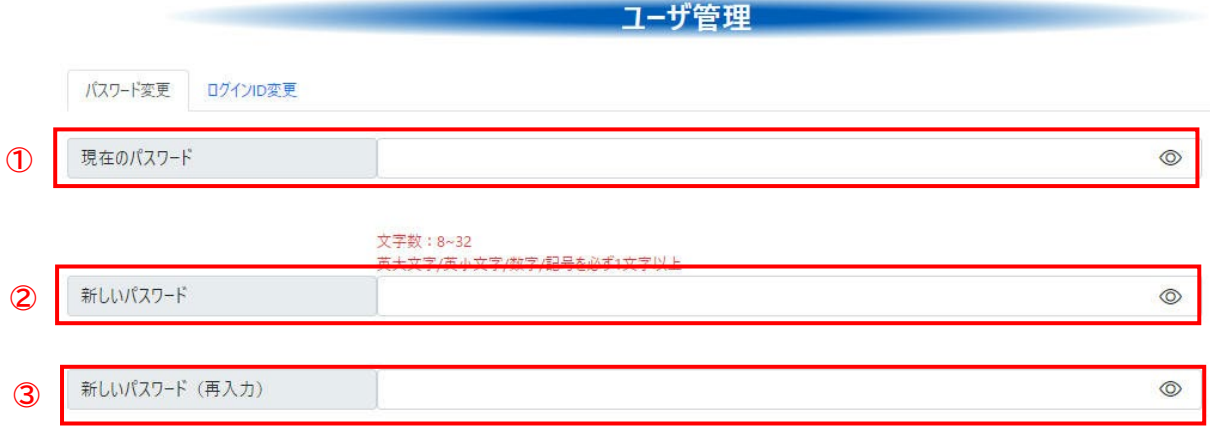

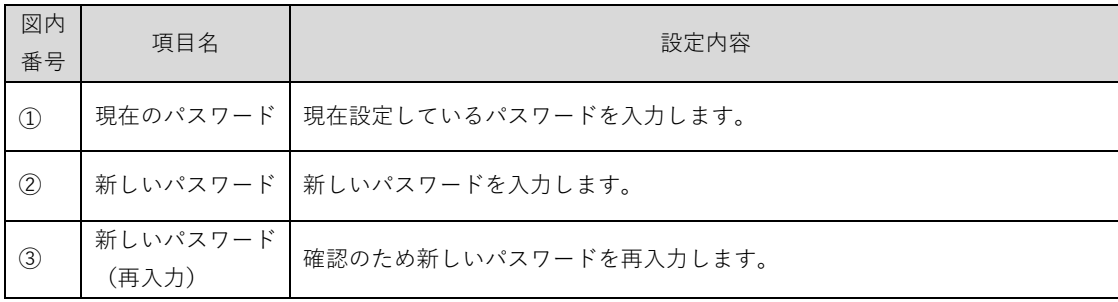

パスワードは、8 文字以上 32 文字以下で設定してください。 英大文字、英小文字、数字、記号を必ず 1 文字以上使用してください。 (記号については、「"」と「,」は使用できません)

設定が終わったら[保存]ボタンをクリックして設定を保存してください。

再ログインするようにメッセージが表示されますので、[OK]をクリックして設定した新しいパスワードで 再度ログインしてください。

### ■お願い

・本ソフトウェアで設定変更を行うためにはログインする必要があります。 このため、変更したパスワードの情報は、忘れないように管理してください。

#### **5-11-2 ログイン ID 変更**

登録しているユーザのパスワードを変更します。

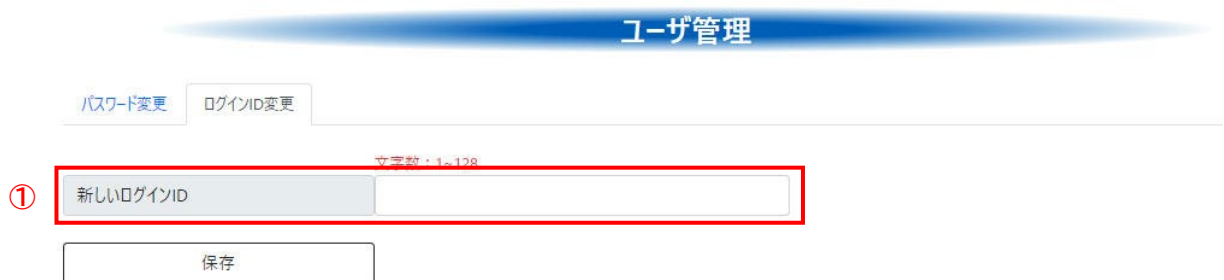

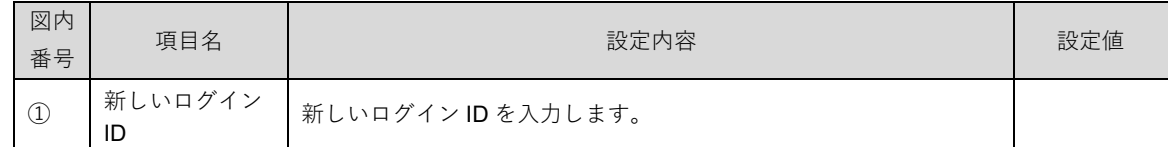

ログイン ID は、1 文字以上 128 文字以下で設定してください。

設定が終わったら[保存]ボタンをクリックして設定を保存してください。

ログイン ID 変更の確認メッセージが表示されますので、「はい]をクリックしてください。 再ログインするようにメッセージが表示されますので、[OK]をクリックして設定した新しいパスワードで 再度ログインしてください。

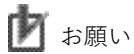

・本ソフトウェアで設定変更を行うためにはログインする必要があります。 このため、変更したログイン ID の情報は、忘れないように管理してください。

# **5-12 その他**

UPS に直接コマンドを送信します。

国 参考

オムロン電子機器カスタマサポート等で指示があった場合使用してください。

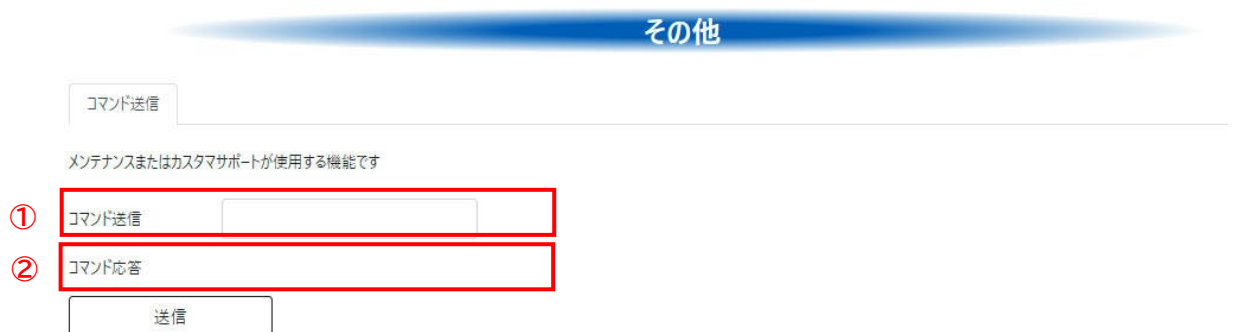

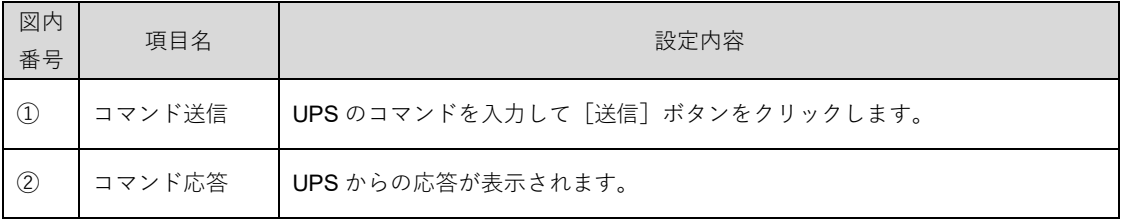

# **5-13 ヘルプ**

### **5-13-1 バージョン情報**

本ソフトウェアや接続している UPS、使用環境などに関する情報を表示します。

#### PowerAttendant の情報

インストールしている本ソフトウェアに関する情報を表示します。

接続しているUPSの情報 PC情報

### バージョン情報

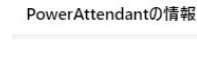

バージョン番号 Standard Edition 1.1.0 リリース日

**②** 2024/04/08 **③** ライセンス

**①**

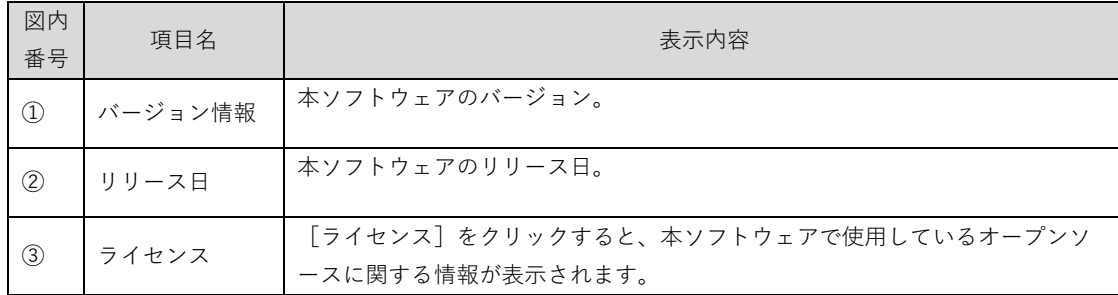

#### 接続している UPS の情報

接続している UPS に関する情報を表示します。

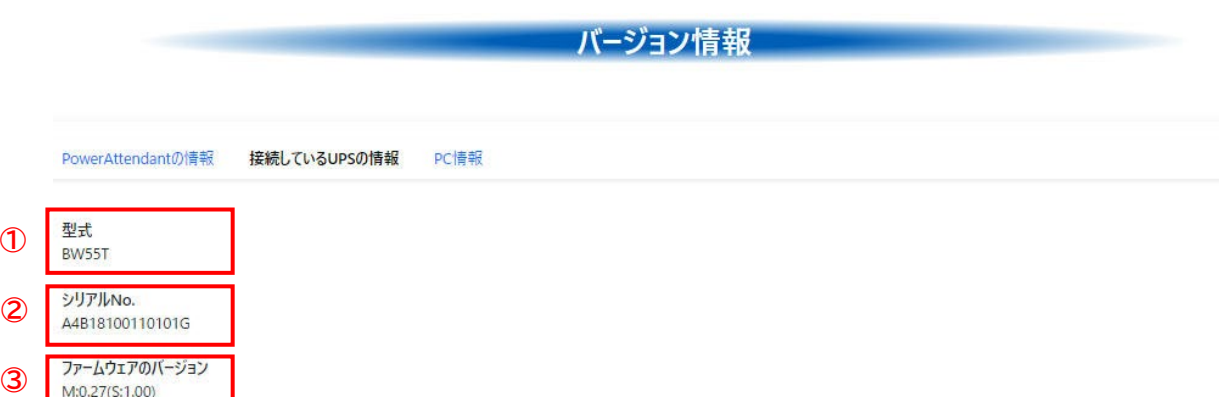

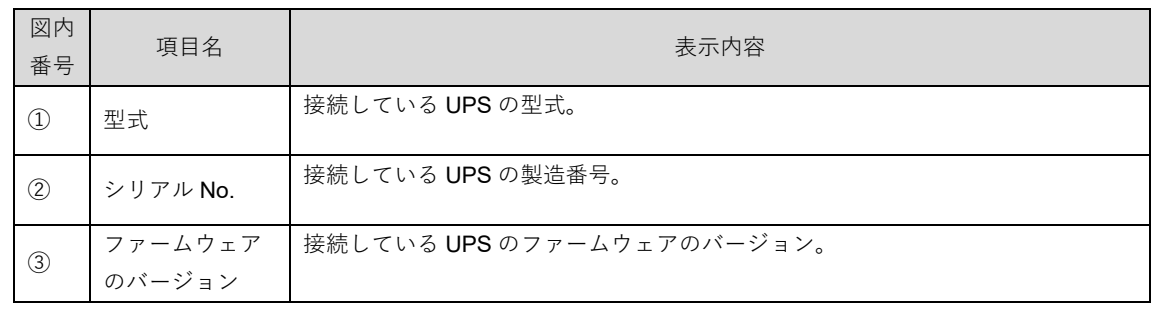

#### 国 参考

・UPS 型式が BV100REX で増設バッテリユニットが接続されている場合は、増設バッテリユニットに関 する情報も表示されます。

#### PC 情報

本ソフトウェアをインストールしているコンピュータに関する情報を表示します。

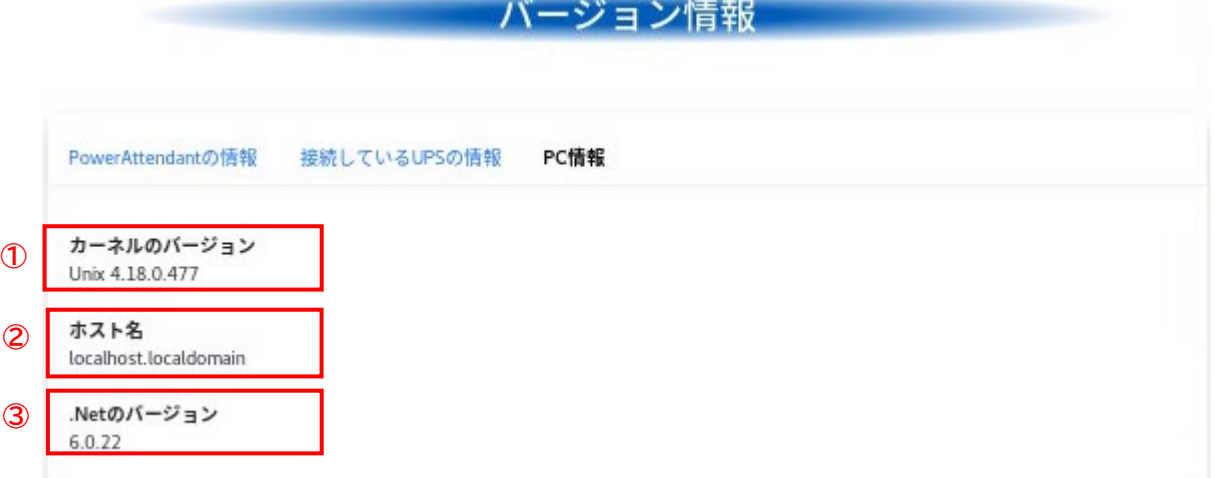

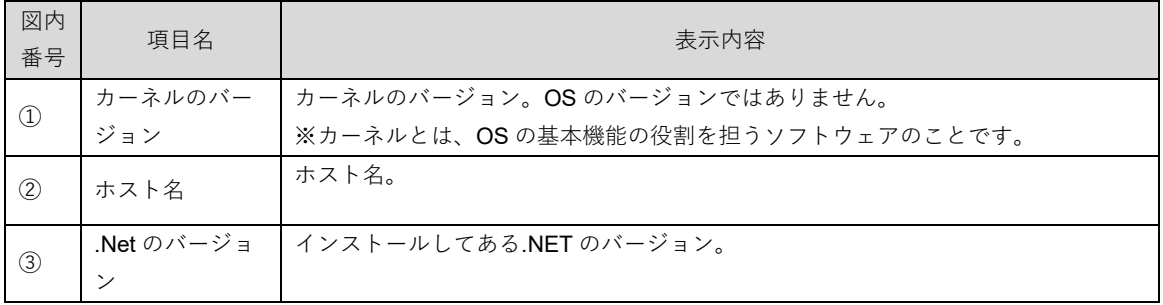

# **アンインストール**

本ソフトウェアのアンインストール手順について説明します。

アンインストールの手順は、OS の種類やバージョンによらず同じ手順です。

### **6-1 アンインストールの前に**

・root 権限のあるユーザ名でコンピュータにログインしてください。

・起動している他のアプリケーションを終了してください。

### **6-2 本ソフトウェアのアンインストール**

CentOS7.X、RHEL7.X、RHEL8.X 系、RHEL9.X 系の場合

*1.* 端末画面を開き、以下のコマンドを入力します。

#### **rpm -e PowerAttendant**

- 
- 2. <sub>以下の表示が出たら、アンインストールは完了です。</sub>

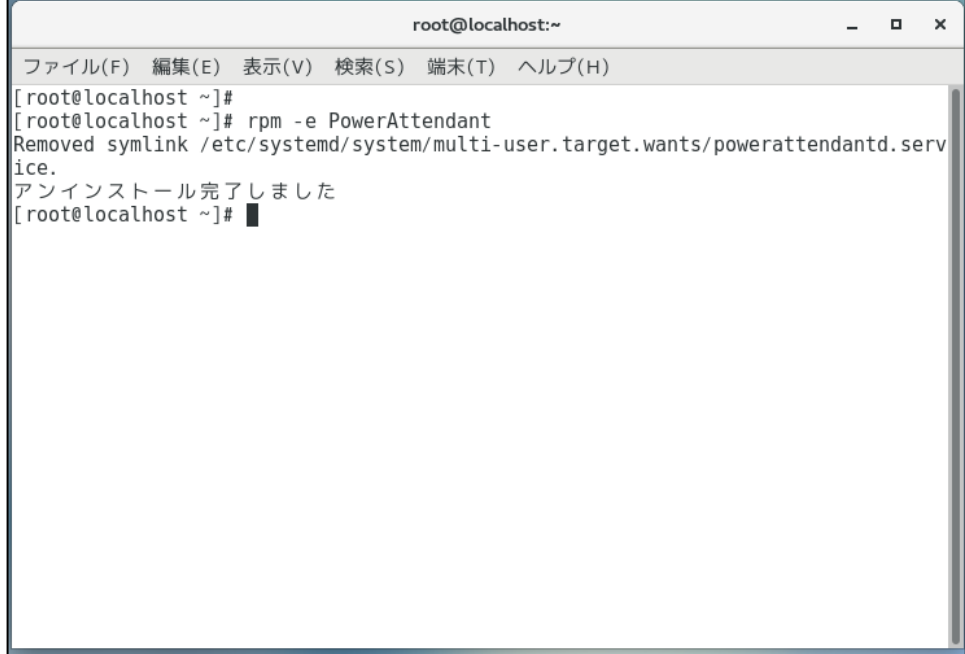

端末画面を閉じてください。

Ubuntu の場合

*1.* 端末画面を開き、以下のコマンドを入力します。

#### **sudo dpkg -P PowerAttendant**

**2.** 以下の表示が出たら、アンインストールは完了です。

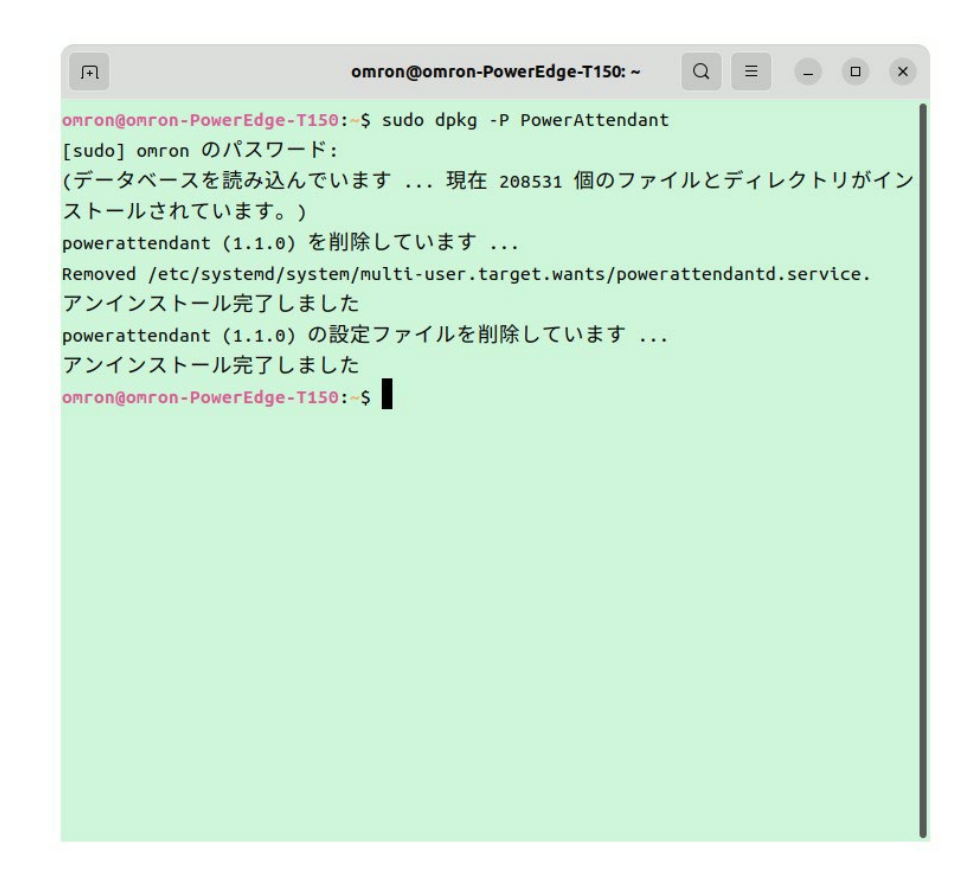

端末画面を閉じてください。

以上で本ソフトウェアのアンインストール手順は終了となります。

# **トラブルシューティング**

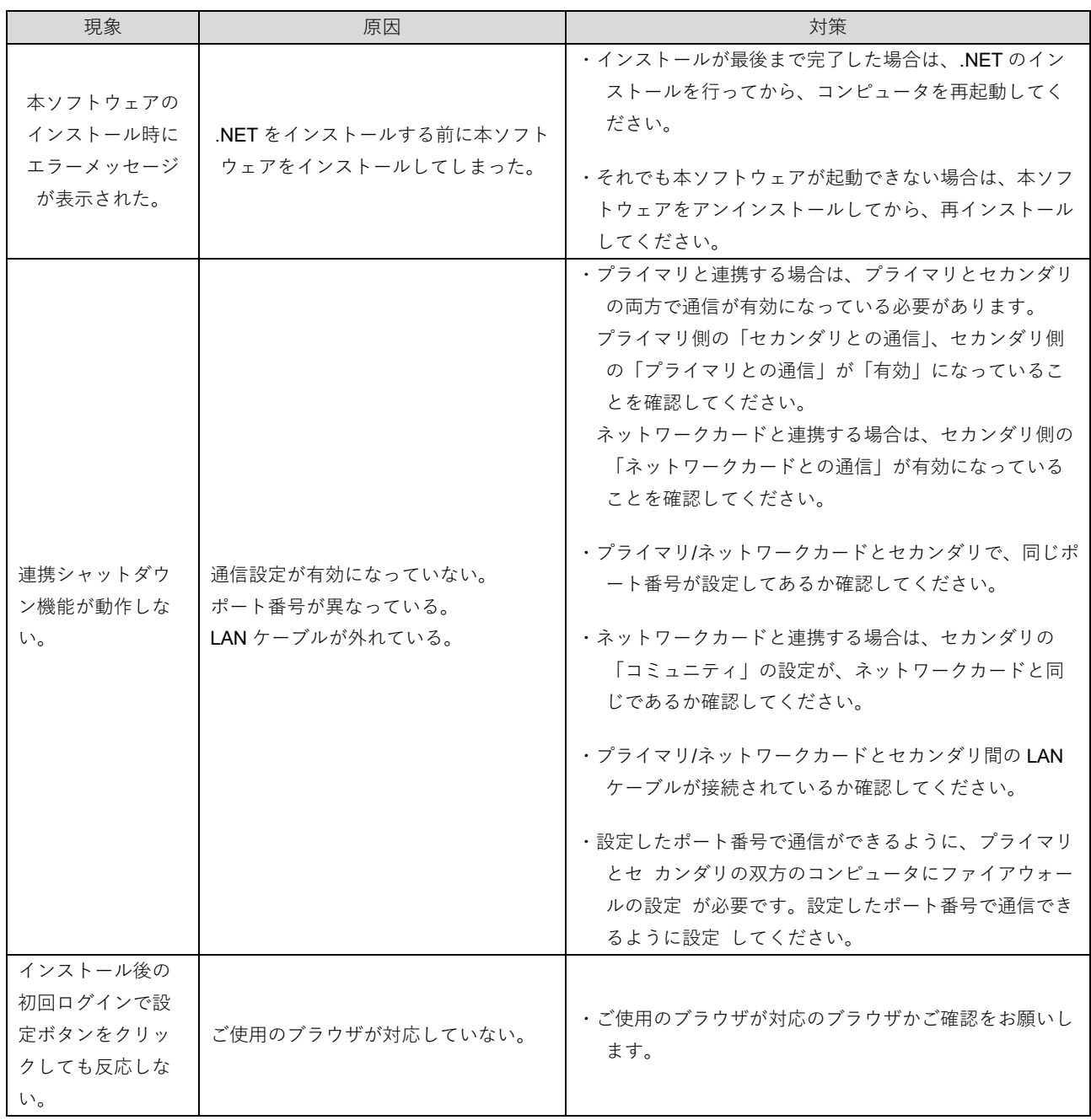

# お問い合わせ窓口のご案内

#### 製品に関するお問い合わせ窓口

オムロン電子機器カ スタ マサポート センタ

**0120-77-4717 FAX 03-6718-3632**

受付時間 : 月曜日~金曜日( 祝祭日、 当社の休日を除く ) 9: 00 ~ 17: 30 (12: 00 ~ 13: 00 を除く)

メ ールアド レス: omron\_ support@omron.com

#### 修理に関するお問い合わせ窓口

オムロン電子機器修理センタ

#### **TEL 03-6718-3636 FAX 03-6718-3640**

受付時間 : 月曜日~金曜日(祝祭日、当社の休日を除く) 9: 30 ~ 17: 00 (12: 00 ~ 13: 00 を除く)

メ ールアド レス: omron\_ syuri@omron.com

#### リプレイスサービスのご案内

ご不要になった無停電電源装置(UPS) やバッテリ は、オムロン ソーシアルソリューションズにて 無料でお引取りいたします。こちらの Web サイト で詳しくご案内しております。 https://socialsolution.omron.com/jp/ja/products\_service/ups/support/replace.html

### オムロンソーシアルソリューションズ株式会社

IoT ソリューション事業本部 〒108-0075 東京都港区港南 2-3-13 品川フ ロント ビル 7F **TEL 03-6718-3630**

製品の最新情報はホームページをご覧く ださ い。 https://socialsolution.om ron.com/jp/ja/products\_service/ups/

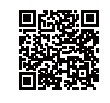